### ConMas Manager 自動帳票作成 操作説明書

2022.04.20

© CIMTOPS Corporation.

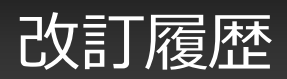

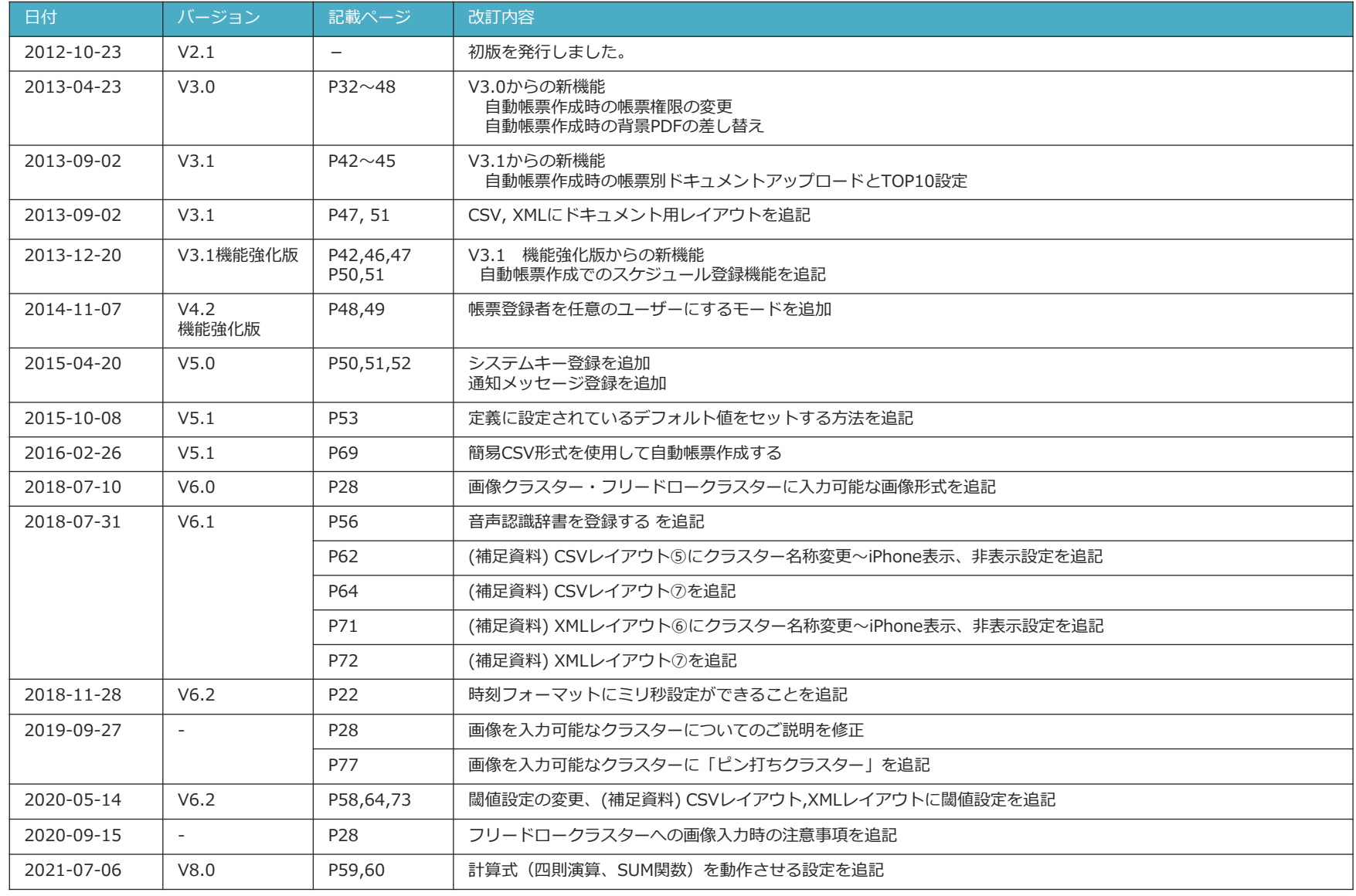

### 改訂履歴

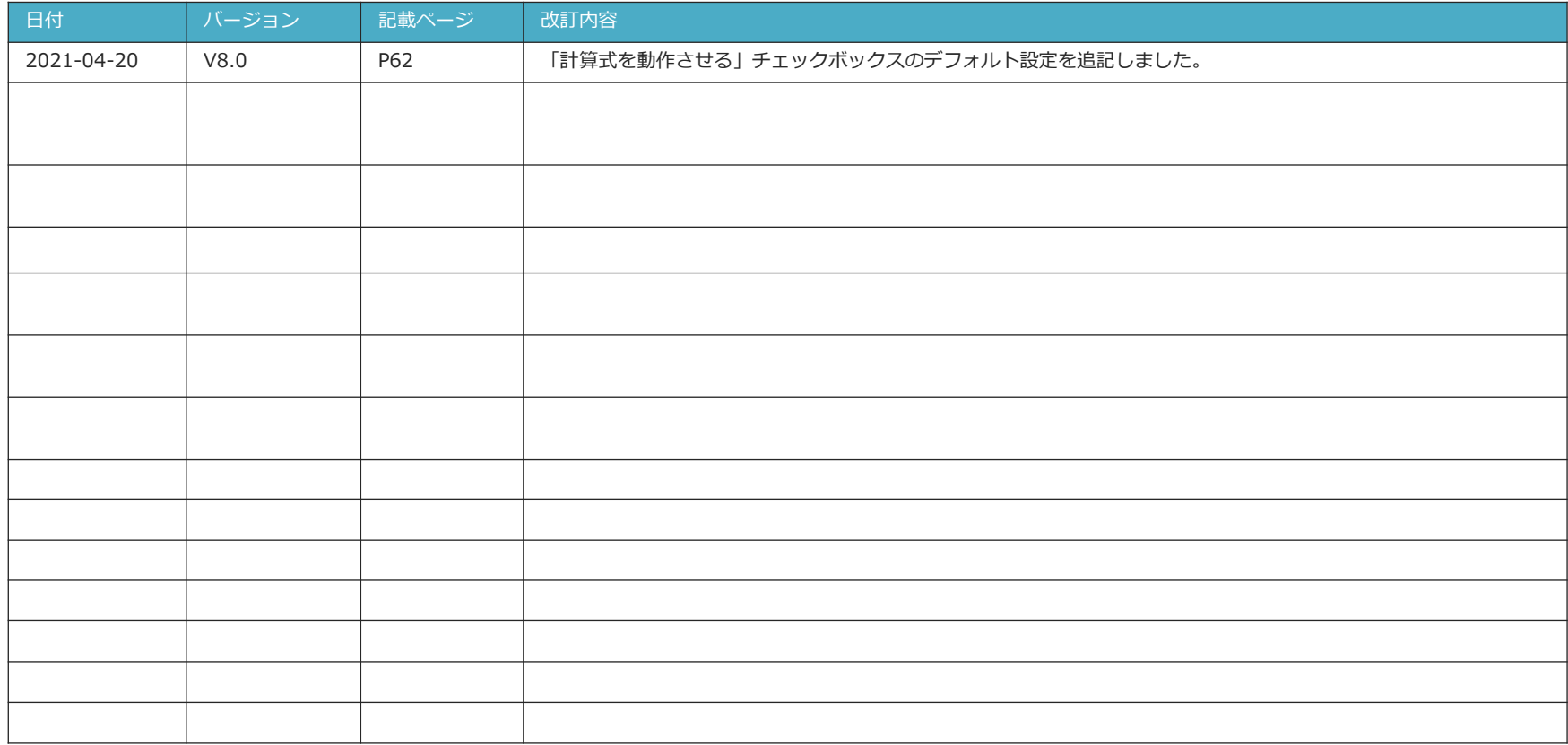

### **自動帳票作成とは**

### • **複数の特定のクラスターにデーターを差し込んだ入力帳票を まとめて複数枚、自動作成します。**

– 外部システムから出力し作成した情報を、ConMas Managerの自動帳票作成メニューから取り込み 帳票内の複数の特定のクラスターに差し込みした**帳票を一度に複数枚サーバー上に作成**します。

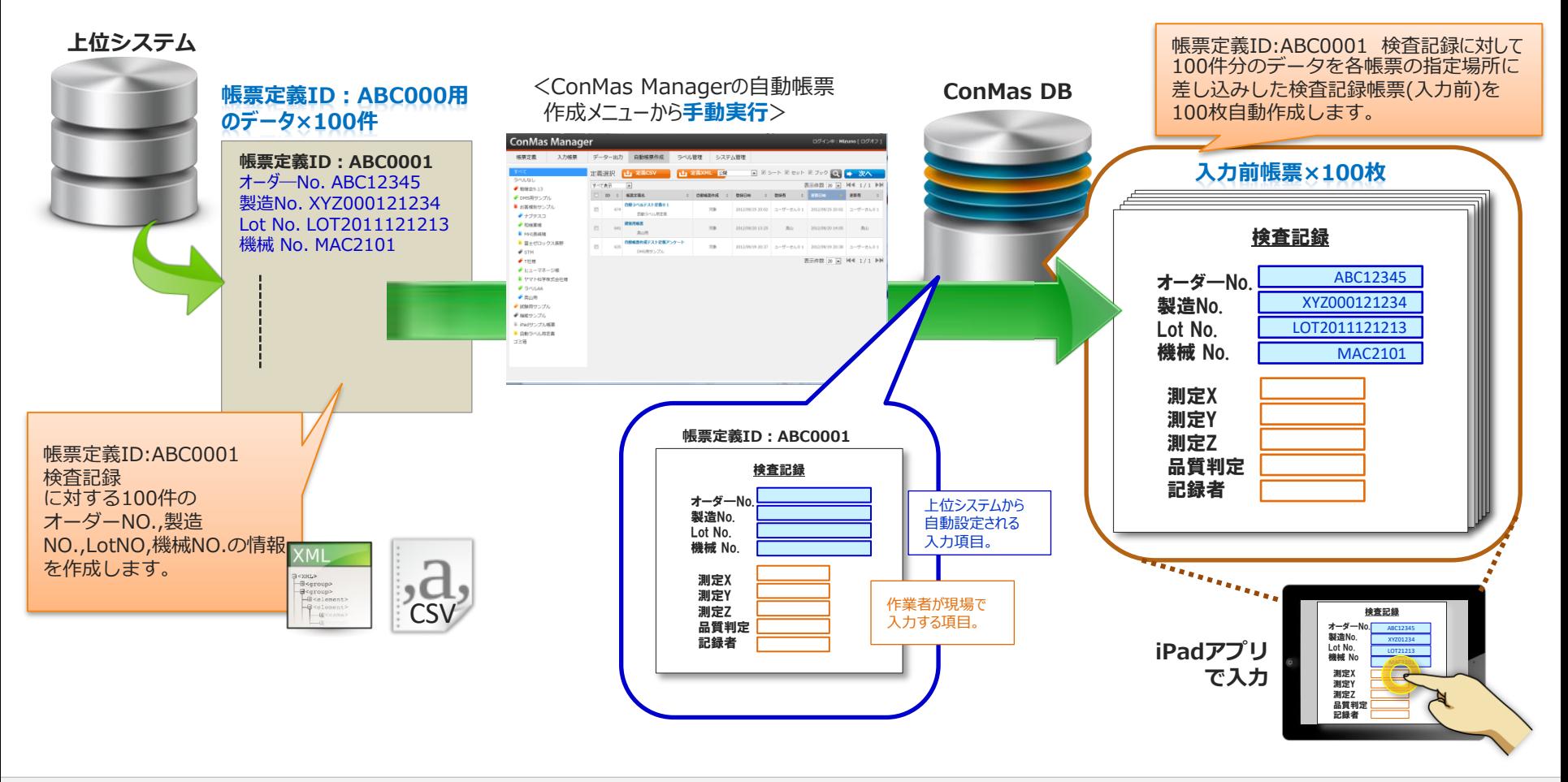

### **自動帳票作成までの流れ**

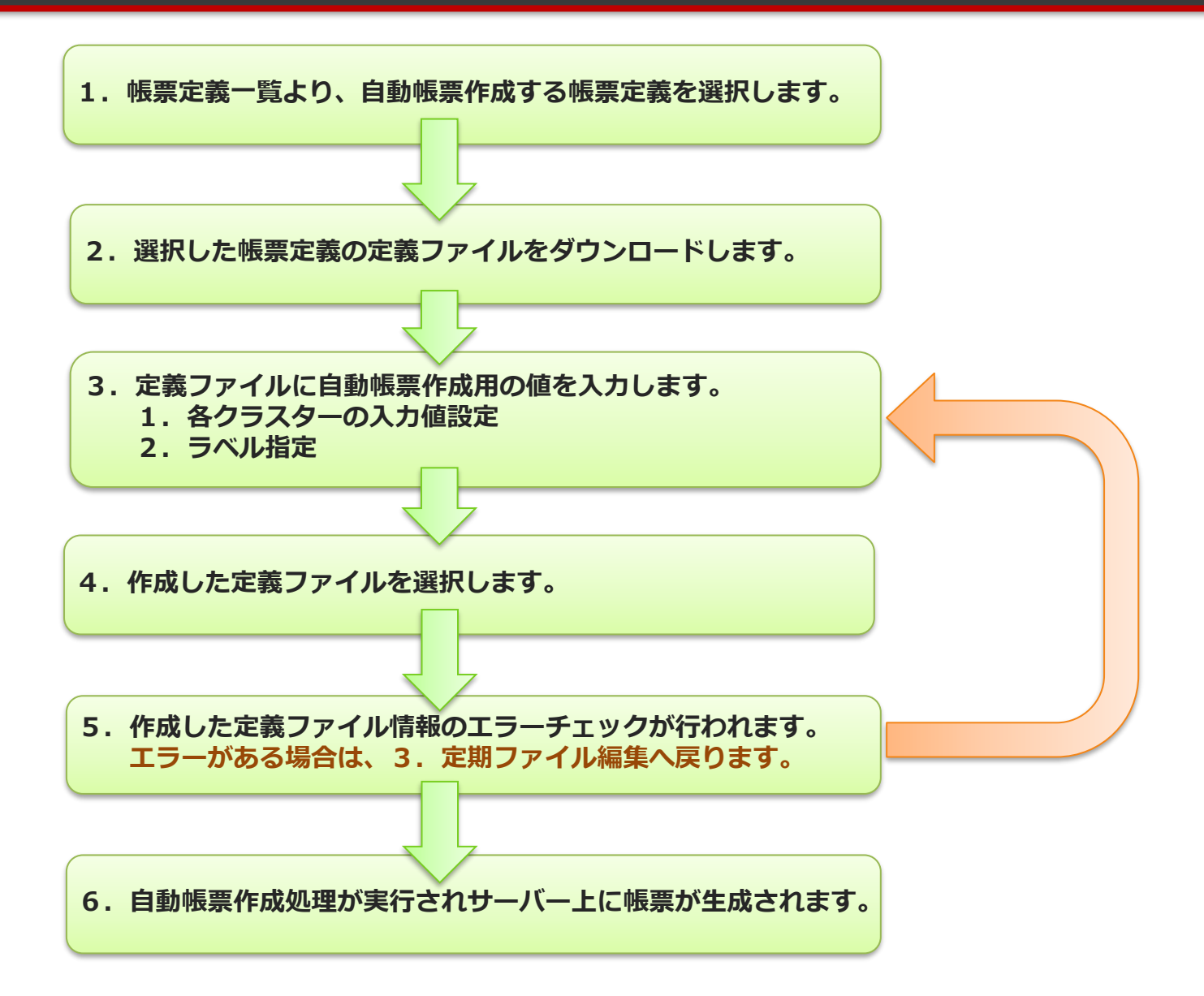

### **1.自動帳票出力対象帳票定義の選択**

#### 帳票定義一覧より、自動帳票作成する帳票定義を選択します。

- メニュー「自動帳票出力」をクリックすると、帳票定義選択画面が表示されます。 ※「自動帳票作成する」と設定した帳票定義のみが表示されます。
- 自動帳票出力する帳票定義にチェックを入れます。

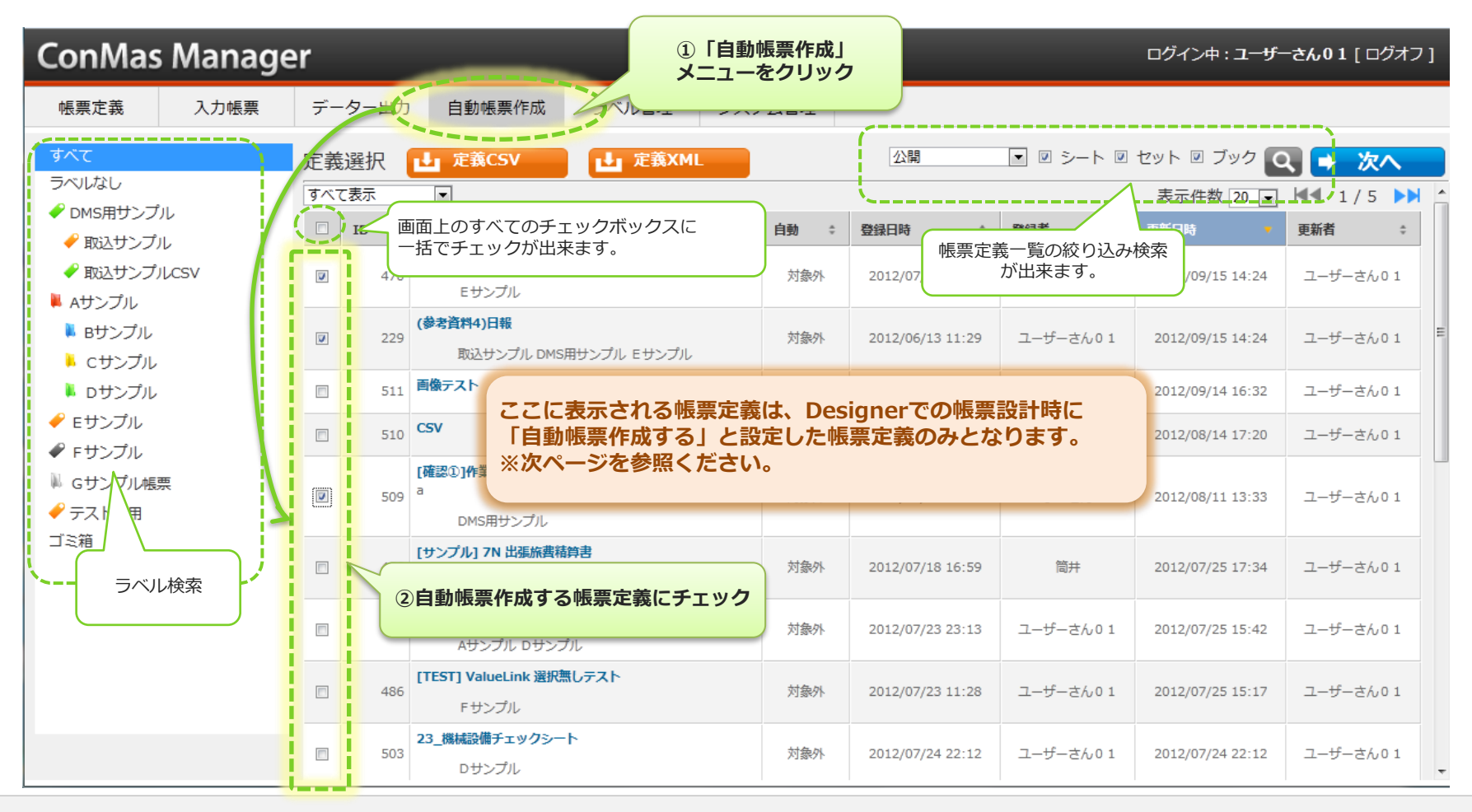

#### **※Designerでの帳票に対する「自動帳票作成する」の設定**

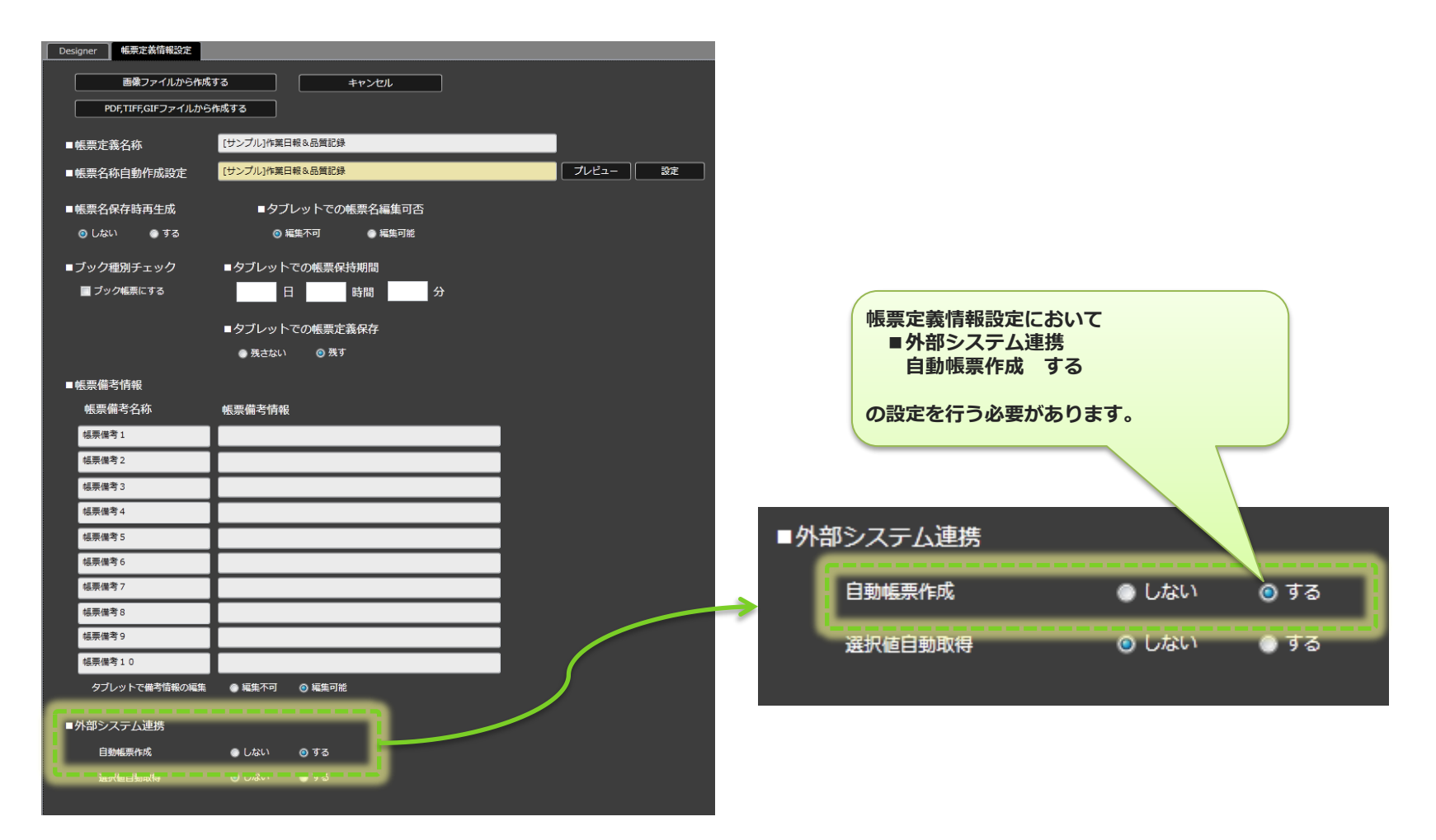

# 2. 帳票定義ファイルのダウンロー**ド**

#### 選択した帳票定義の帳票定義ファイルをダウンロードします。

- 自動帳票作成に必要な定義ファイルをダウンロードします。
- 帳票定義ファイルの形式は、「CSV」、「XML」2通りの形式があります。どちらかを選択してPCへダウンロードします。

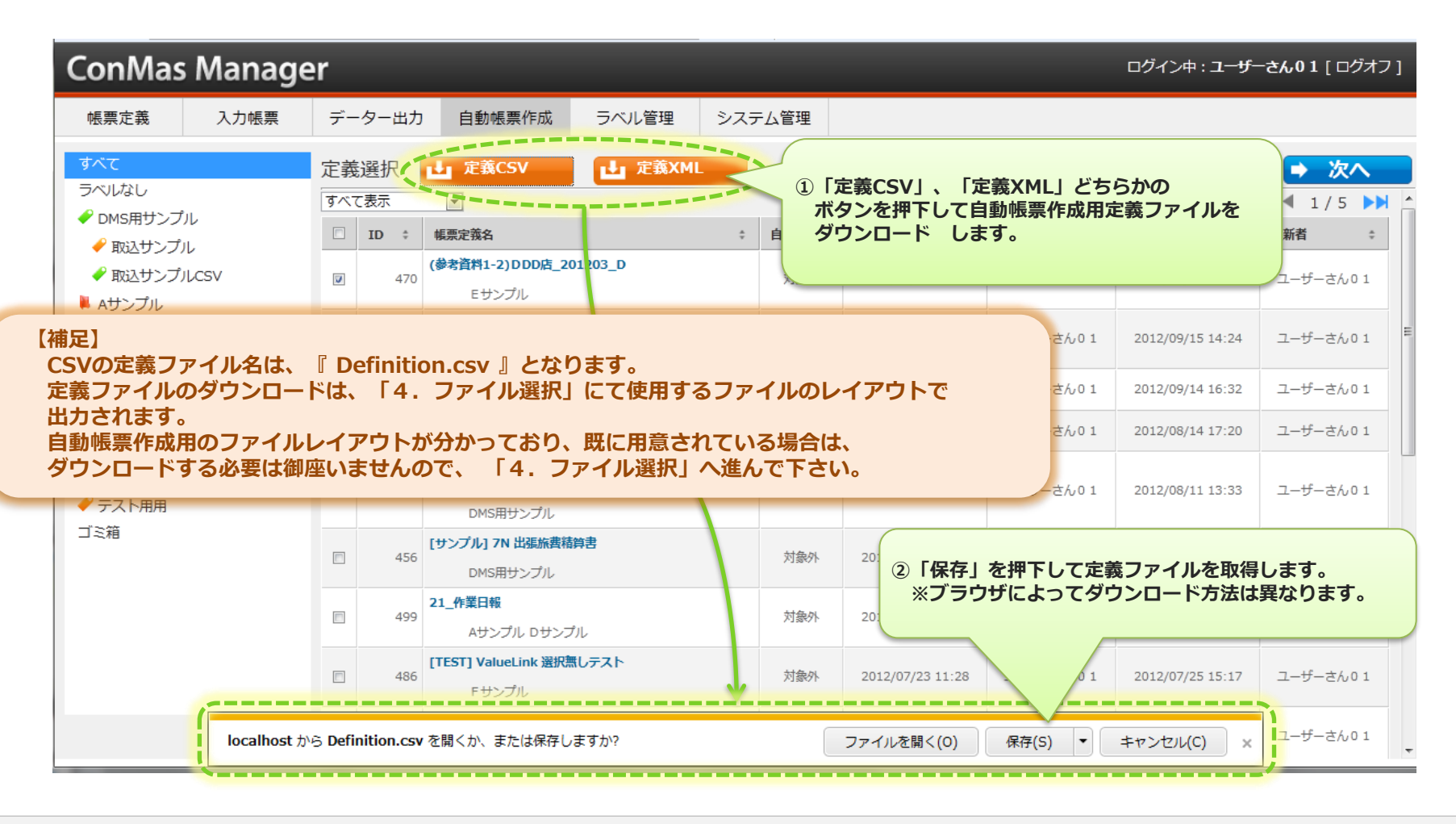

#### 帳票定義ファイルを編集します。

- 「2.帳票定義ファイルのダウンロード」にてダウンロードしたファイルを開き、編集します。
- XMLレイアウトにつきましては、P8の「XMLレイアウト」をご参照下さい。

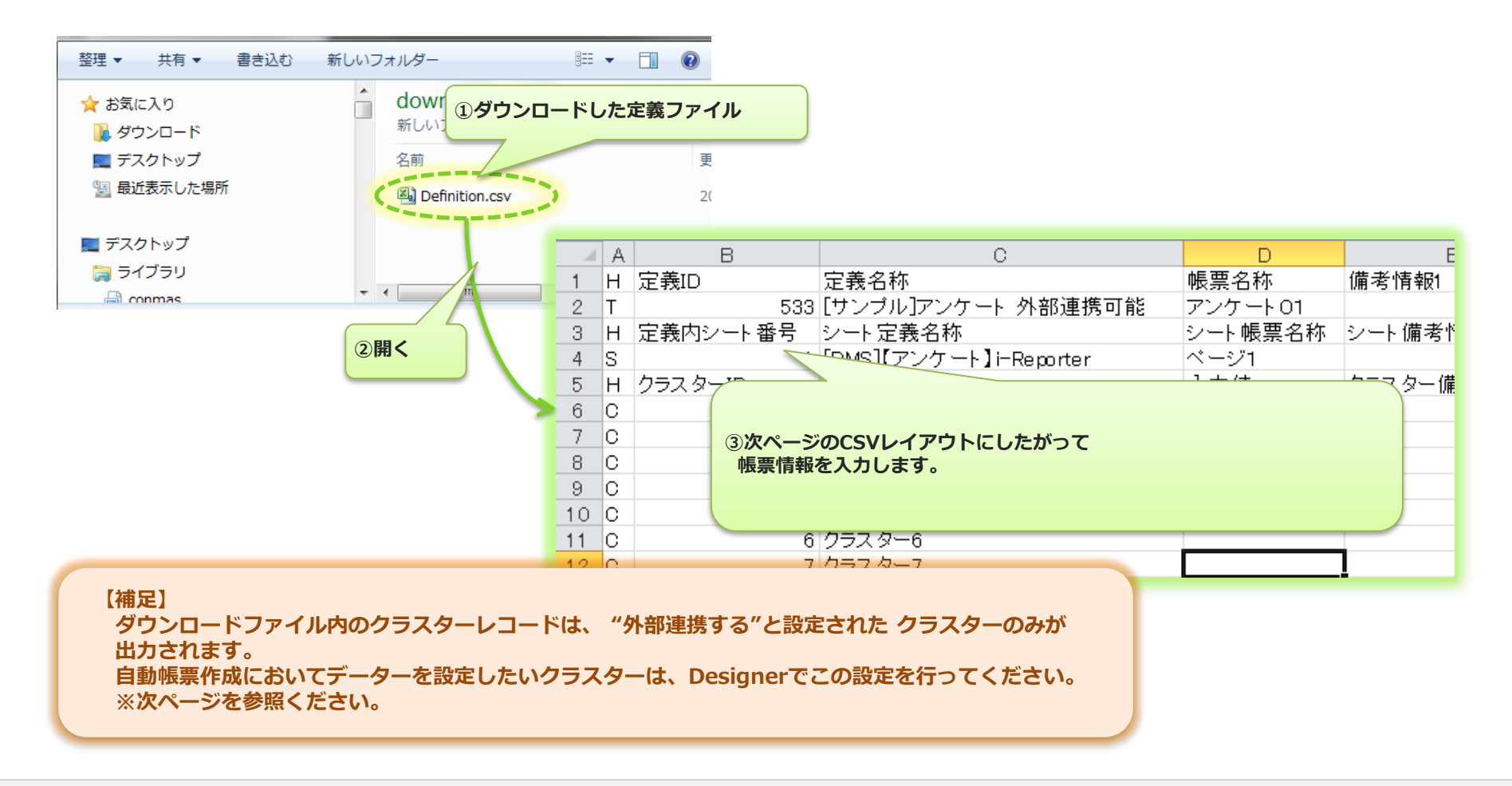

### **※Designerでのクラスターに対する外部システムと「連携する」の設定**

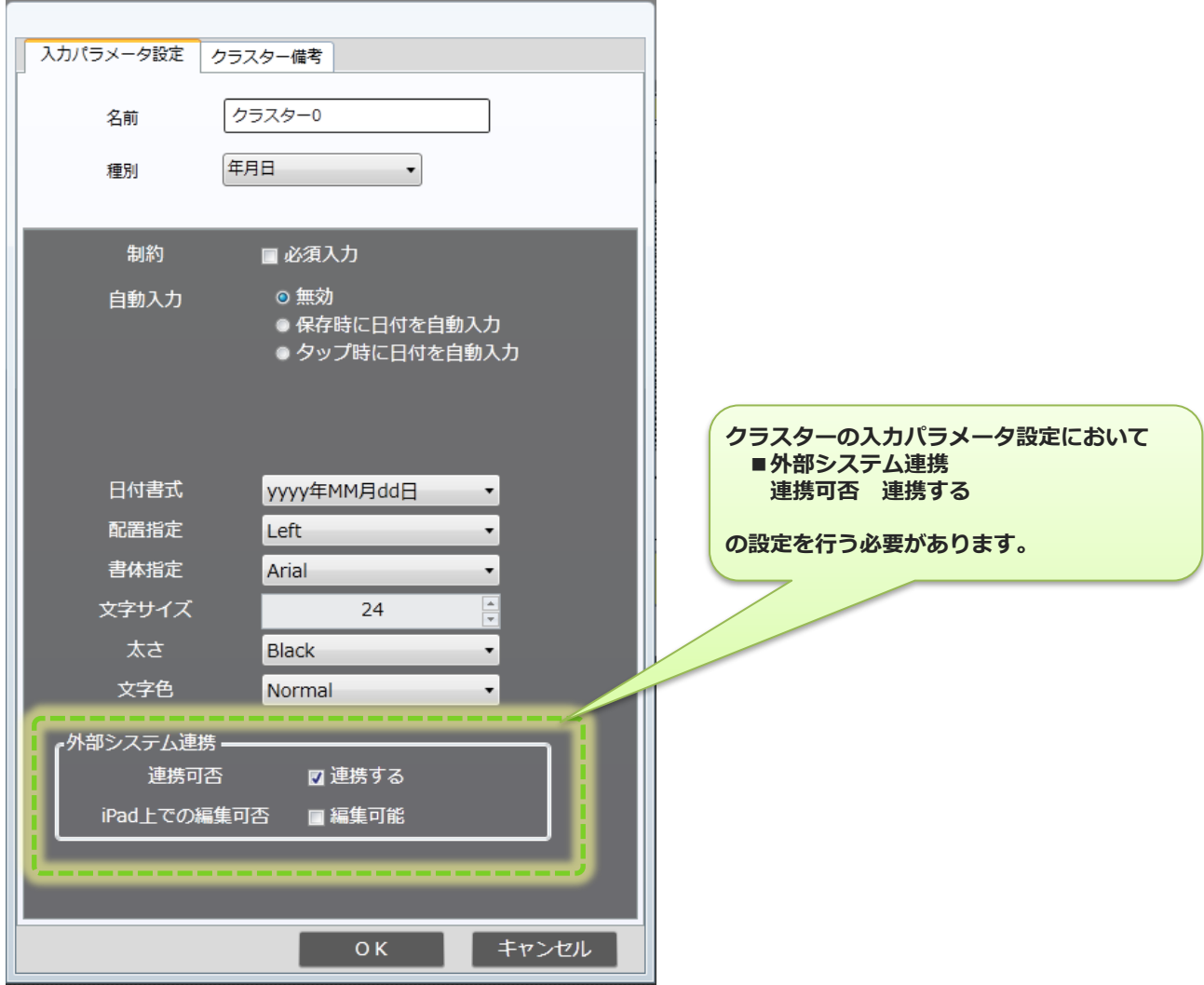

### **※XMLレイアウト**

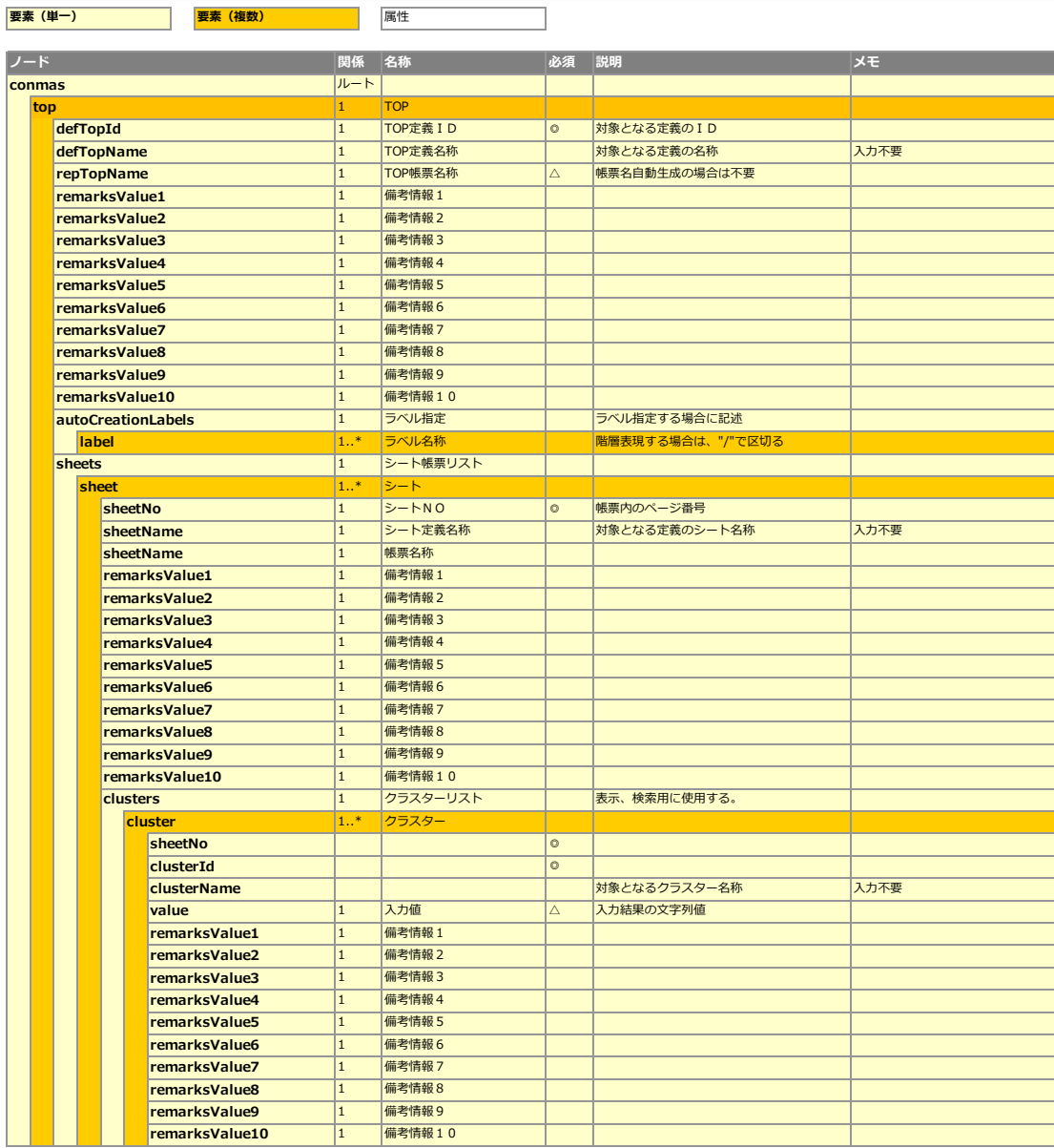

#### 出力されるCSV定義ファイルのレイアウトについて

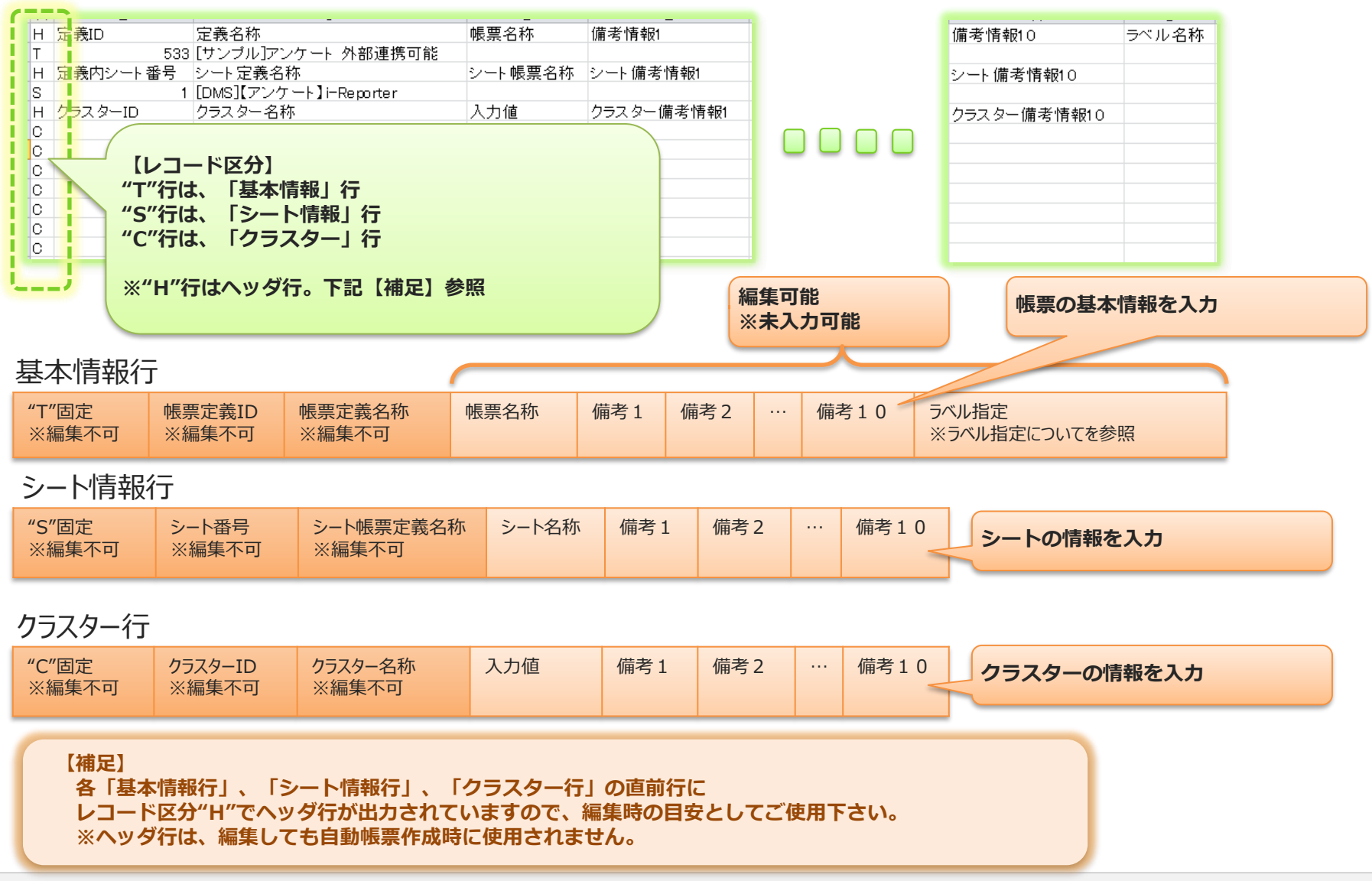

#### 出力されるCSV定義ファイルのレイアウトについて2

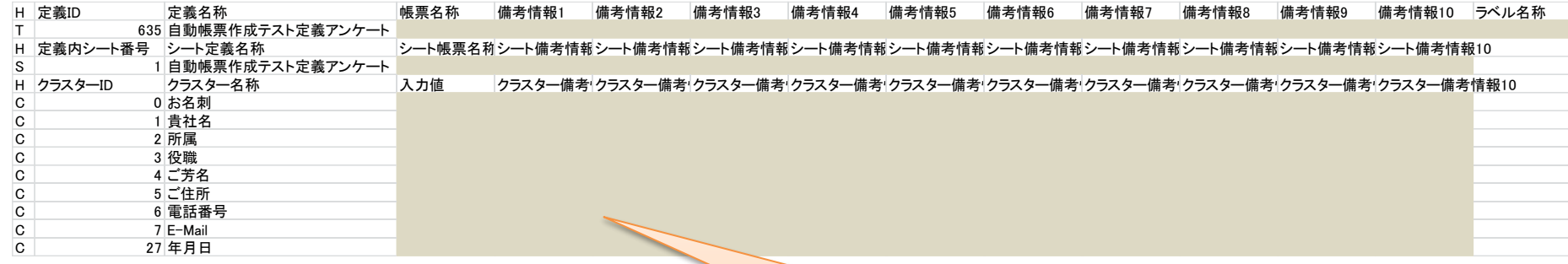

- **■Hの行はそれぞれヘッダーです。**
- Tの行の4列目から以降に帳票名称と帳票備考、ラベルの **情報をそれぞれ入力します。**
- ■
Sの行の4列目から以降にシート帳票名称とシート帳票備考 **情報を入力します。**
- ■Cの行の4列目から以降に各クラスターの入力値、 **クラスター備考情報を入力します。**

#### CSV定義ファイルの編集例

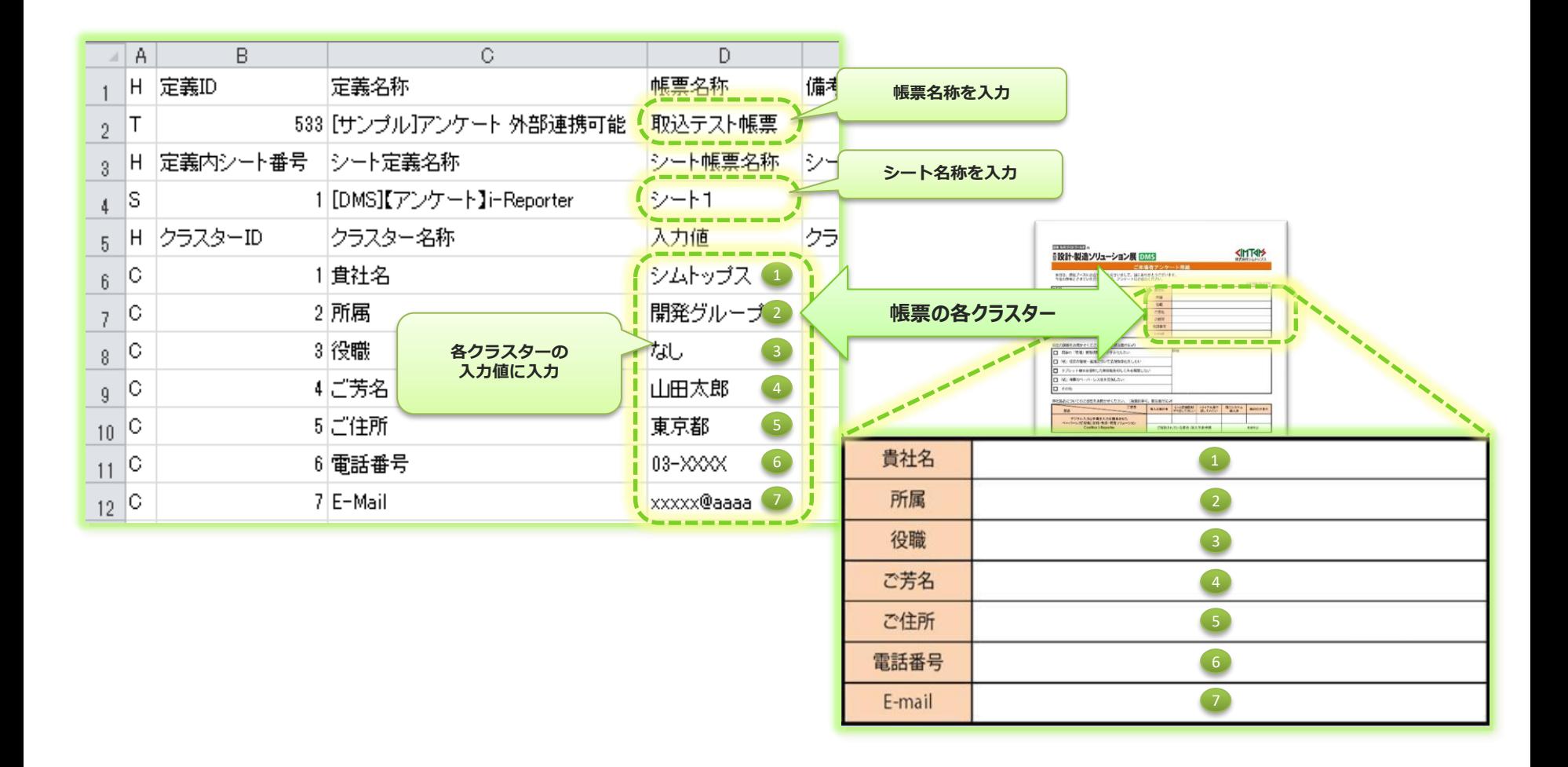

#### 1つの定義から複数の帳票を一度に作成する場合

• 定義ファイルをダウンロードした際に、出力されるレコードは1定義に対して1帳票分のレコードが出力されます。 1定義から複数の帳票を作成するには、以下の手順で行います。

手順1. ダウンロードした定義ファイルを開き、1帳票分を行選択します。

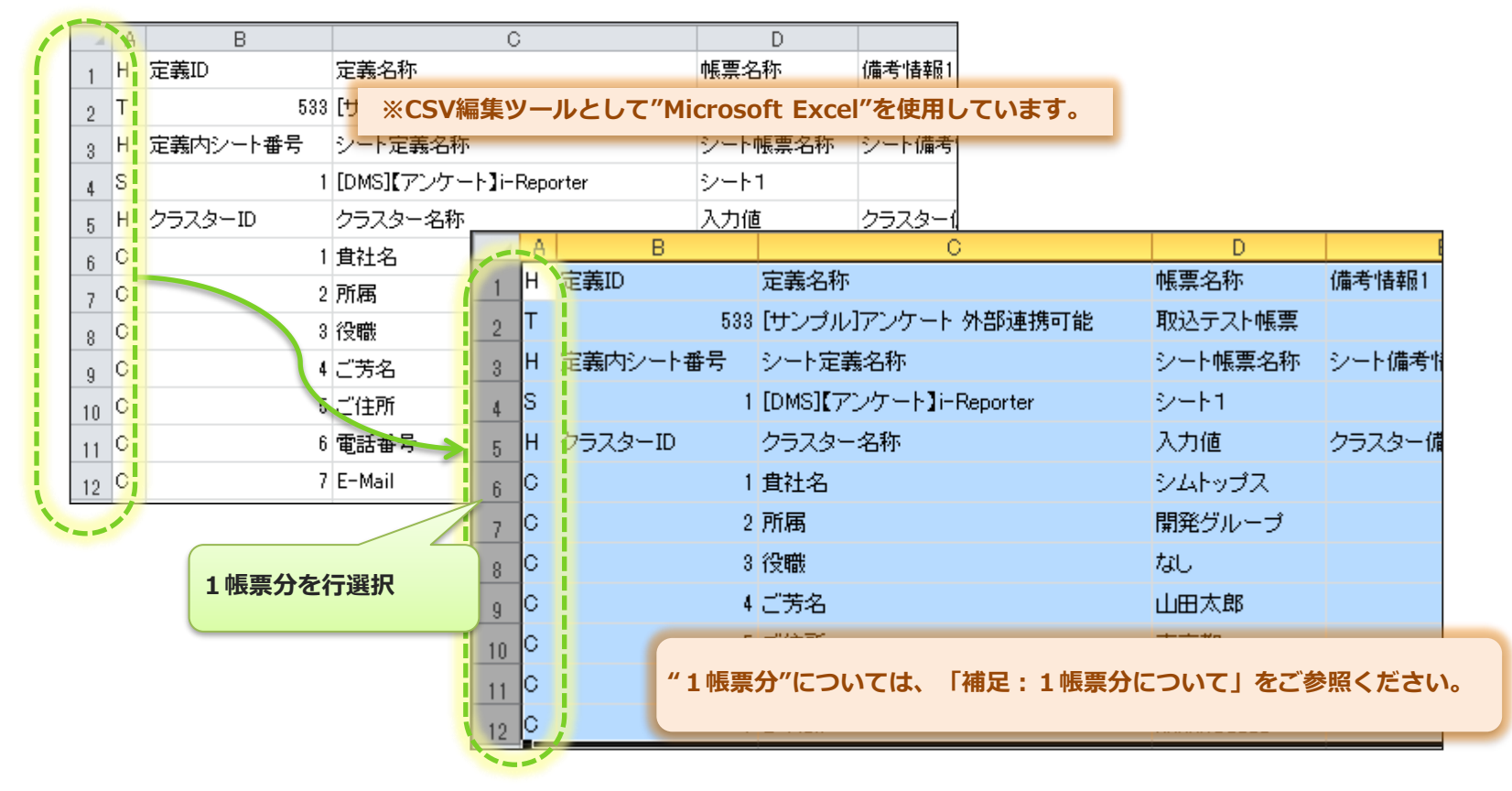

#### 1定義から複数帳票を作成する方法

#### 手順2. 選択した行を行コピーします。

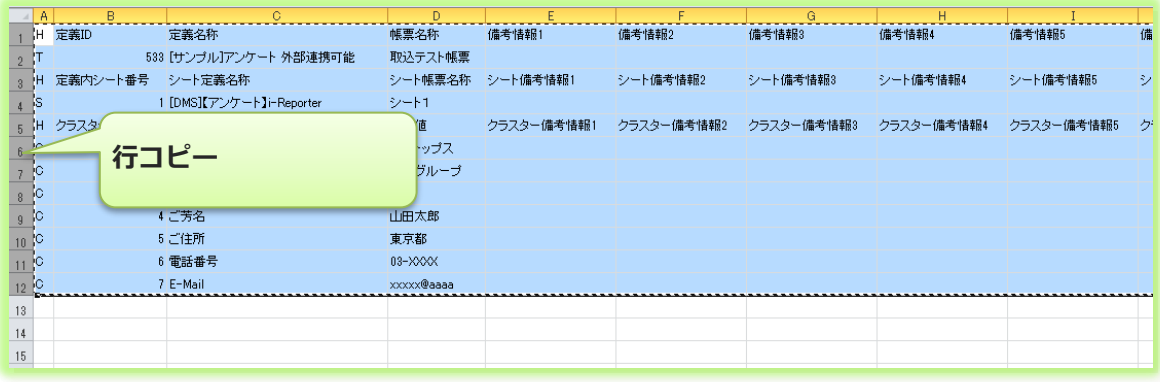

#### 手順3.すぐ下の行にペーストします。

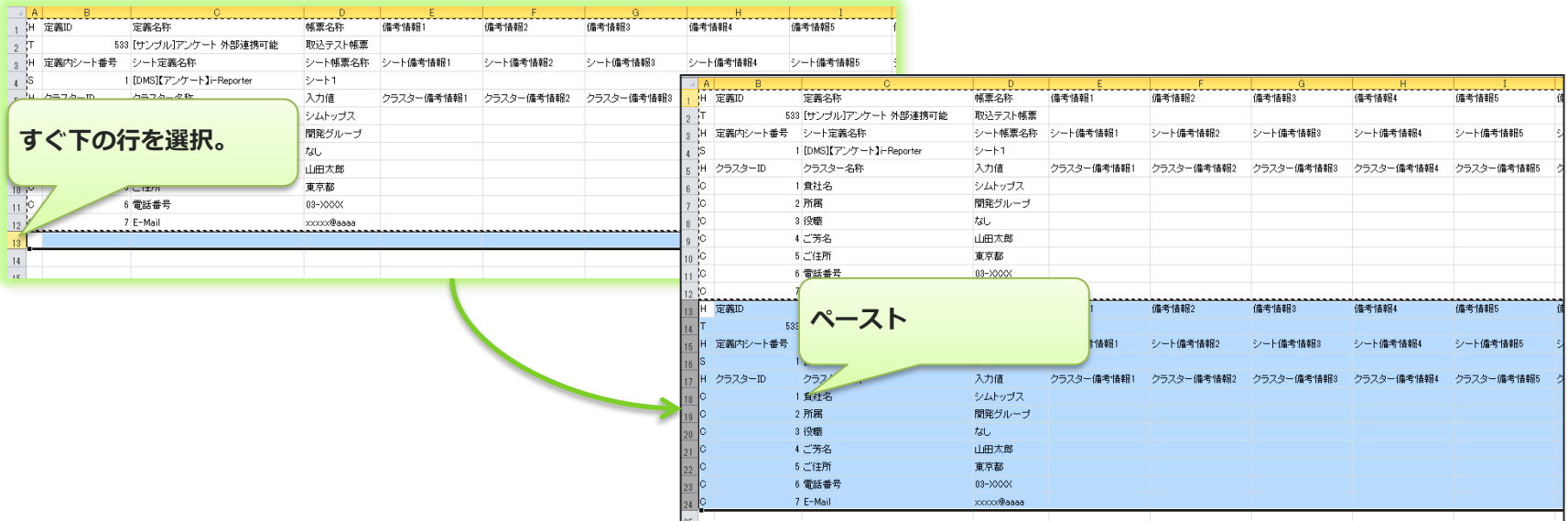

#### 1定義から複数帳票を作成する方法

手順4. 必要な帳票の枚数分手順1から3を繰り返す

手順1~3で1帳票分レコードが作成されます。これを繰り返して作成する枚数分の帳票レコードを作成します。

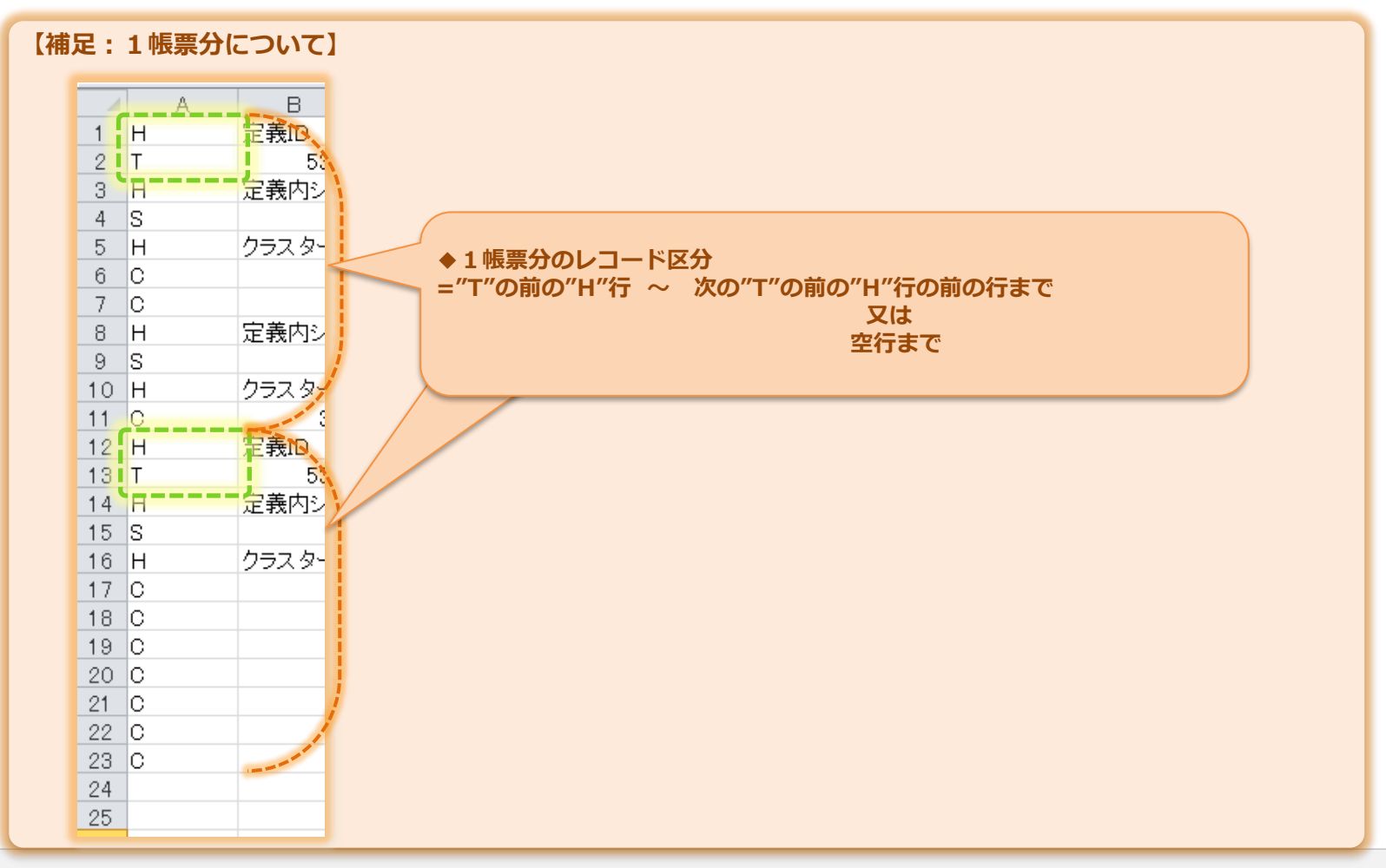

#### 外部連携可能クラスターについて

• 自動帳票作成機能にて、取り込めるクラスターは"**外部連携する**"に設定されているクラスターのみです。 どのクラスターが"外部連携する"であるかは、以下の方法で確認出来ます。

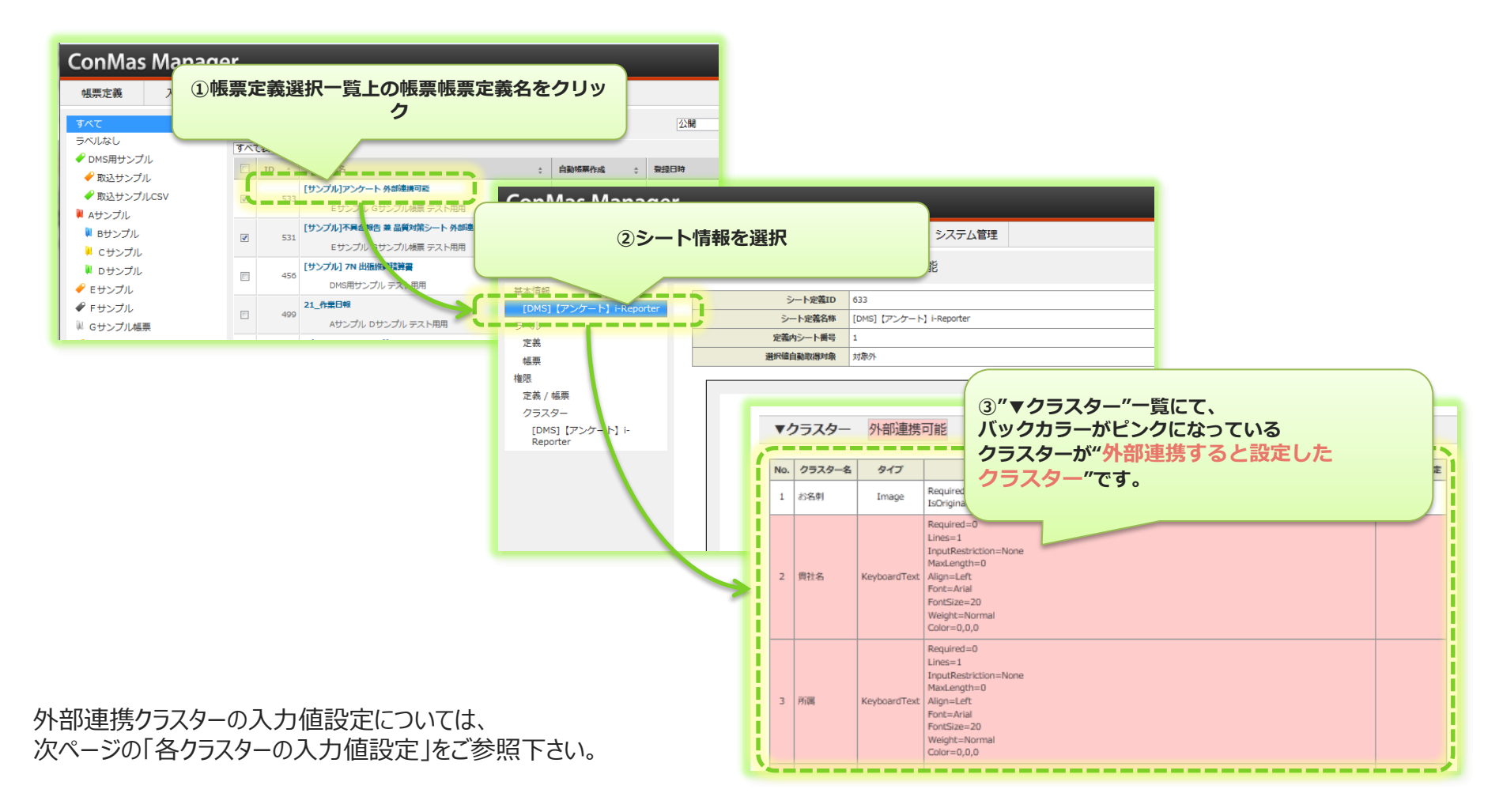

#### クラスターの入力値について

- 各クラスター入力値は、各クラスター種別毎に設定方法が異なります。
- 次ページより、各クラスター毎の入力値設定についてご説明します。

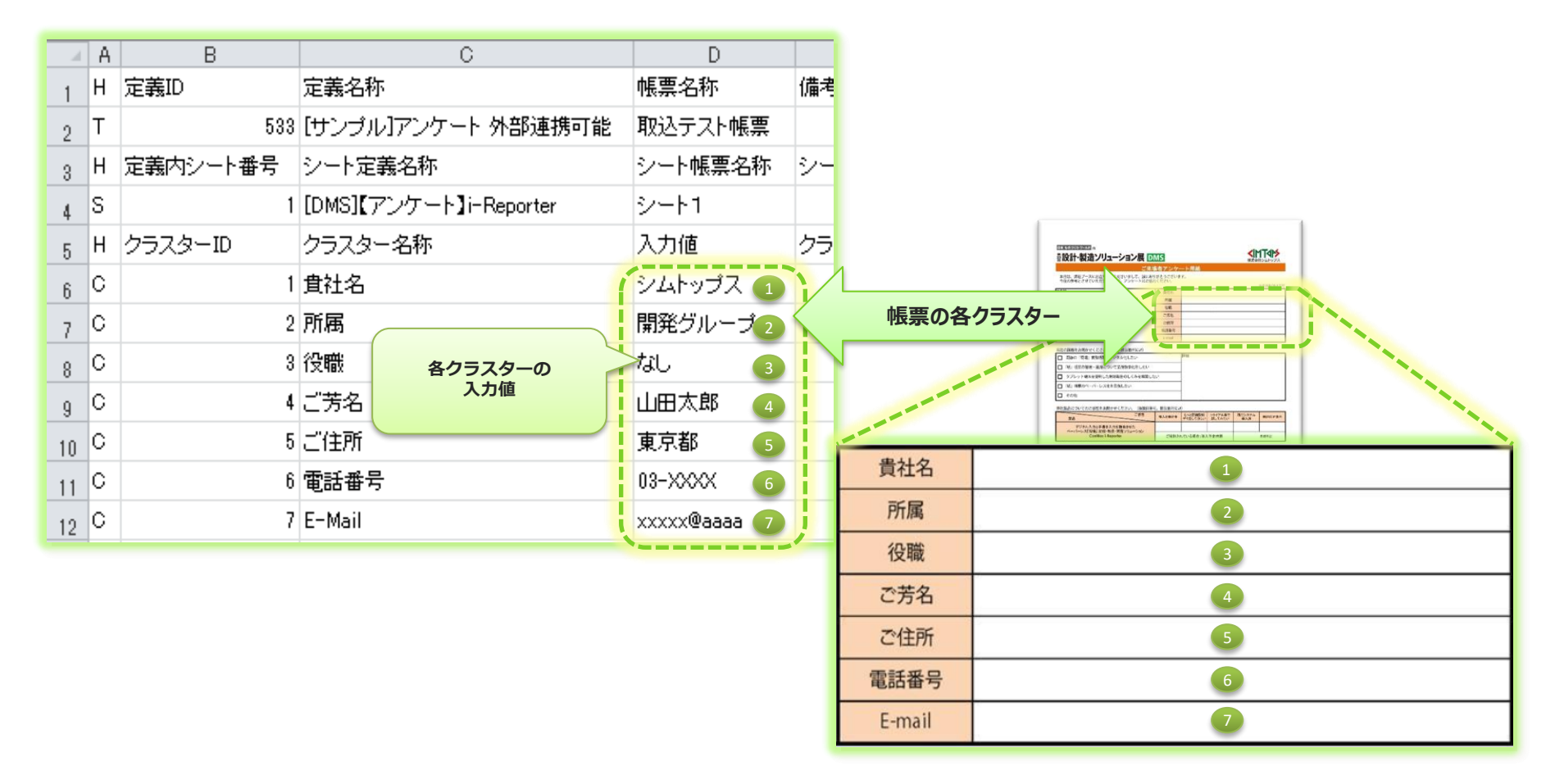

### ■キーボードテキスト クラスター

- ■手書きデジタル クラスター
- QRコード クラスター
- ■コードリーダー クラスター
- 入力値には、記入状態にしておきたいテキスト本文を指定します。 文字数制限を設けている場合は指定した文字数以内の文字列を指定する必要があります。

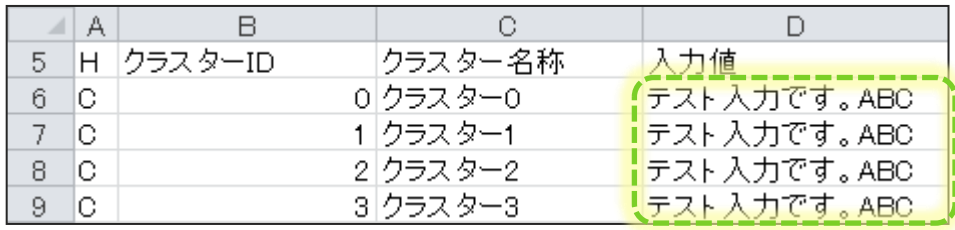

Designer上の設定

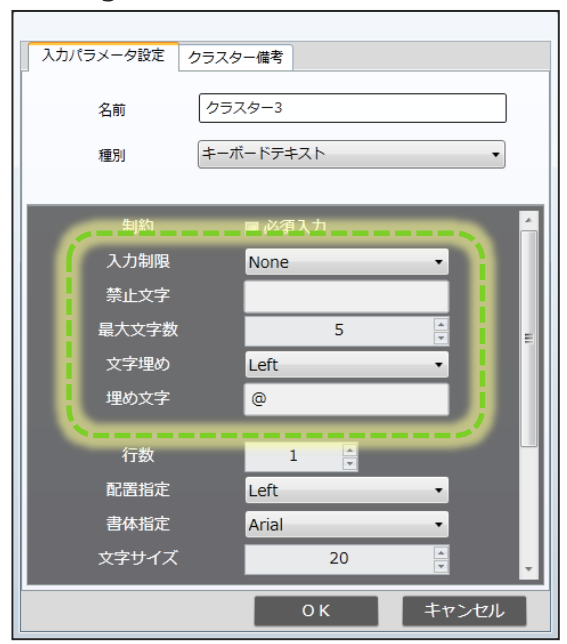

- ■数値選択 クラスター
- ■数値 クラスター
- 時間数 クラスター
- 入力値には、記入状態にしておきたい数値を指定します。 それぞれ、Designerで設定した最大値、最小値の条件を満たす数字を指定する必要があります。 また、入力値に設定する数値の小数点以下ケタ数をDesignerの設定に合わせる必要があります。 数値選択の場合は選択肢として存在し得る数値を指定する必要があります。

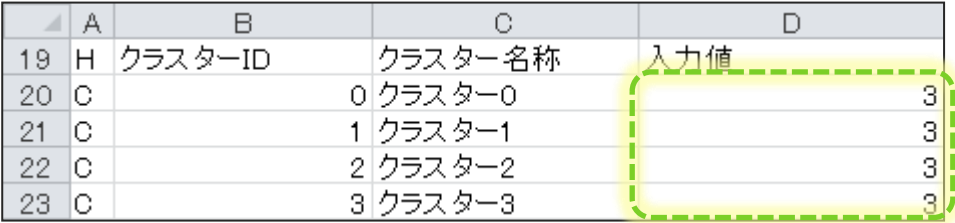

Designer上の設定

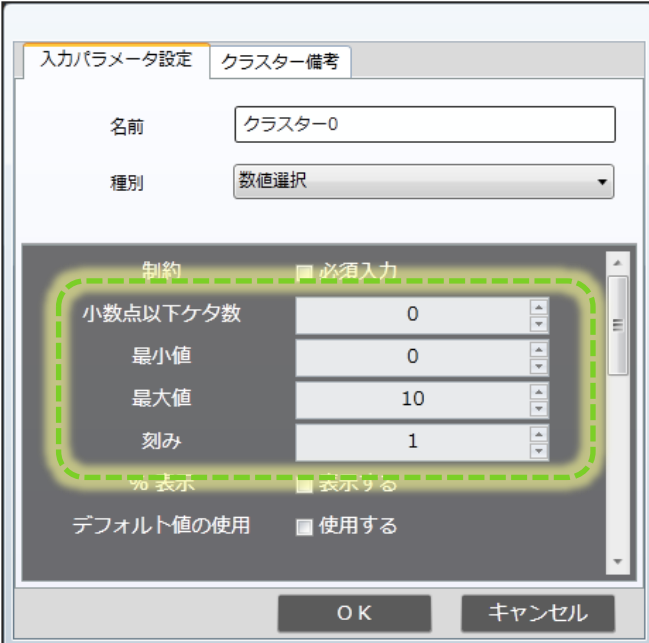

### ■年月日 クラスター

■カレンダー年月日 クラスター

• 入力値には、記入状態にしておきたい年月日を共通して"yyyy/MM/dd"の書式で指定します。 iPad上で表示される際にはDesignerで設定している書式形式で表示されます。

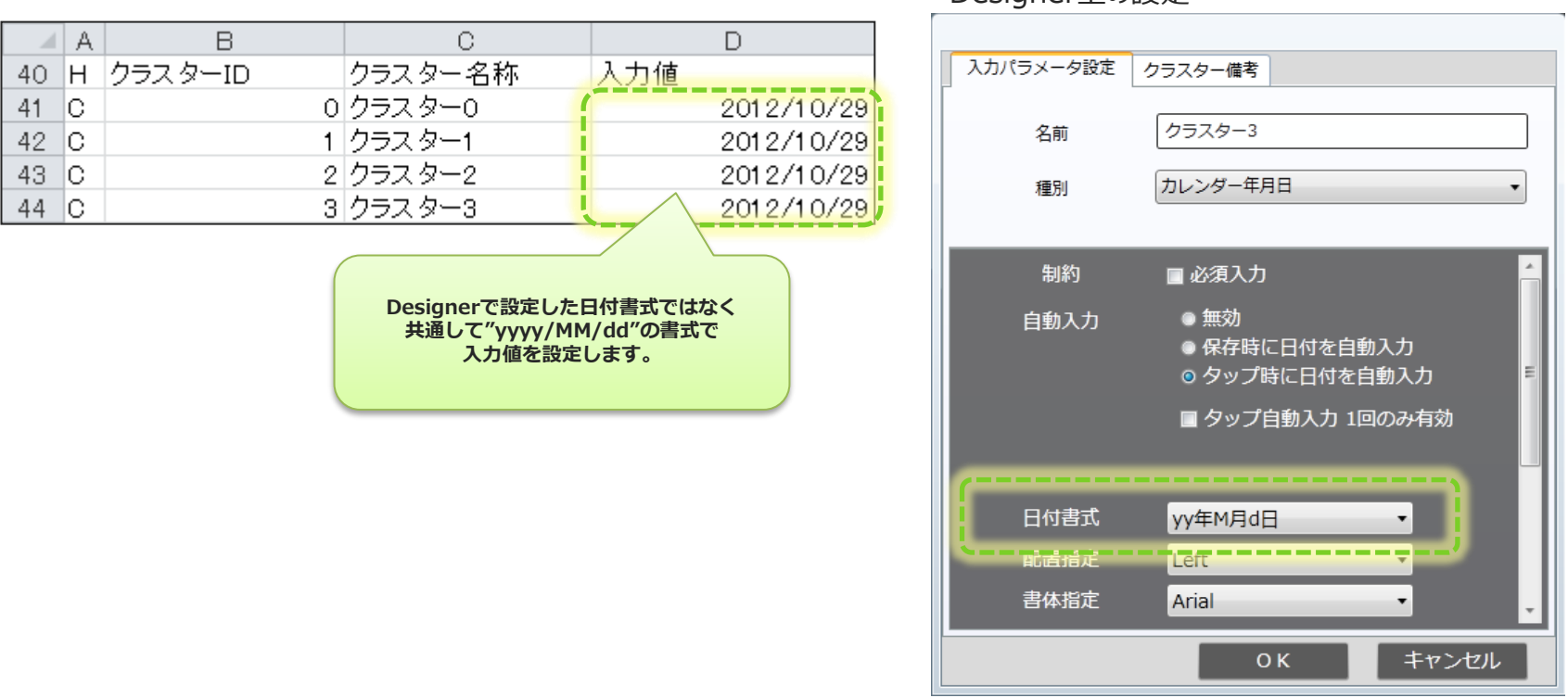

Designer 上の設定

#### ■ 時刻 クラスター

• 入力値には、記入状態にしておきたい時刻を共通して"HH:mm:ss"の書式で指定します。 iPad上で表示される際にはDesignerで設定している書式形式で表示されます。 ※クラスター設定の時刻書式にミリ秒設定されている場合は、"HH:mm:ss.fff"の書式で指定できます ※fはミリ秒

Designer 上の設定

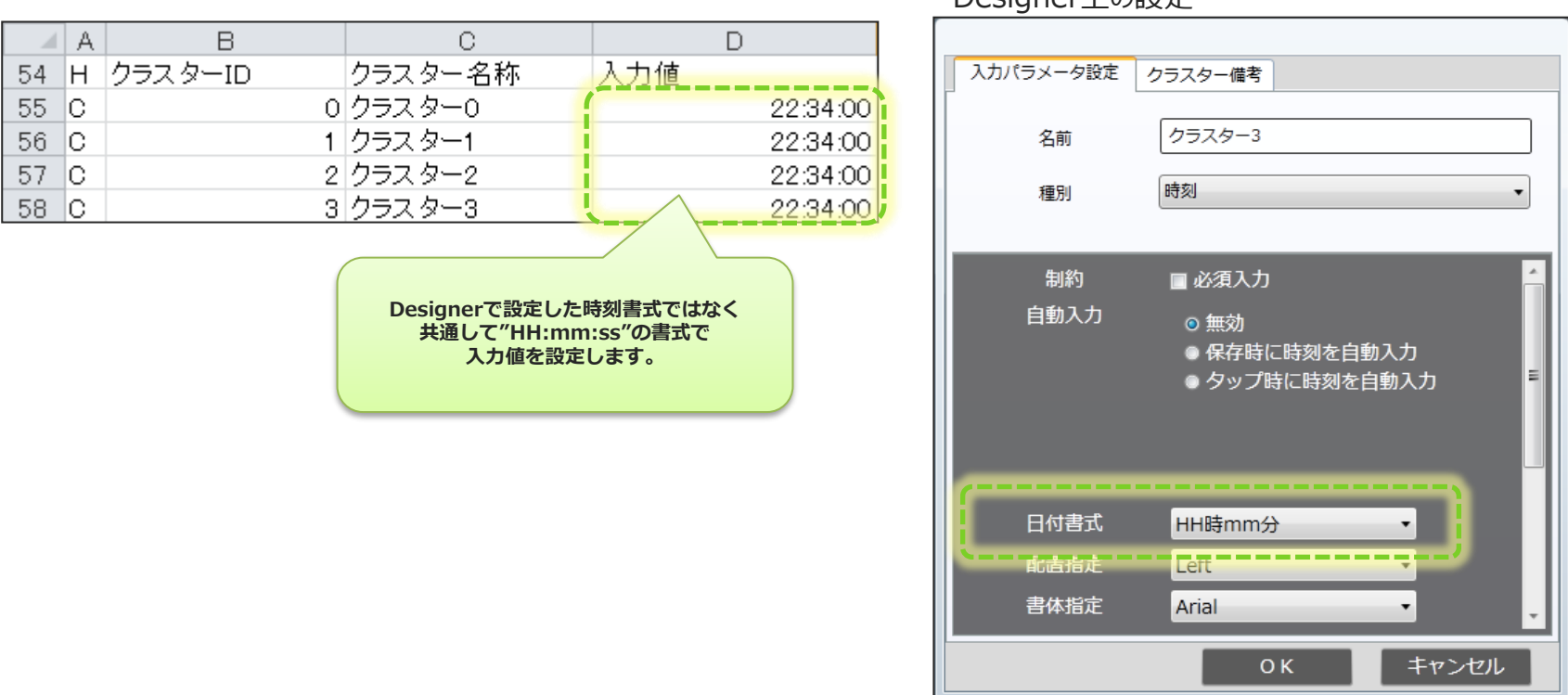

■単一選択 クラスター

■複数選択 クラスター

• 入力値には、記入状態にしておきたい選択肢の「ラベル」と「値」のうち、「値」の方を指定します。 複数選択の場合は「,」(カンマ)区切りで項目を複数設定することが可能です。 Designerで設定されている項目に存在する値を指定する必要があります。

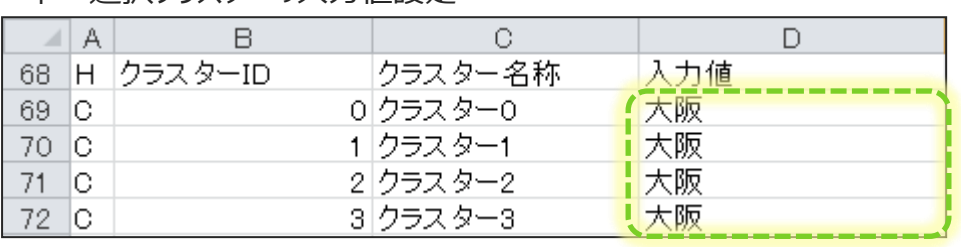

ー<br>単一選択クラスターの入力値設定 - - - - - - - - - - - - - - - - - - Designer上の設定

複数選択クラスターの入力値設定

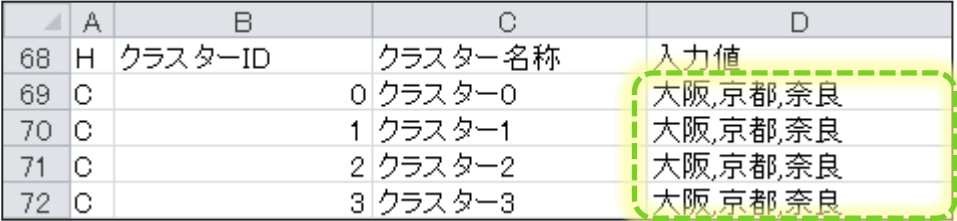

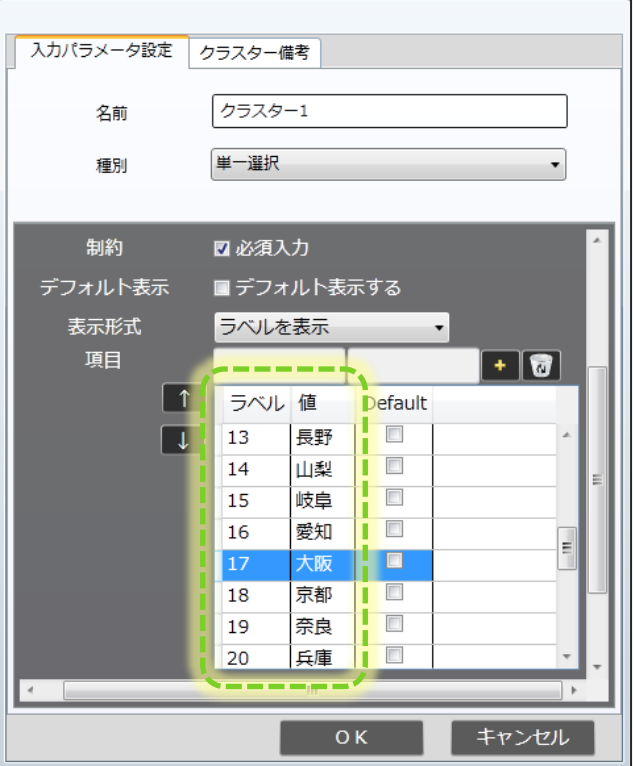

### ■トグル選択 クラスター

• 入力値には、記入状態にしておきたいラベルの「値」を指定します。 値の指定は小数点以下ケタ数を合わせて設定する必要があります。 また、Designerで設定されている項目に存在する値を指定する必要があります。

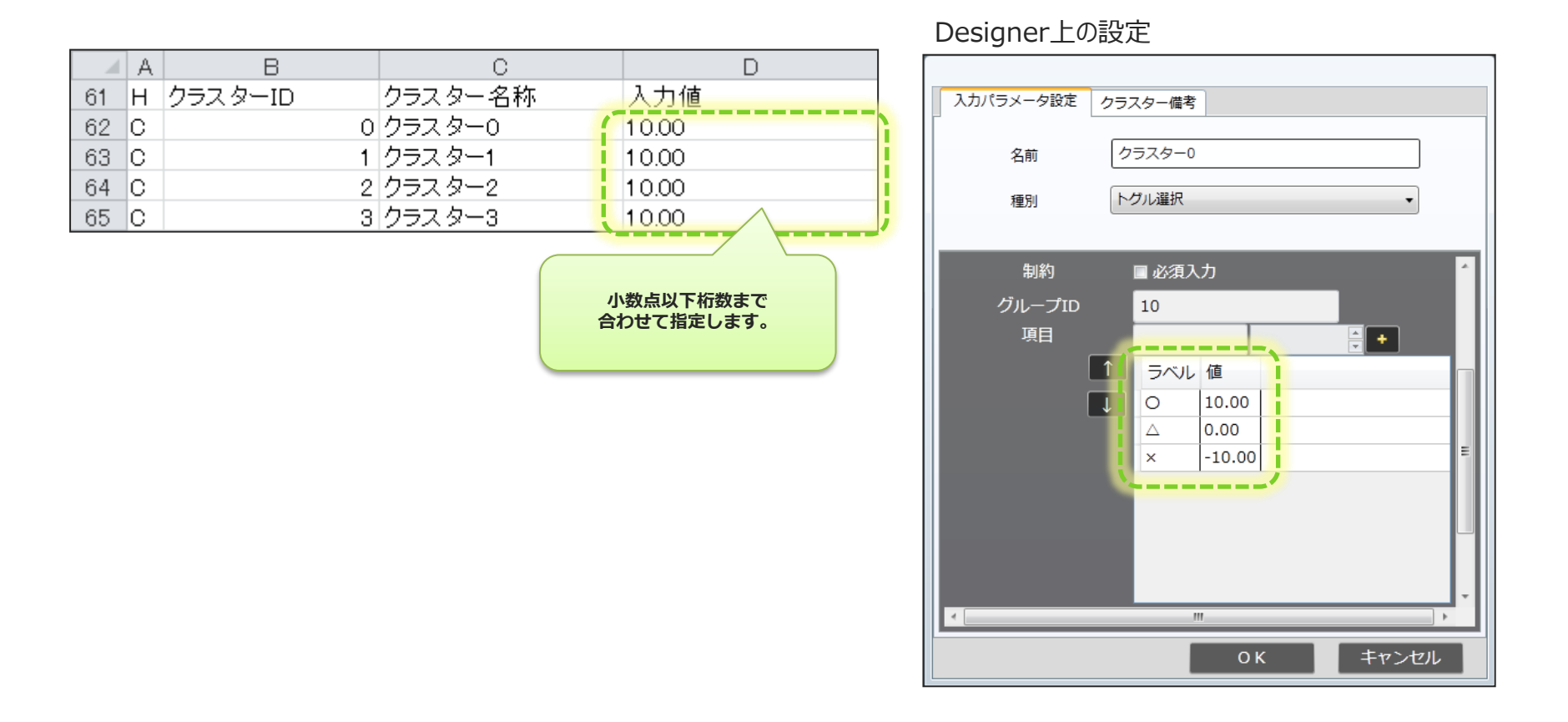

## **3-2.ラベル指定**

### ラベルの指定について

- 基本情報列のラベル指定列にラベル名称を指定する事が可能です。 ラベル指定すると自動的にラベルが生成され、そこに帳票が紐づきます。
- ラベルに階層を持たせるには、ラベル名称とラベル名称の間に"/"を挿入します。
- 複数のラベルに紐づけたい場合は、ラベル名称とラベル名称の間に";"を挿入します。

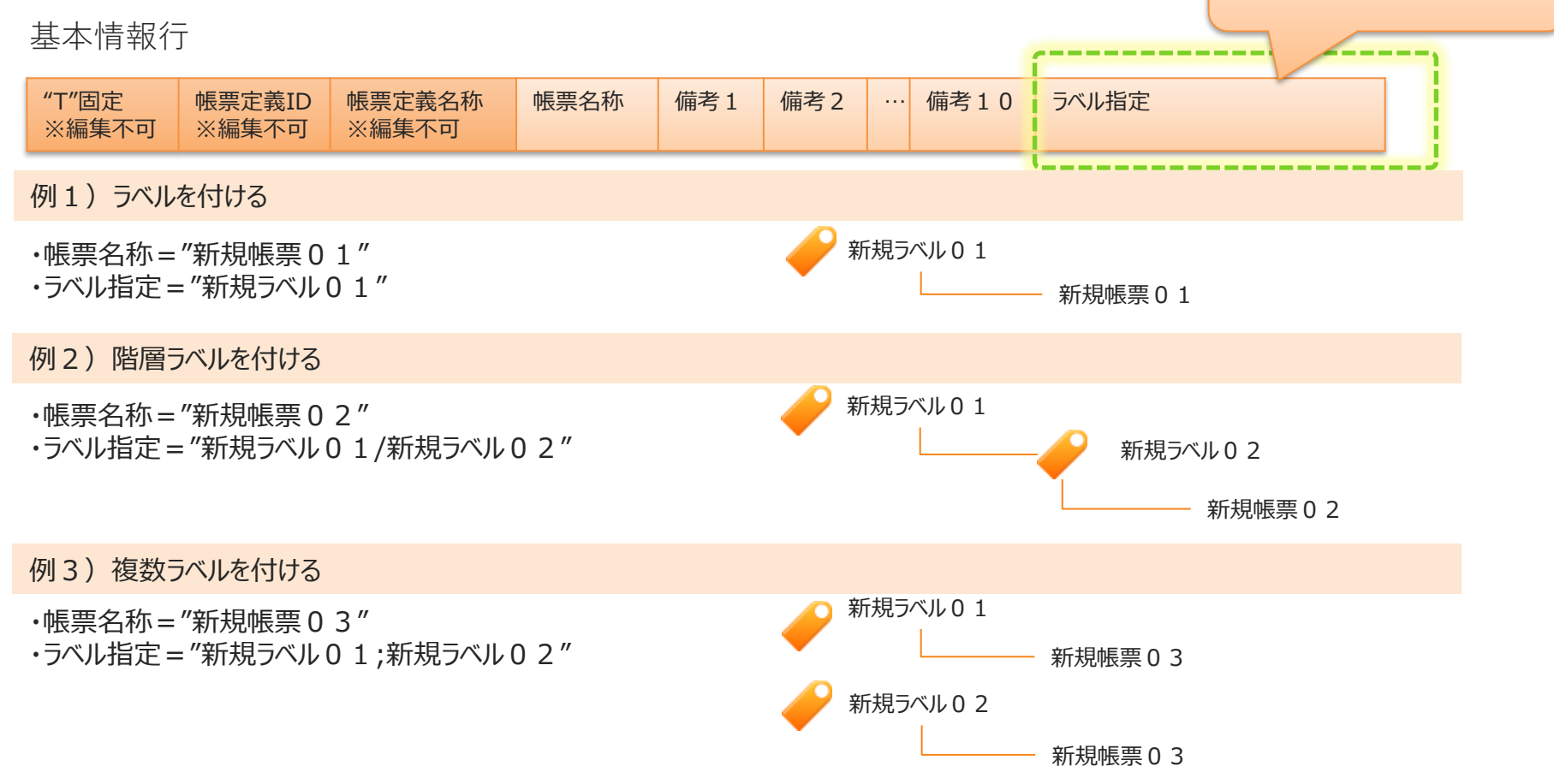

**ここに紐づけたいラベル名称を 以下の方法で入力します。**

### **4.ファイル選択**

#### 定義選択画面において、右端の「次へ」を押下します。

- 定義ファイルをダウンロードした時の帳票定義が選択されている事を確認します。
- 確認後、「次へ」をクリックすると、定義ファイルの選択画面へ遷移します。

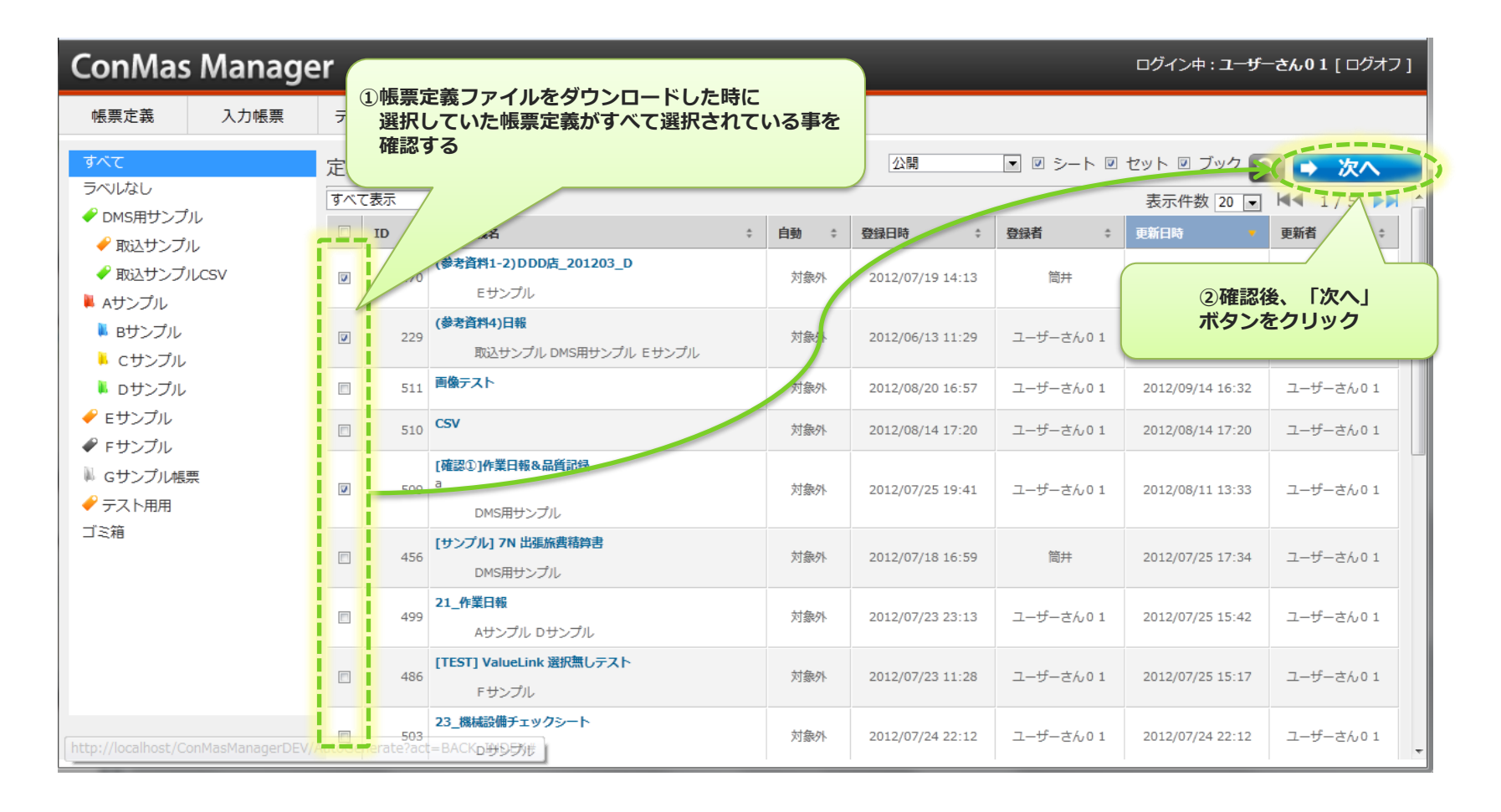

## **4.ファイル選択**

#### 帳票定義ファイルを選択します。

- 3.定義ファイルの編集にて編集した定義ファイルを「ファイル」で指定します。
- 「ファイル形式」を指定します。※ダウンロードしたファイルがCSVの場合は、"CSV" 、XMLの場合は"XML"を選択。
- 「Encoding」で、選択したCSVファイルのEncodingを指定します。 ※編集ツールとしてExcelを使用した場合は、"shift\_jis"を選択して下さい。
- **「作成ユーザーIDを帳票登録者とする」にチェックをいれると帳票登録者を任意のユーザーに設定出来ます。 詳しくは、P48の「帳票登録者を任意のユーザーにする」を参照ください。**
- 「確認」をクリックすると、選択した帳票定義ファイルの内容確認画面へ遷移します。

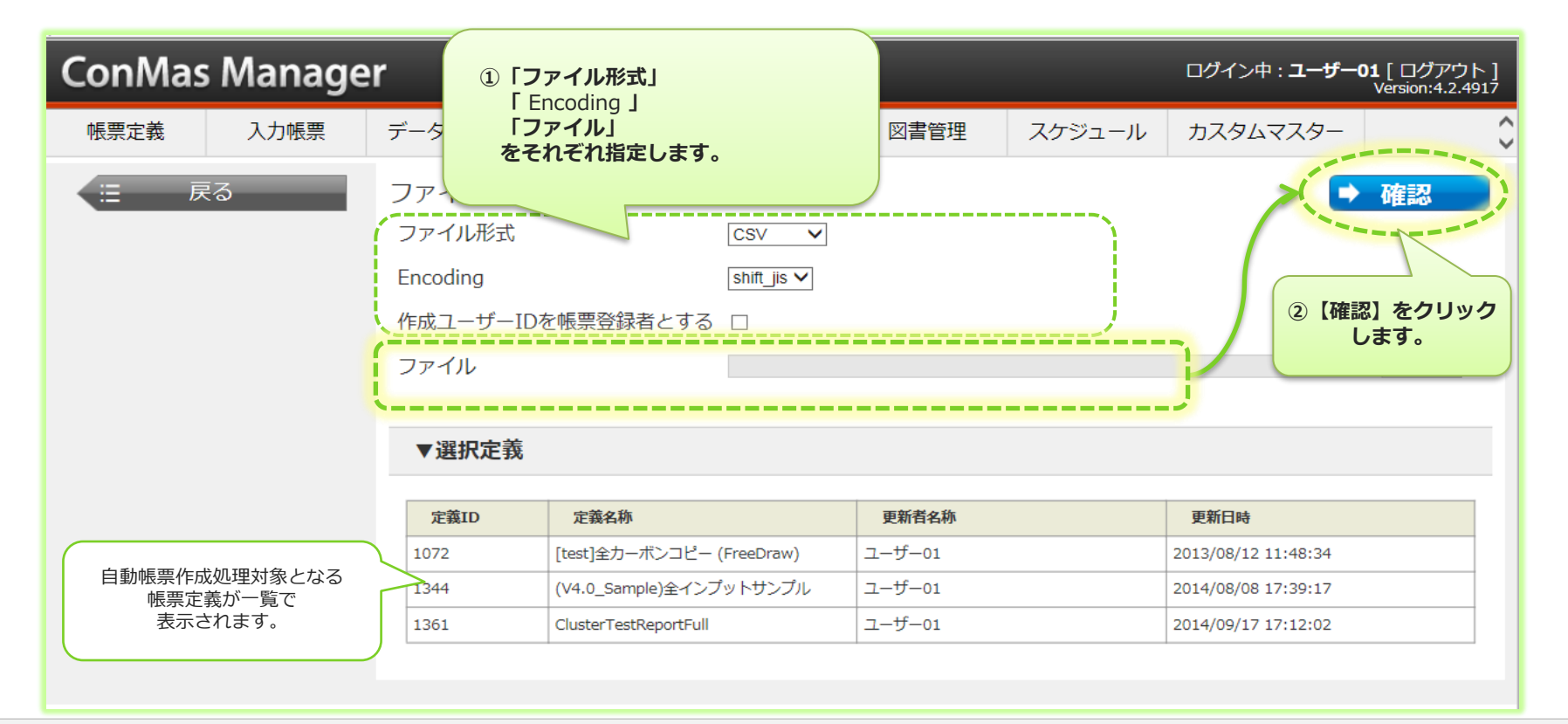

### **4.ファイル選択**

#### 補足)クラスターに画像を入力する

- 画像を入力可能なクラスターは、画像クラスター・手書きフリーメモクラスター・フリードロークラスター・ピン打ちクラスターで す。また、入力可能な画像形式は、JPEG・PNGとなります。
- 定義ファイル内の対象のクラスターに入力画像のファイル名称を入力します。 ※ファイルの名称は、拡張子まで入力する必要があります。
- 定義ファイルと入力する画像をZIP圧縮してひとつのZIPファイルにまとめます。
- ファイル選択にて定義ファイルがCSVの場合には、 "CSV\_ZIP"を、 XMLの場合には、 "XML\_ZIP"を選択します。

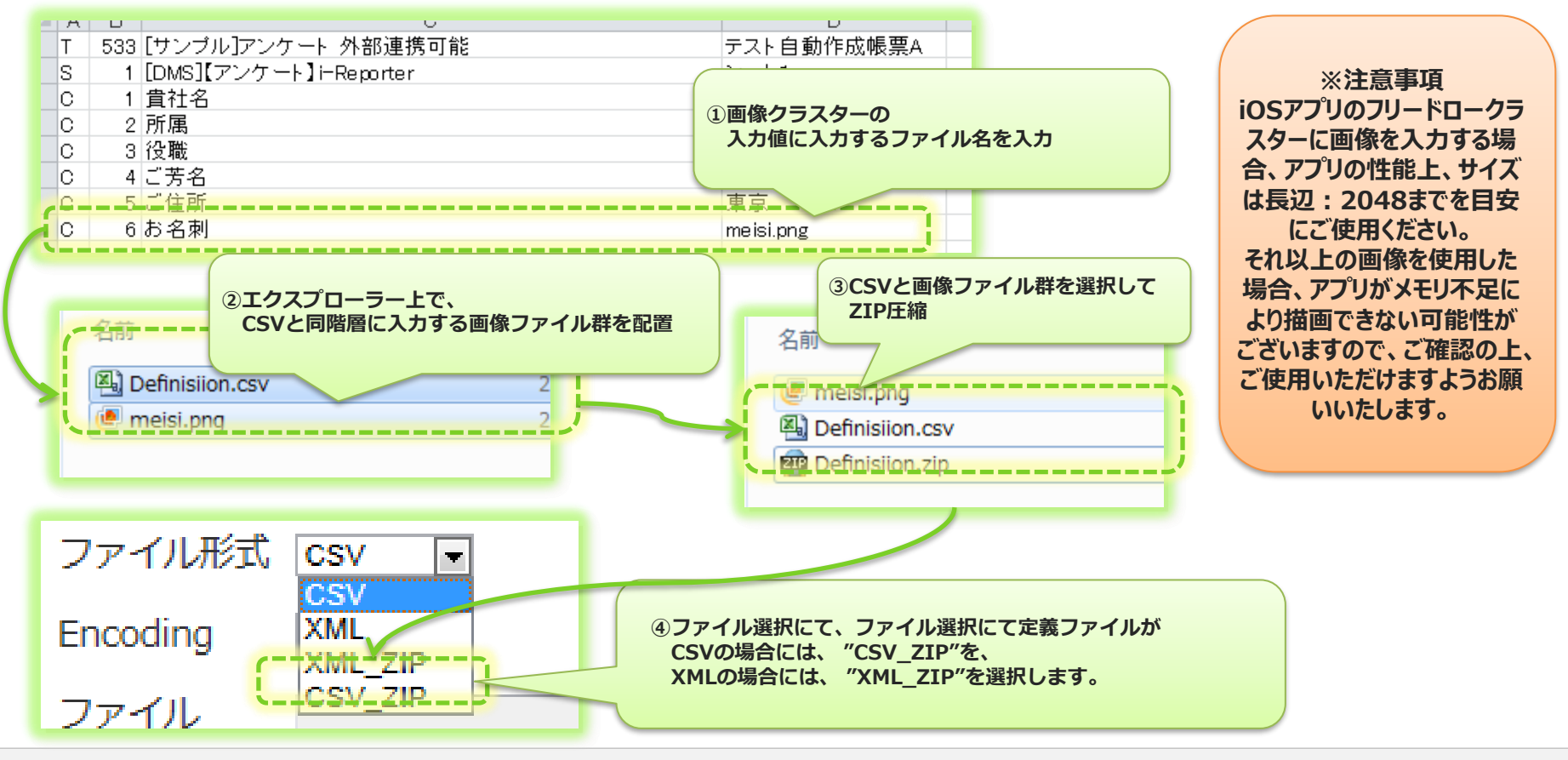

# **5.定義ファイルのエラーチェックと内容確認**

#### 指定された定義ファイルの内容が正しいかどうかエラーチェックが行われます。

#### **エラー時**

• 定義ファイルにエラーがある場合は、タイトルに「エラー確認」と表示されます。 一覧よりエラー内容を確認し、再度定義ファイルを修正してください。 **※エラーが一件でもある場合は、自動帳票作成処理は実行されません。 エラーメッセージを参考にして、定義ファイルのエラーを修正してから再度その定義ファイルを選択して下さい。**

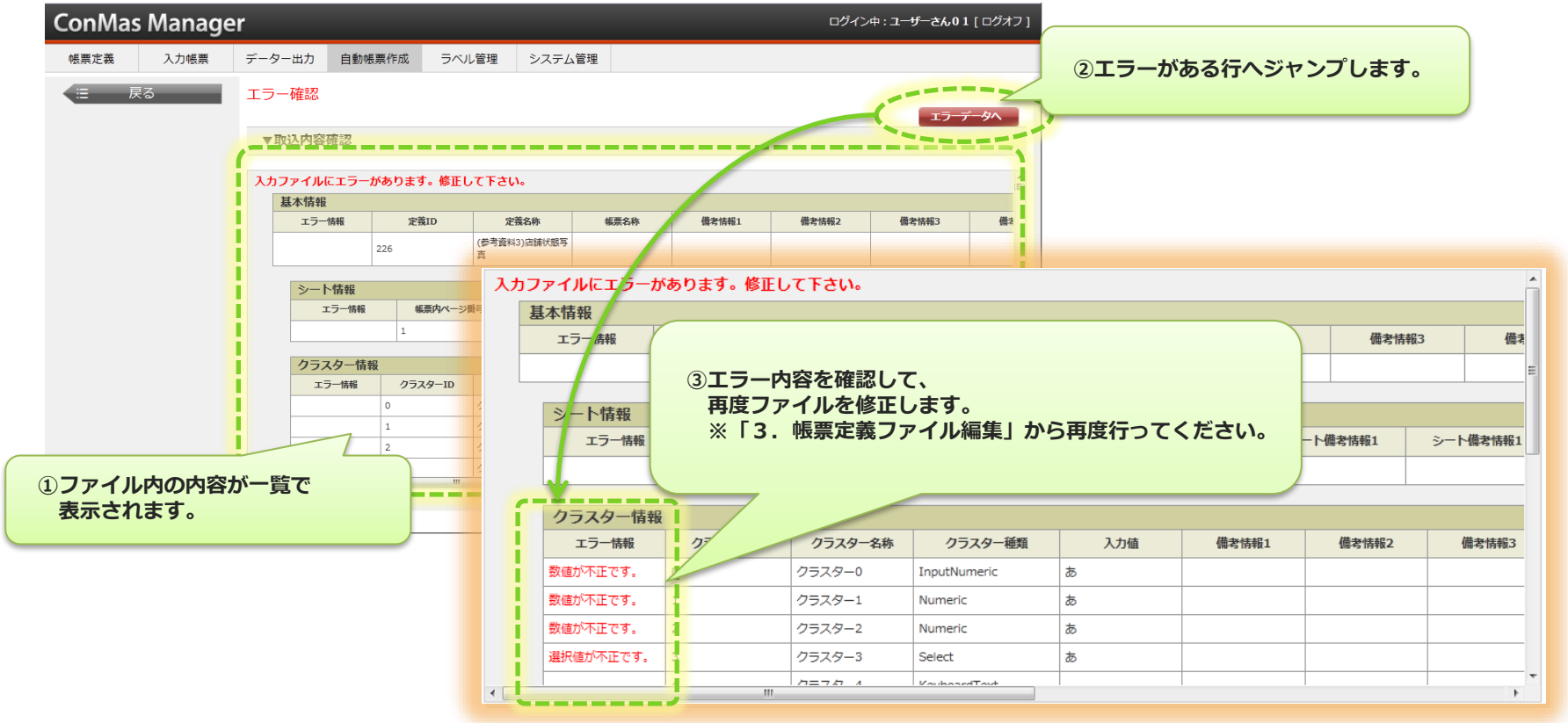

# **5.定義ファイルのエラーチェックと内容確認**

### 指定された定義ファイルの内容が正しいかどうかエラーチェックが行われます。

#### **正常時**

- 内容が正しい場合は、タイトルに「取込内容確認」と表示されます。
- 「自動帳票作成」ボタンを押下すると、帳票が作成されます。

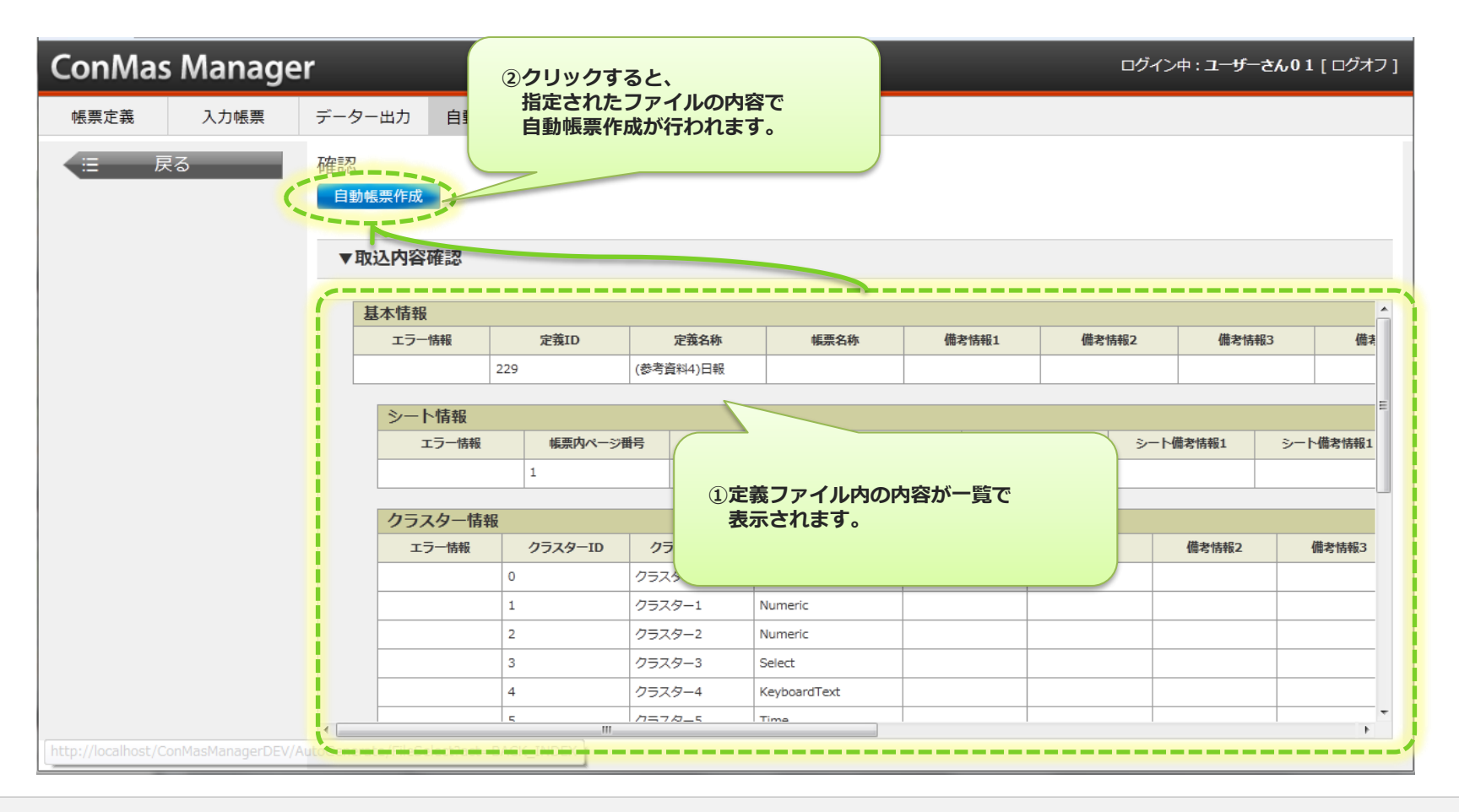

### **6.自動帳票作成の完了**

#### 自動帳票作成結果が表示されます。

- 自動帳票作成結果を表示します。
- 正しく作成された場合は、「自動帳票作成が正常に行われました。」と表示されます。 **※万が一、自動帳票作成が異常終了した場合、帳票は一枚も作成されません。**

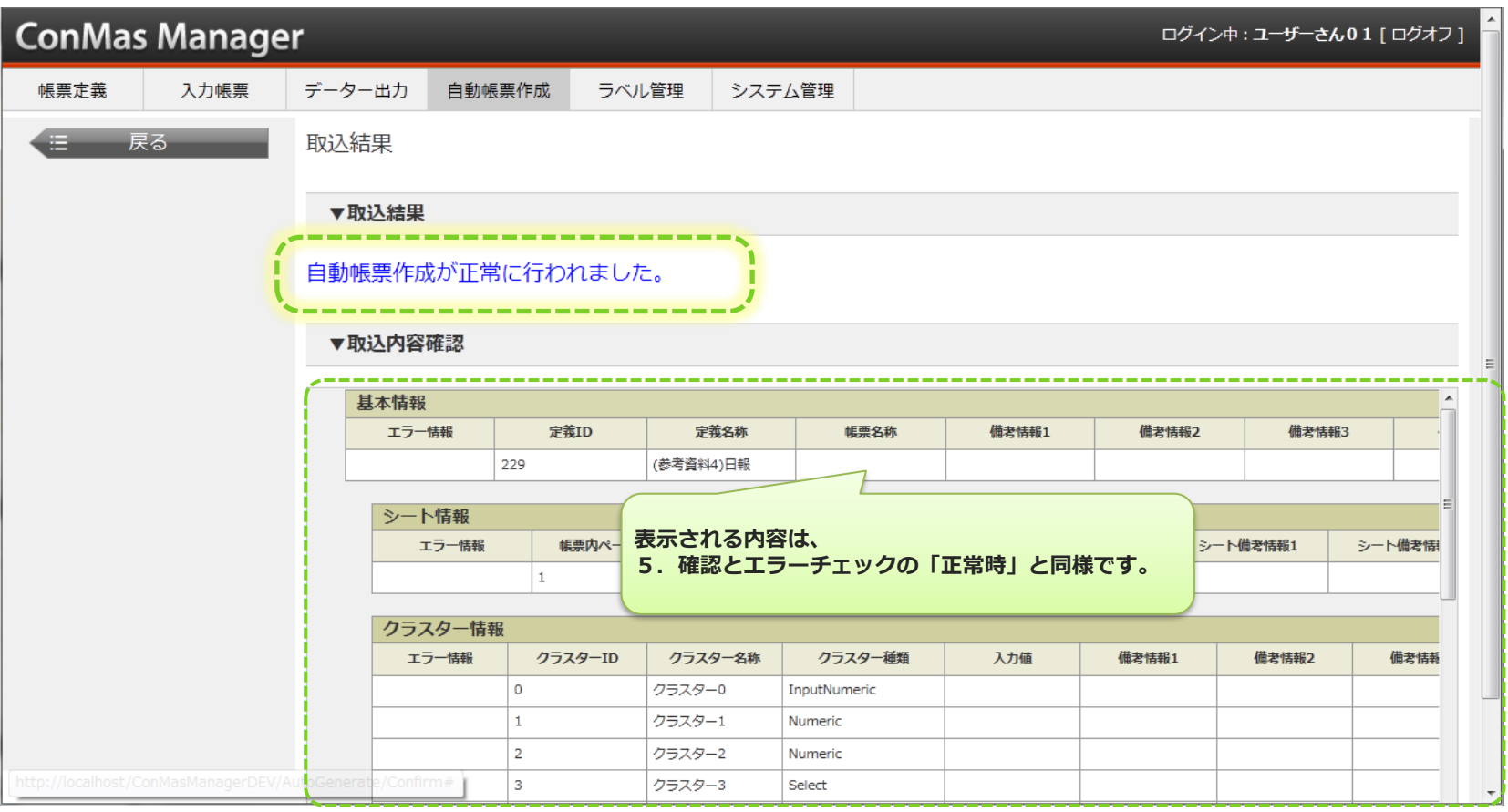

#### V3.0からの新機能 ● 自動帳票作成時の帳票権限の変更 ● 自動帳票作成時の背景PDFの差し替え

### **1.自動帳票作成時の帳票権限の変更とは**

自動帳票作成する入力帳票毎に権限を変更出来ます。

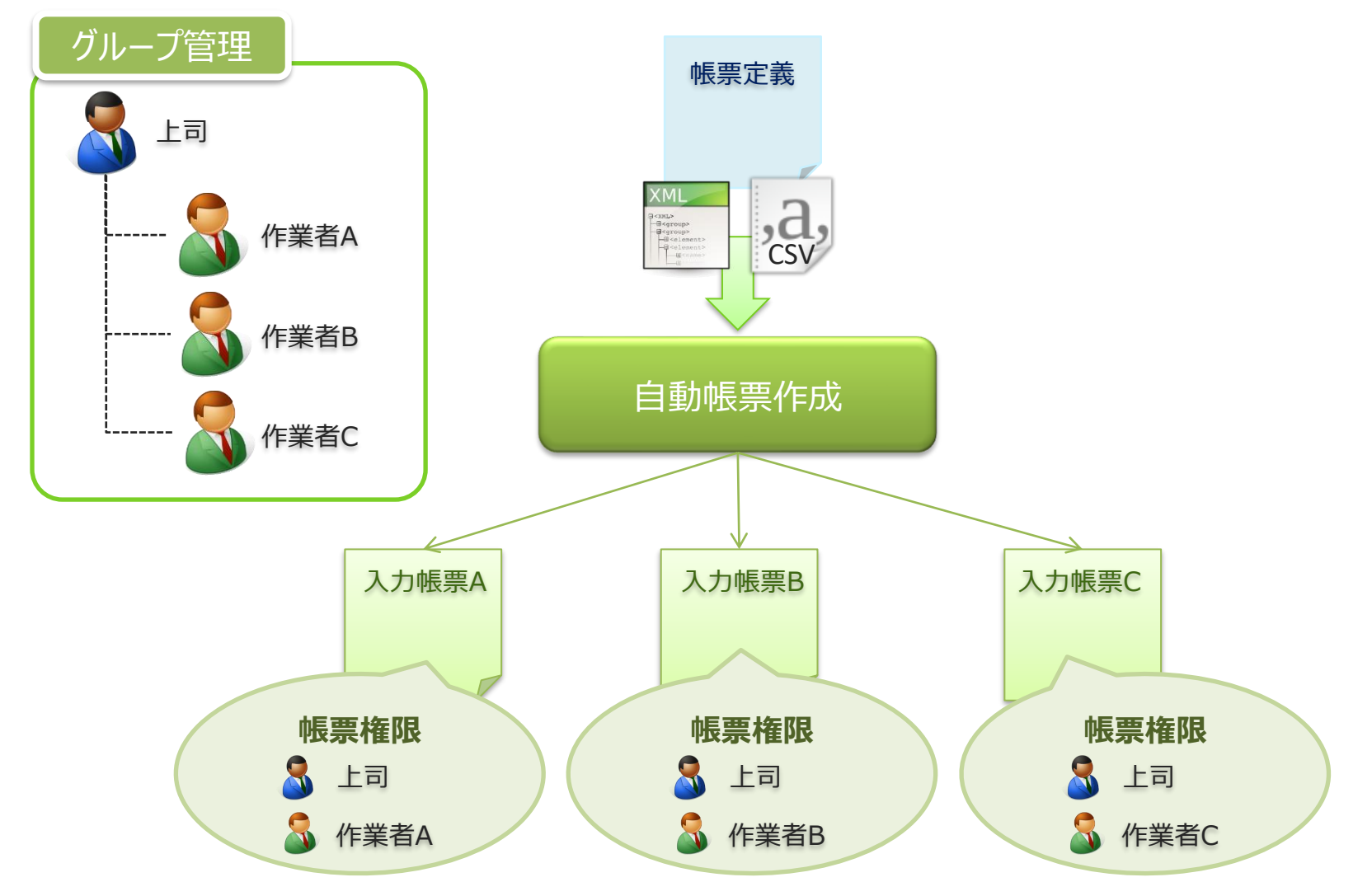

### **2.帳票権限の設定方法**

権限設定は、「権限モード」と「作成ユーザーID + グループ設定」で行います。 詳しくは別紙「ConMas Manager 権限管理.pdf(P.48~)」を参照して下さい。

• 自動帳票作成のCSV, XMLに権限設定項目を拡張しました。 レイアウト詳細につきましては、レイアウト項目を参照ください。

CSVレイアウト ※レコード区分=T

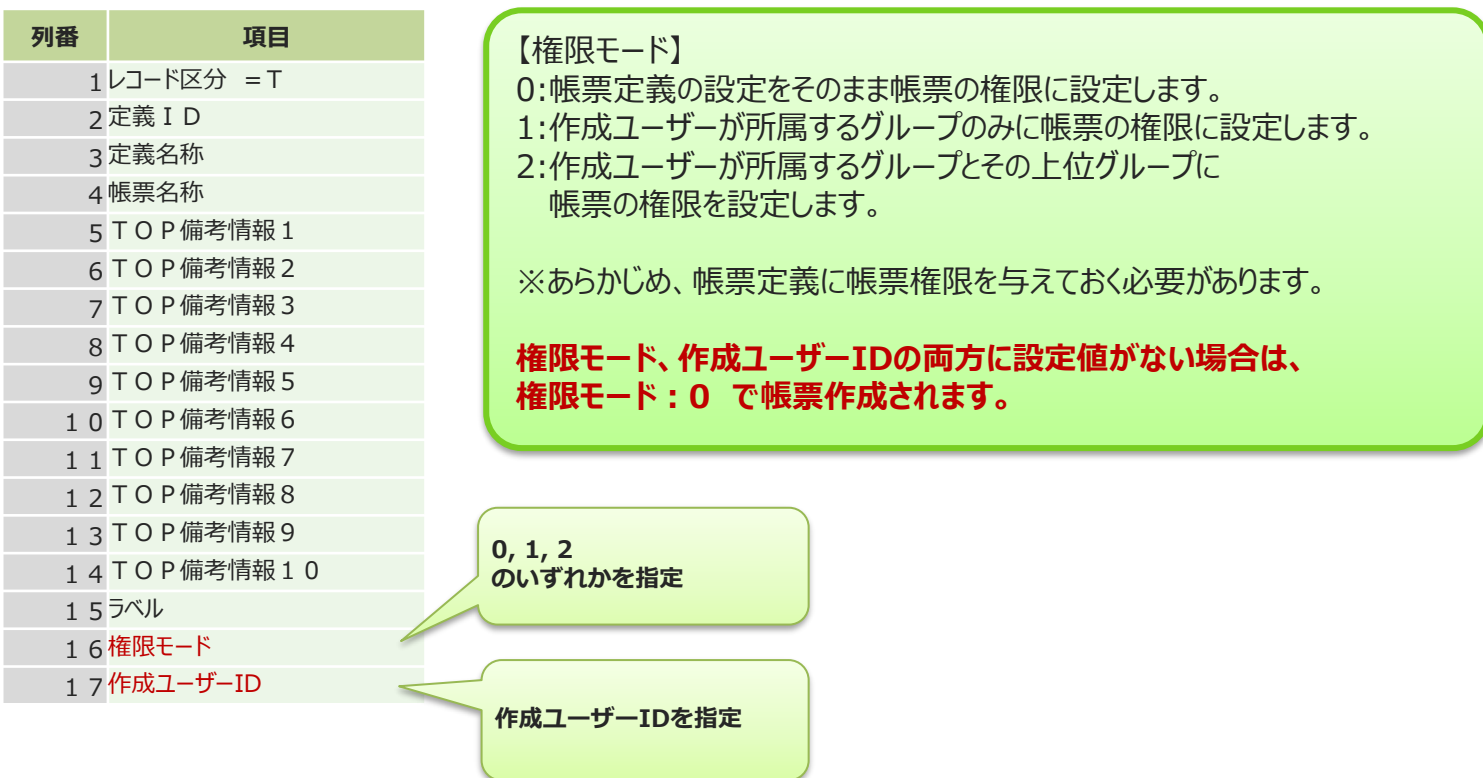

# **3.自動帳票作成時の背景PDFの差し替えとは**

通常、入力帳票の背景PDFは、帳票定義の背景PDFと同じとなりますが、 本機能を使用する事により、帳票定義とは異なった背景で入力帳票を作成する事が出来ます。

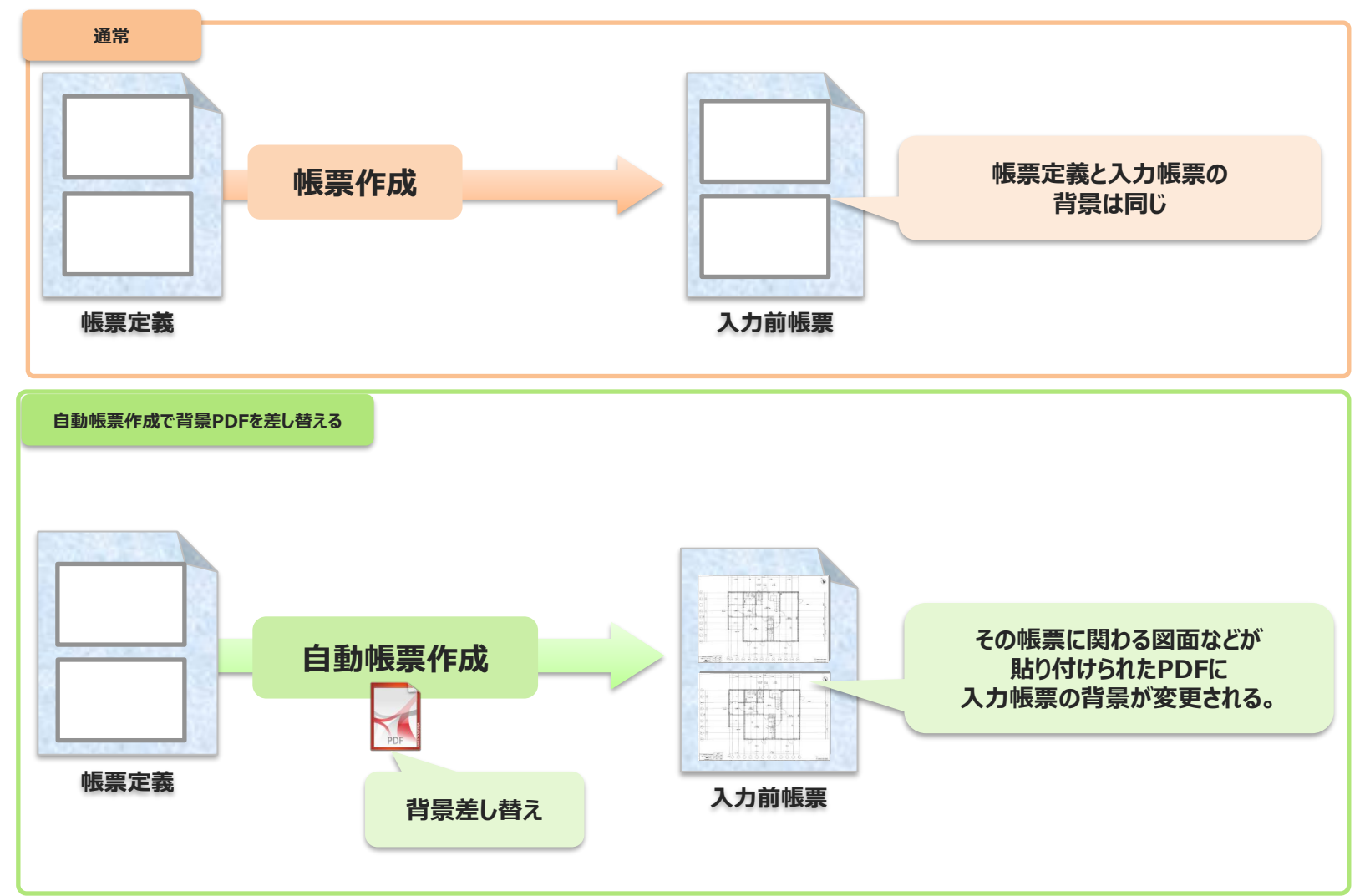
# **4.背景PDF差し替え設定方法**

## 背景PDFの差し替えは、「PDF差し替えページ指定」と「差し替えPDFファイル名称」 で設定します。

- PDF差し替えページ指定:全ページ差し替えの場合は、0を設定 指定ページ差し替えの場合は、指定ページ番号を設定 複数指定ページ差し替えの場合は、カンマ区切りで指定ページ番号を設定
- 差し替えPDFファイル名称に差し替えるPDFファイルのファイル名称を入力します。 差し替えPDFについては、次ページで説明します。

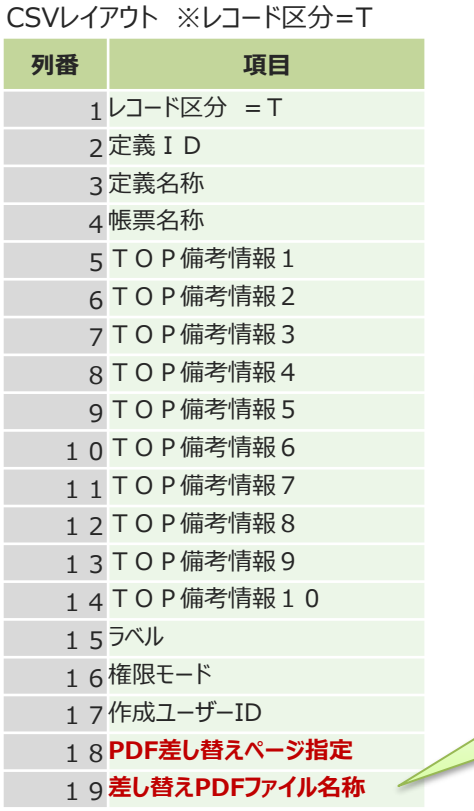

• 自動帳票作成のCSV, XMLにPDF差し替え項目を拡張しました。 レイアウト詳細につきましては、レイアウト項目を参照ください。

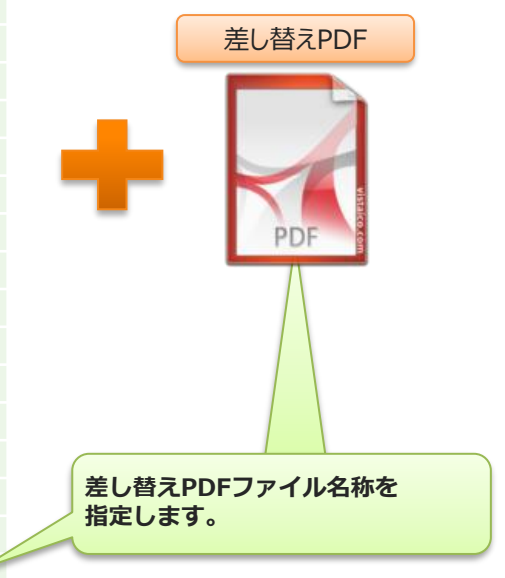

# **5.差し替えPDFファイルについて①**

### 差し替えPDFは、PDF差し替えページ指定により以下のようなPDFである必要があります。

• PDF差し替えページ指定:0 (全ページ差し替える) 差し替えPDFファイルと帳票定義のページ数が完全一致である必要があります。

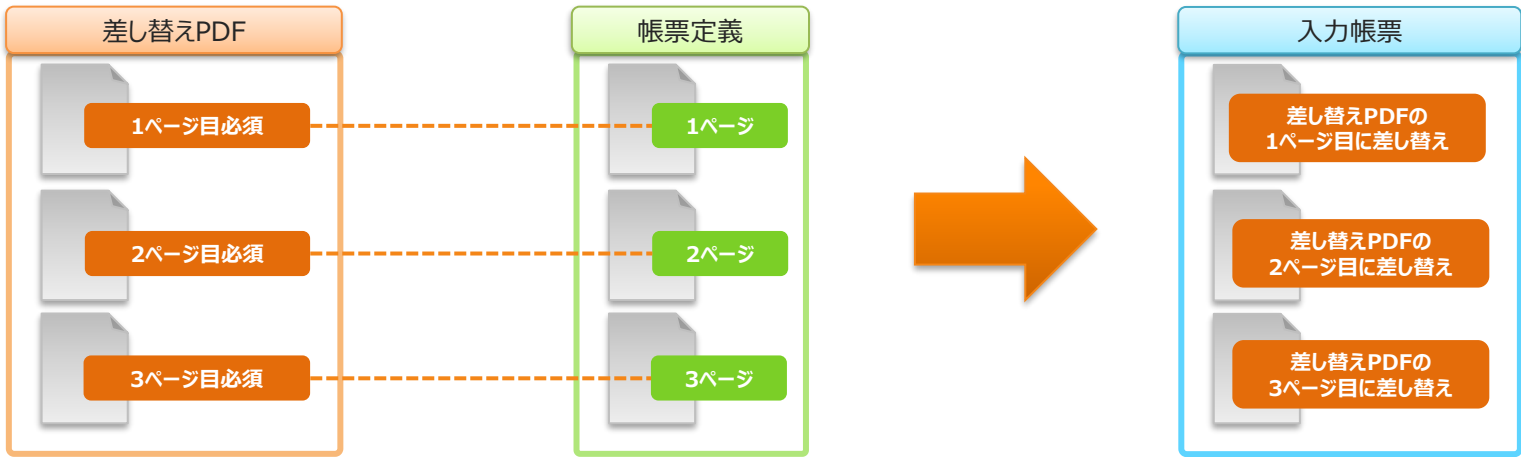

• PDF差し替えページ指定:2 (2ページ目のみ差し替える) 差し替えPDFファイルには、2ページ目までのページ数が必要。 ただし、1ページ目は使用ません。また3ページ目は存在しても、無くても無視されます。

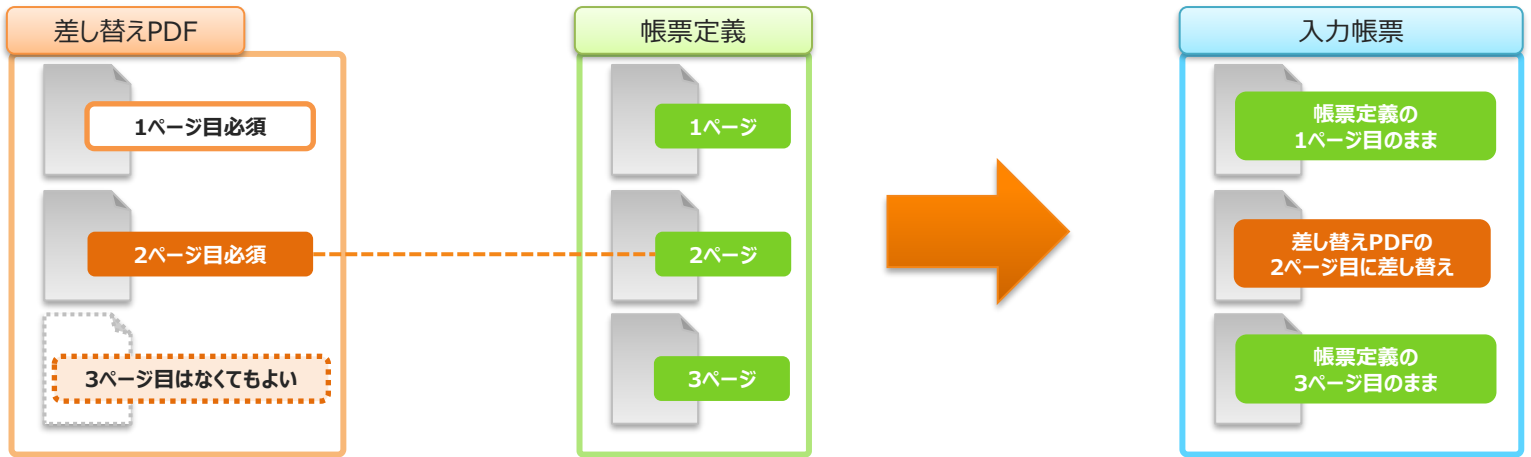

# **5.差し替えPDFファイルについて②**

• PDF差し替えページ指定: 1,3 (1ページ目と3ページ目を差し替える) 差し替えPDFファイルには、3ページ目までが必須となります。 ただし指定のない2ページ目は使用されません。

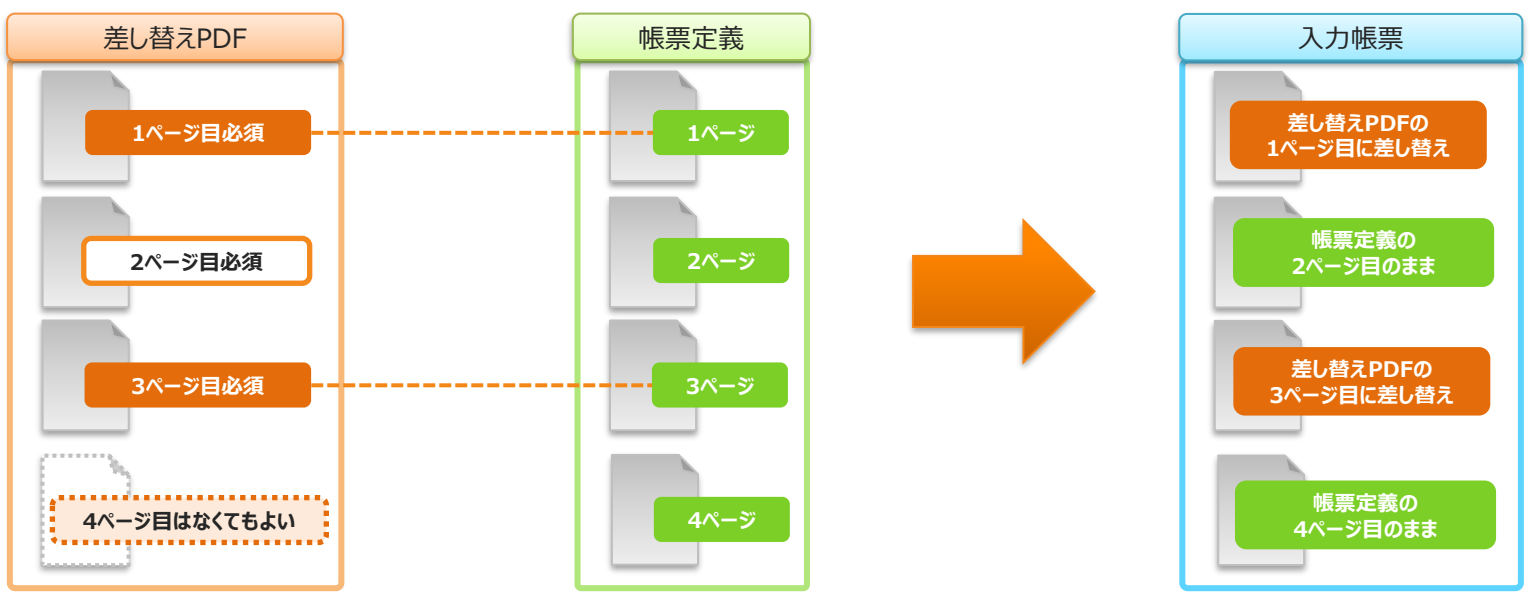

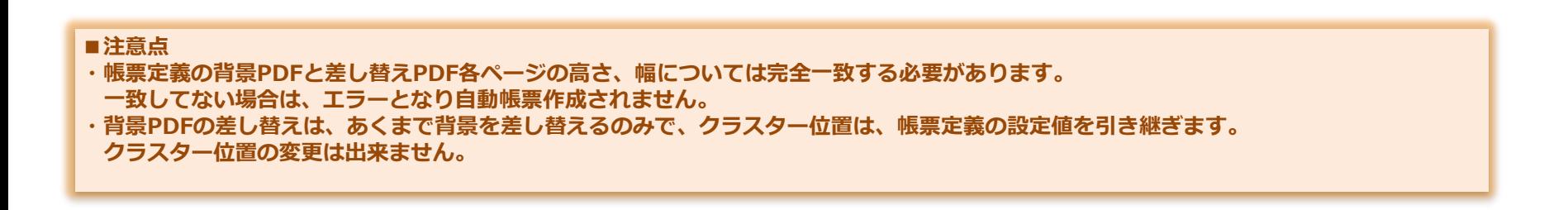

# **6.背景PDFの差し替え手順 全ページ**

### 全ページの背景PDFを差し替える

- PDF差し替えページ指定に"0"を入力します。
- 差し替えPDFファイル名称に差し替えるPDFファイルのファイル名称を入力します。
- XML, CSVと同階層に差し替えPDFファイルを配置し、圧縮したファイルをファイル選択画面で指定します。

#### CSVレイアウト ※レコード区分=T

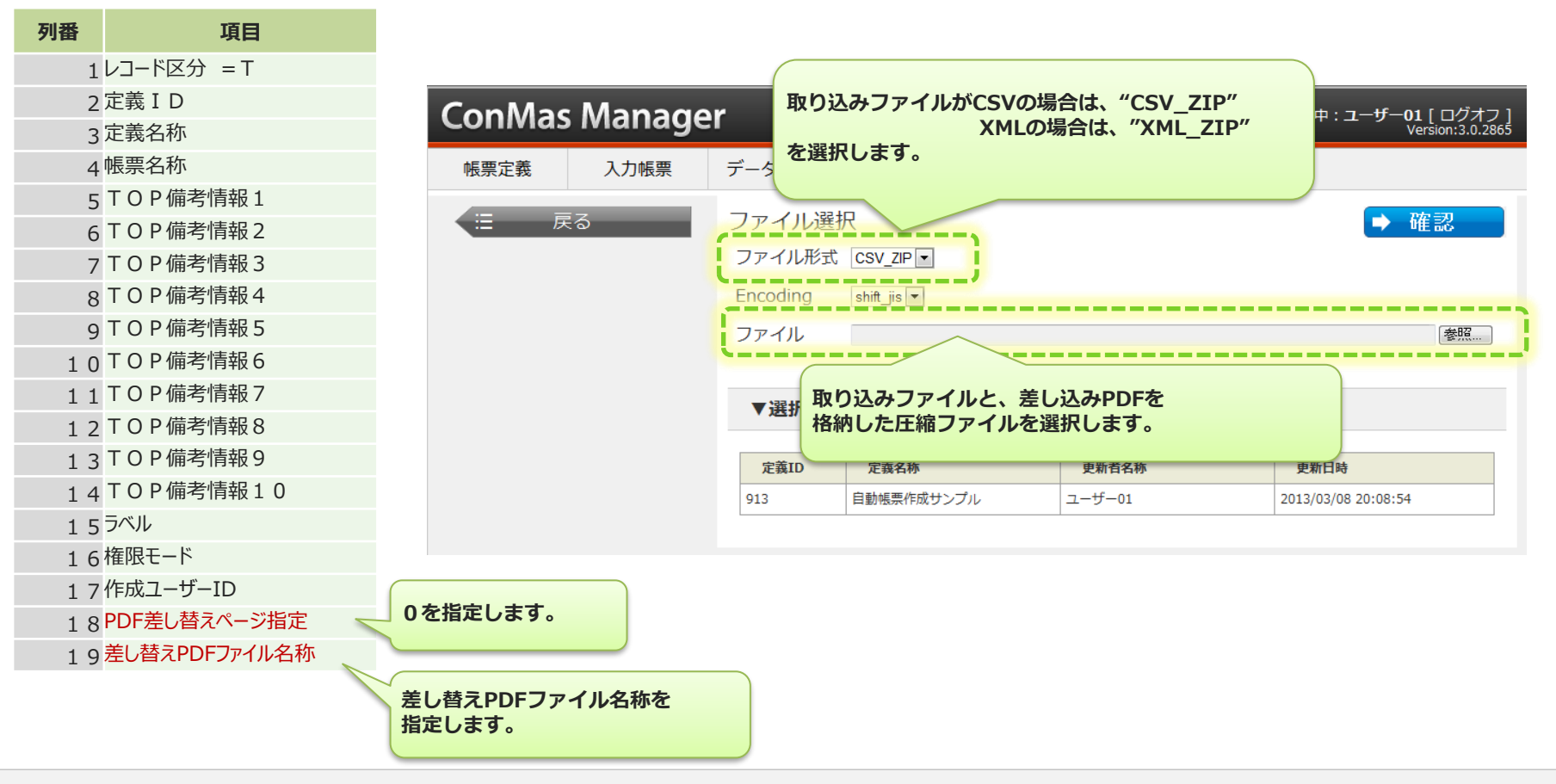

# **7.背景PDFの差し替え手順 指定ページ**

### 指定ページの背景PDFを差し替える

- PDF差し替えページ指定に"差し替え対象ページ番号"を入力します。
- 差し替えPDFファイル名称に差し替えるPDFファイルのファイル名称を入力します。
- XML, CSVと同階層に差し替えPDFファイルを配置し、圧縮したファイルをファイル選択画面で指定します。

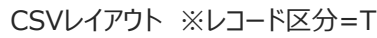

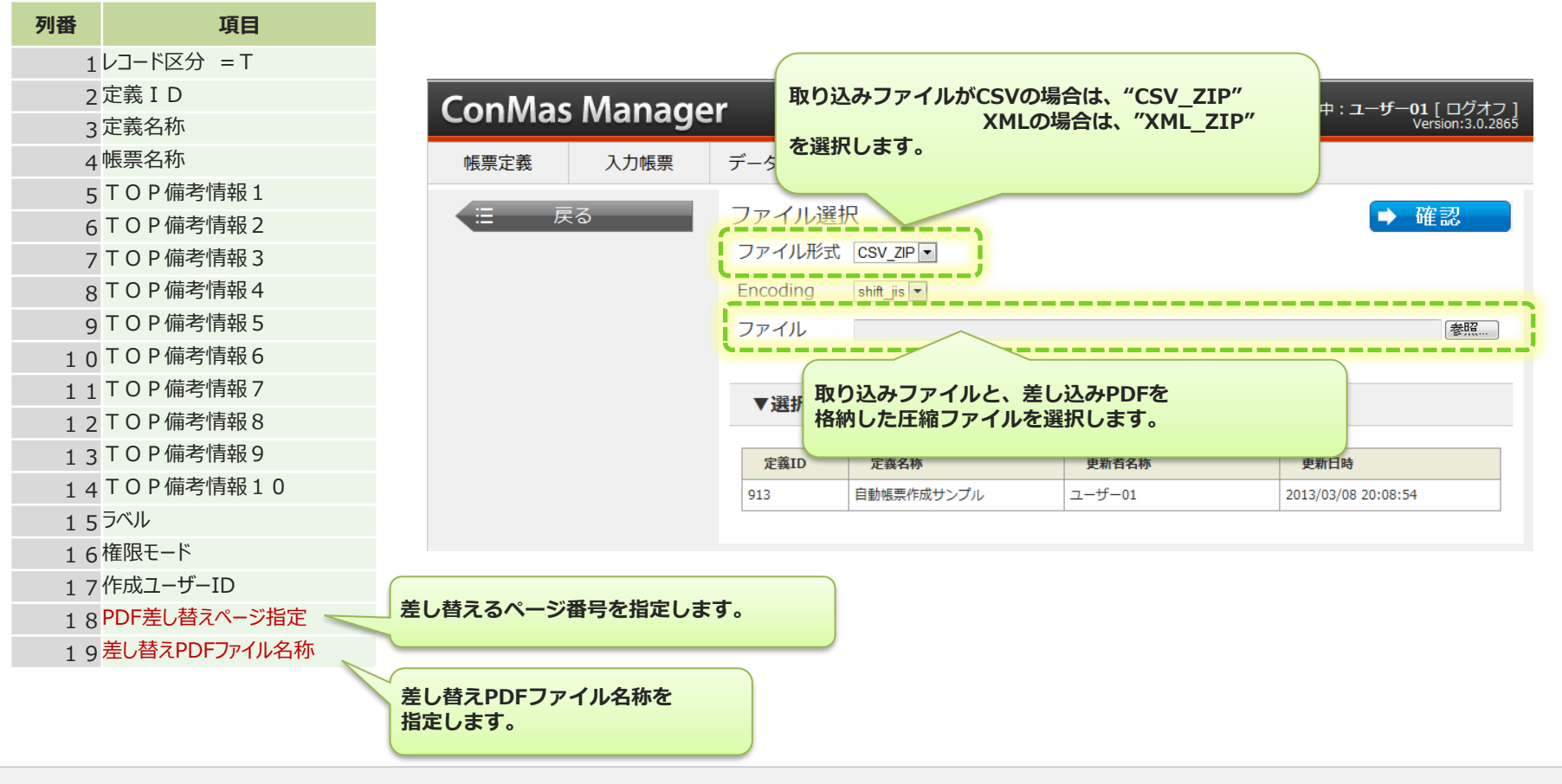

# **8.背景PDFの差し替え手順 複数指定ページ**

### 複数の指定ページの背景PDFを差し替える

- PDF差し替えページ指定に"差し替えるページ番号をカンマ区切り"で入力します。 例)1ページと2ページを差し替える場合は、"1,2"
- 差し替えPDFファイル名称に差し替えるPDFファイルのファイル名称を入力します。
- XML, CSVと同階層に差し替えPDFファイルを配置し、圧縮したファイルをファイル選択画面で指定します。 CSVレイアウト ※レコード区分=T

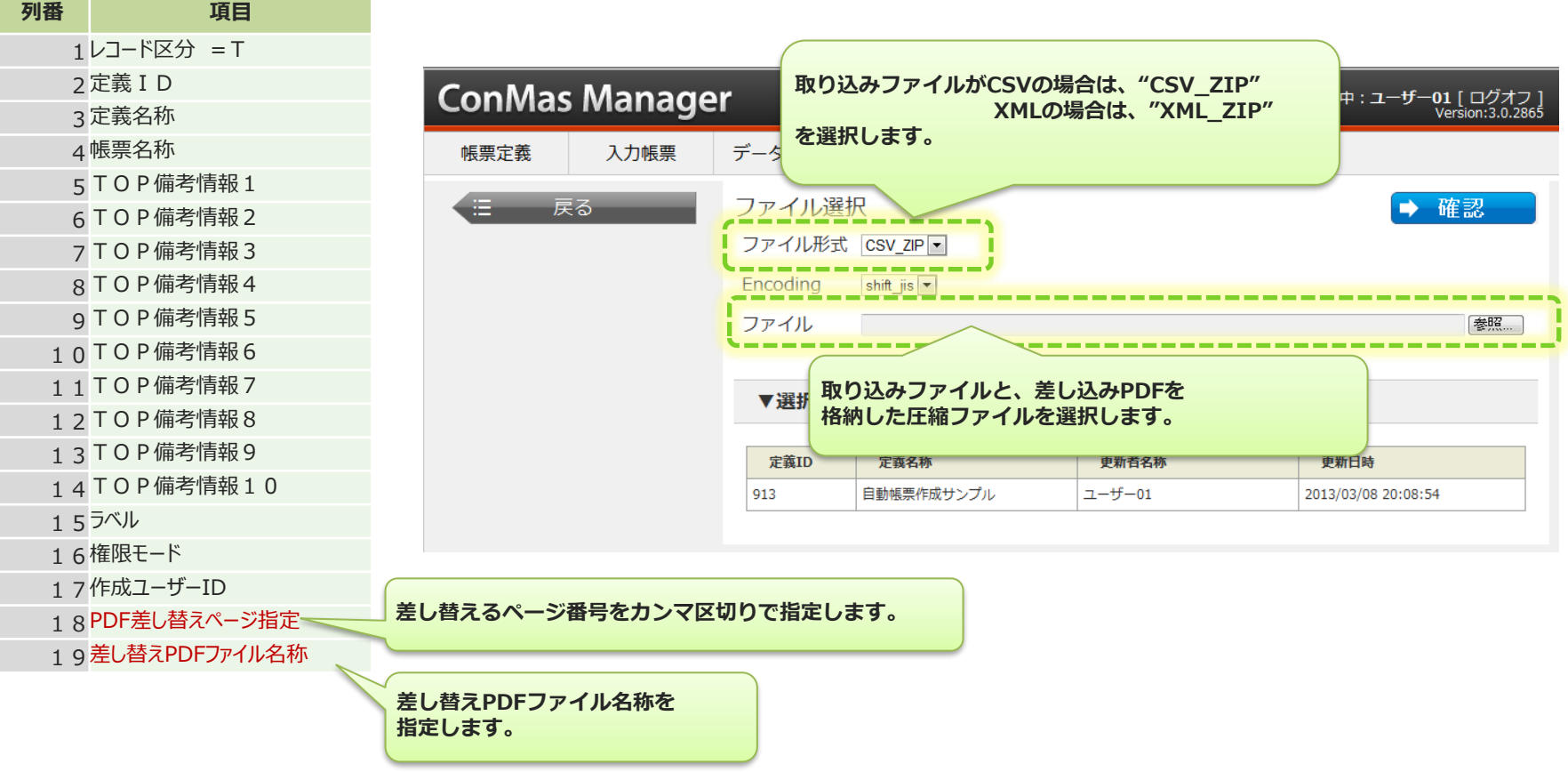

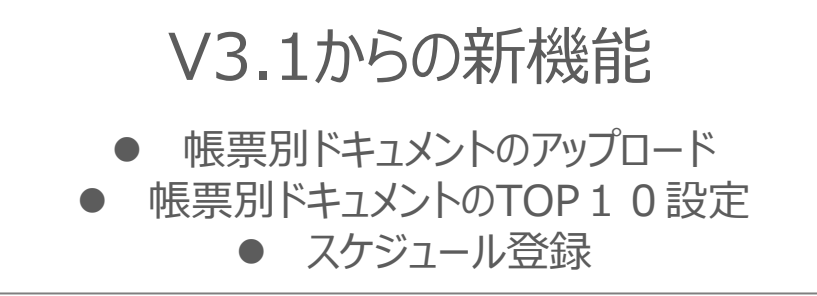

# **ドキュメント情報について**

V3.1ドキュメント機能の搭載により自動帳票作成時にも 作成する帳票に対してドキュメントをアップロードし帳票別ドキュメントとして 設定する事が可能となります。 また、各帳票シート毎のトップ10設定も既存ドキュメントや新規でアップロードした ドキュメントを設定する事が出来ます。

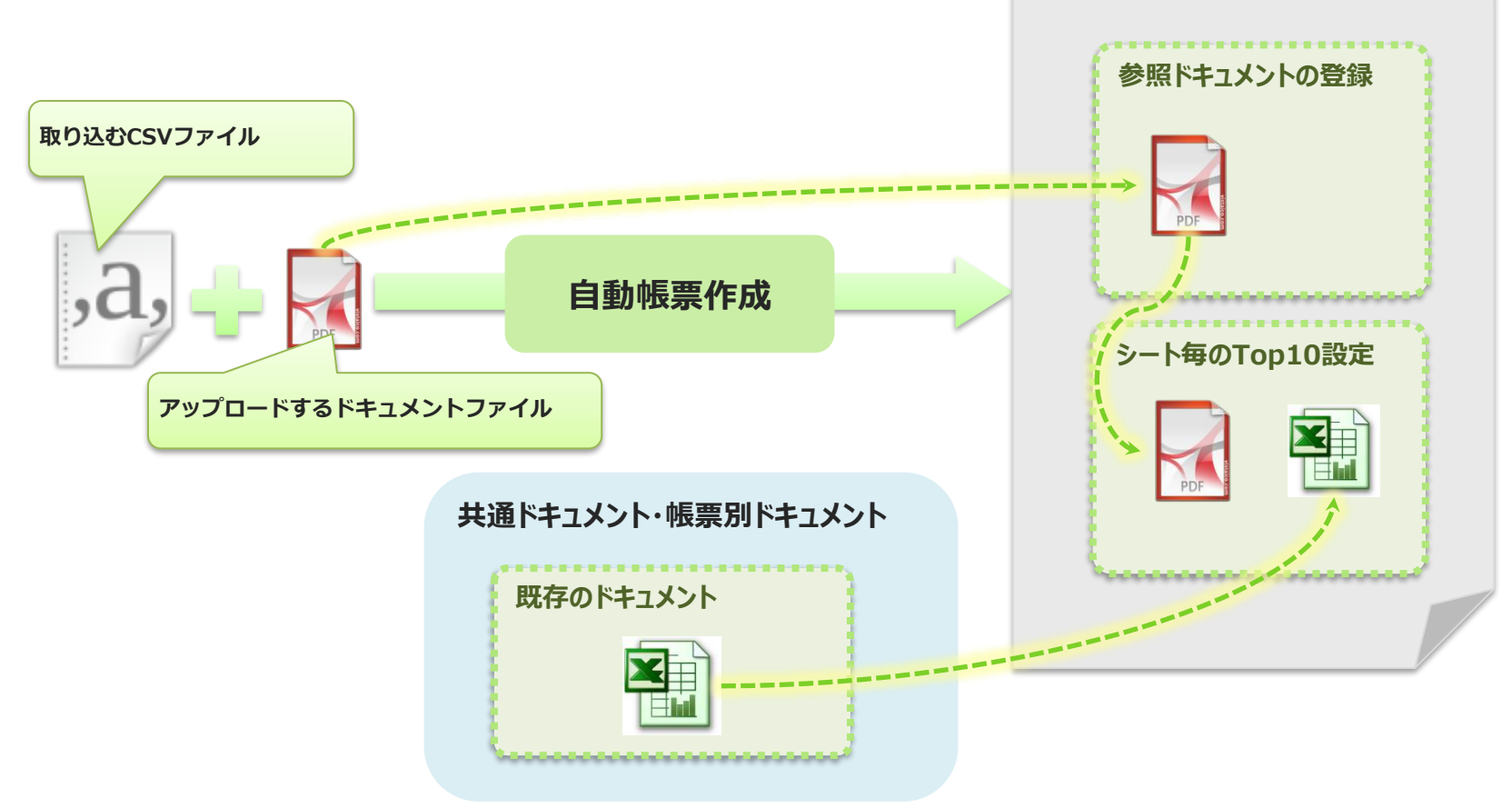

**帳票別ドキュメントのアップロード**

## 作成した帳票に対して帳票別ドキュメントをアップロード出来ます。

- レコード区分"D"を指定して帳票別ドキュメントをアップロード出来ます。
- アップロードされたドキュメントは自動帳票作成された帳票のドキュメントとして登録されます。 ※共通ドキュメントは登録できません。

CSVレイアウト ※レコード区分=D

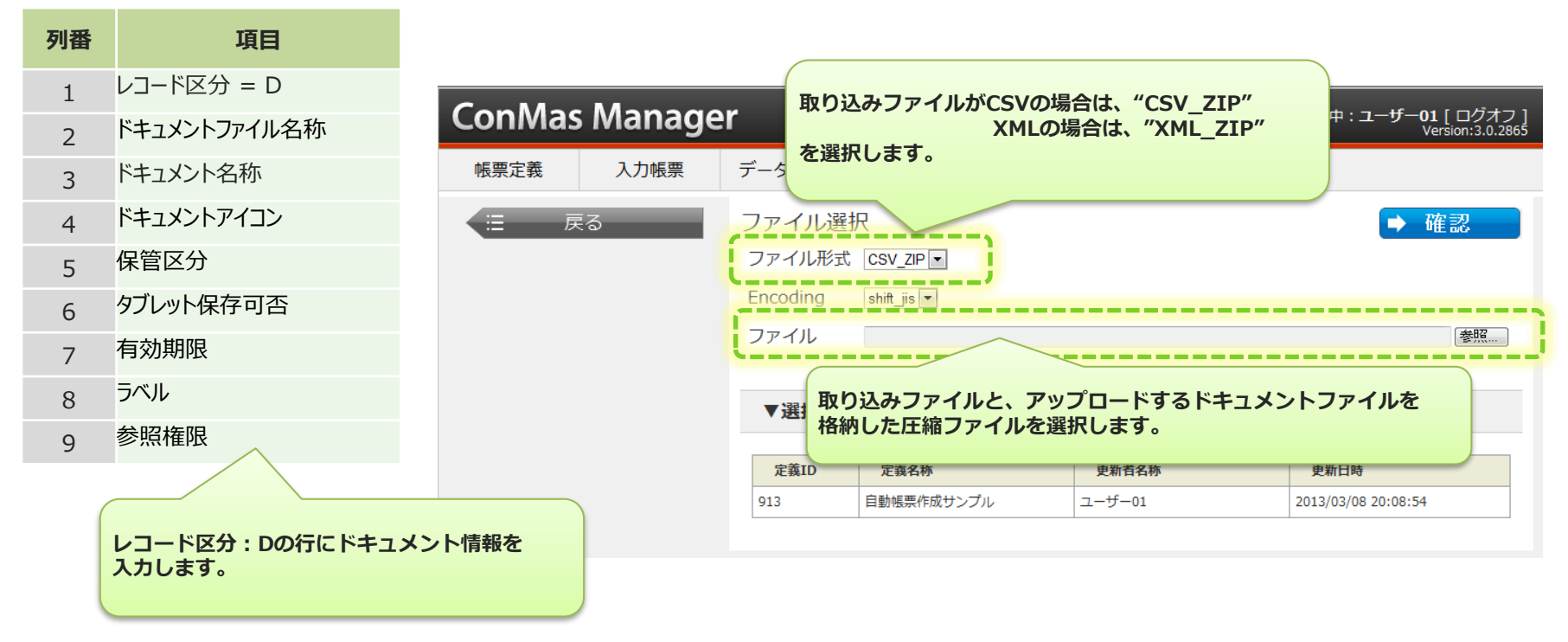

# **帳票別ドキュメントのTOP10設定**

## アップロードした新規ドキュメントや既存ドキュメントをTOP 1 0に設定します。

- レコード区分"S"を指定して対象のシートのTOP10を設定出来ます。
- 設定出来るのは、共通・帳票別ドキュメントと、URL直接入力となります。

CSVレイアウト ※レコード区分=S

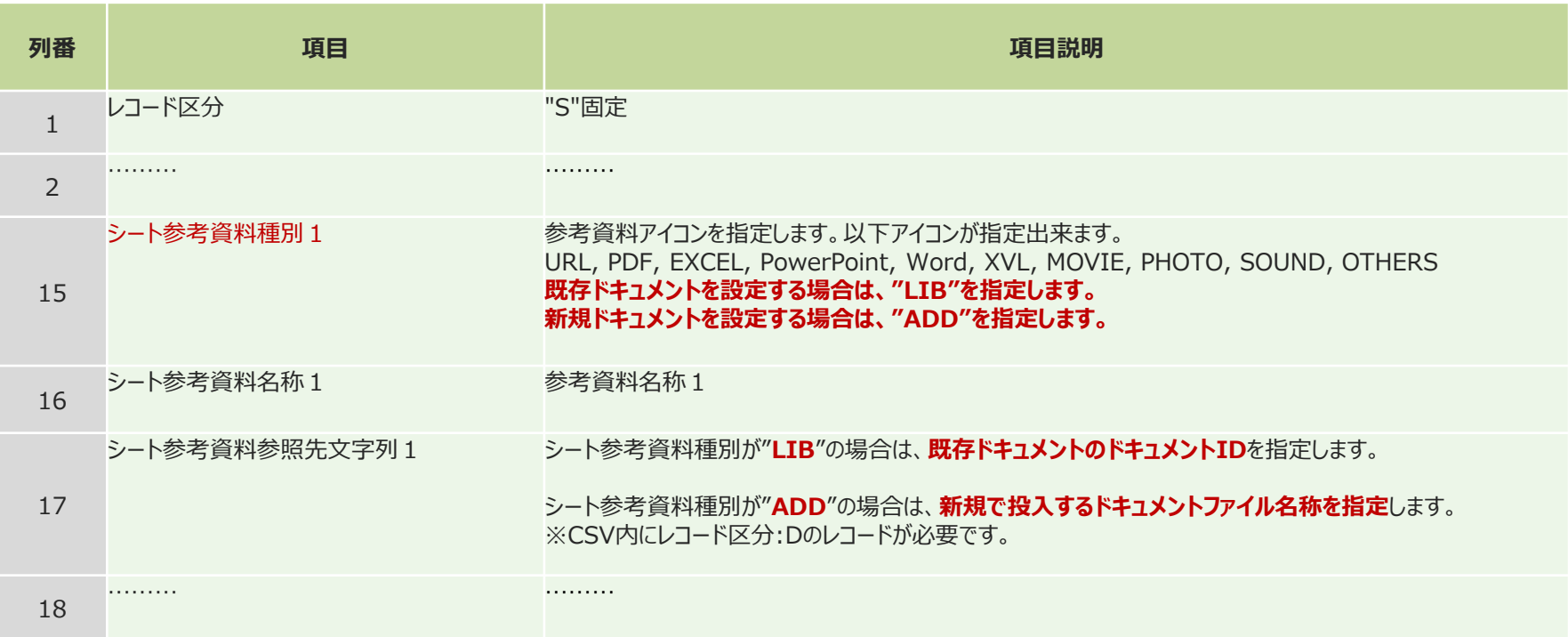

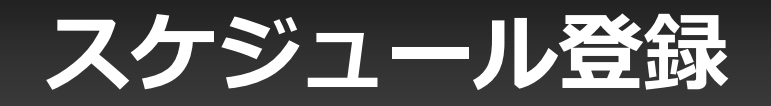

### V3.1スケジュール機能の搭載により自動帳票作成時にも 作成する帳票に対してスケジュール登録する事が可能となります。

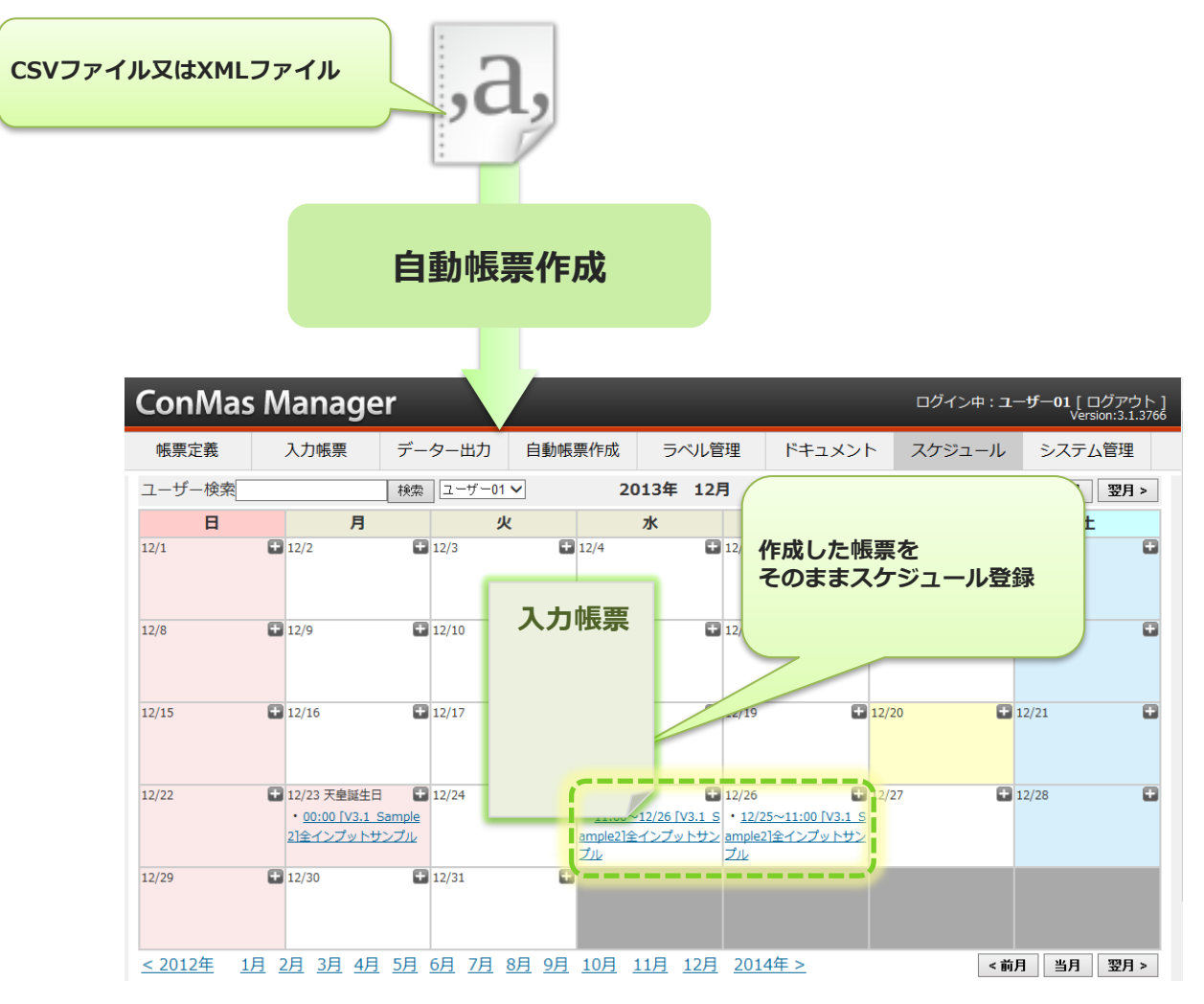

# **スケジュール登録CSVレイアウト**

## スケジュール登録を行うには、CSVファイル内にレコード区分"P"の行を追加します。

- レコード区分"P"を指定してスケジュール登録を行えます。
- レコード区分"P"行は複数行記述出来ますので、1つの帳票に複数のスケジュールが登録可能です。

CSVレイアウト ※レコード区分=P

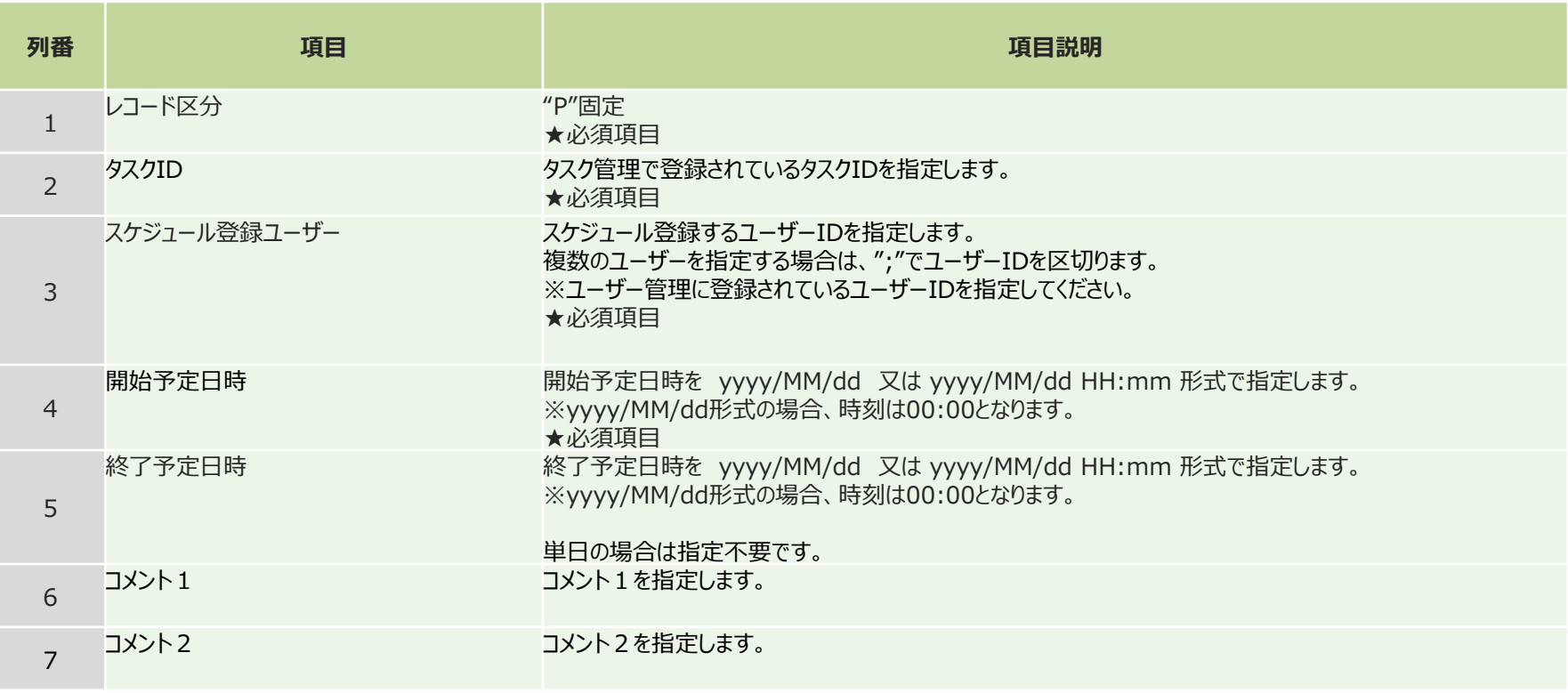

## V4.2からの新機能

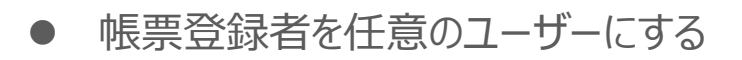

**V4.2機能強化版の新機能**

# **帳票登録者を任意のユーザーにする**

自動帳票作成機能で作成された帳票の「帳票登録者」は、 自動帳票作成の実行ユーザーとなりますが、これを任意のユーザーにする事が出来ます。

• 変更するには、CSV、XMLファイル内の"作成ユーザーID"に登録者にしたい"ユーザーID"をセットし ファイル選択画面で、「作成ユーザーIDを帳票登録者とする」にチェックをいれます。

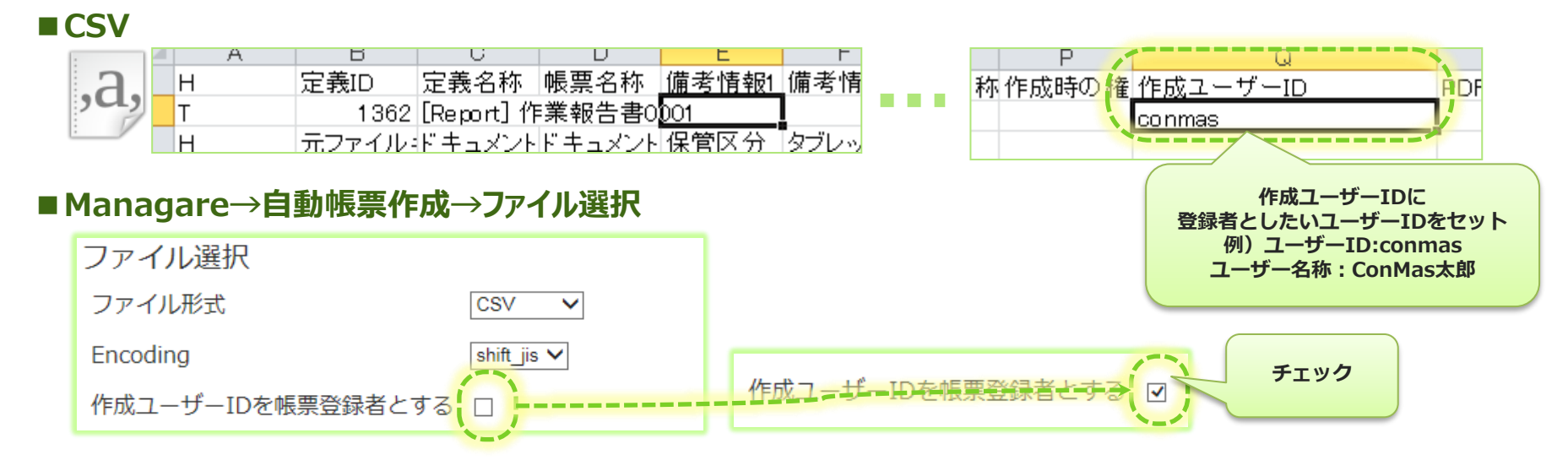

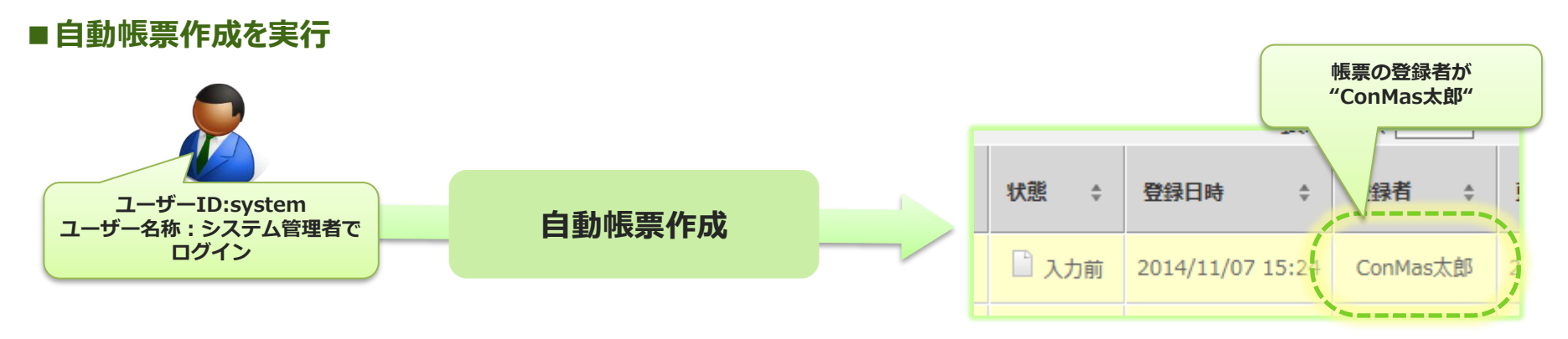

### **V4.2機能強化版の新機能**

## V5.0からの新機能

⚫ システムキーを登録する

● 通知メッセージを登録する

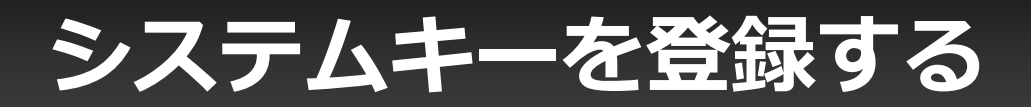

### 作成した帳票に対してシステムキーを登録出来ます。

#### CSVレイアウト ※レコード区分=T

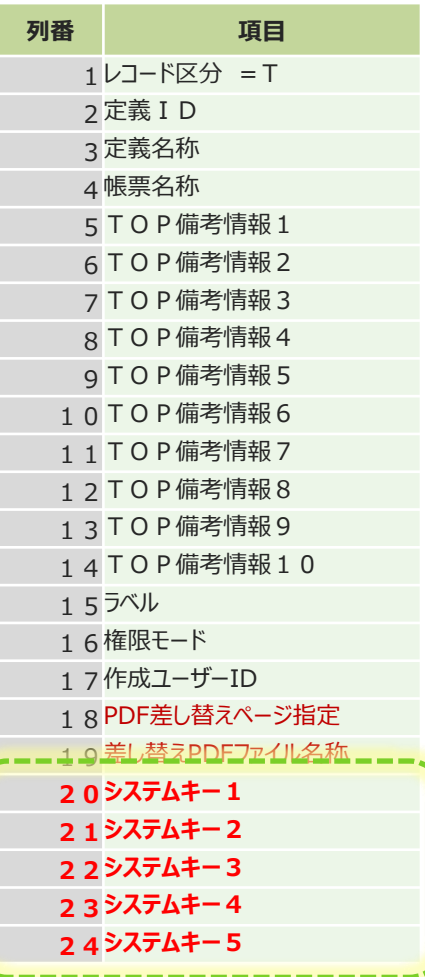

• レコード区分"T"を指定して帳票別にシステムキーを登録出来ます。

システムキーとはカスタムメニューモード時に帳票を検索す るためのキーです。

## **通知メッセージを登録する**

### 作成した帳票に対して帳票別に通知メッセージを登録出来ます。

• レコード区分"M"を指定して帳票別に通知メッセージを登録出来ます。

CSVレイアウト ※レコード区分=M **取り込みファイルがCSVの場合は、"CSV"**

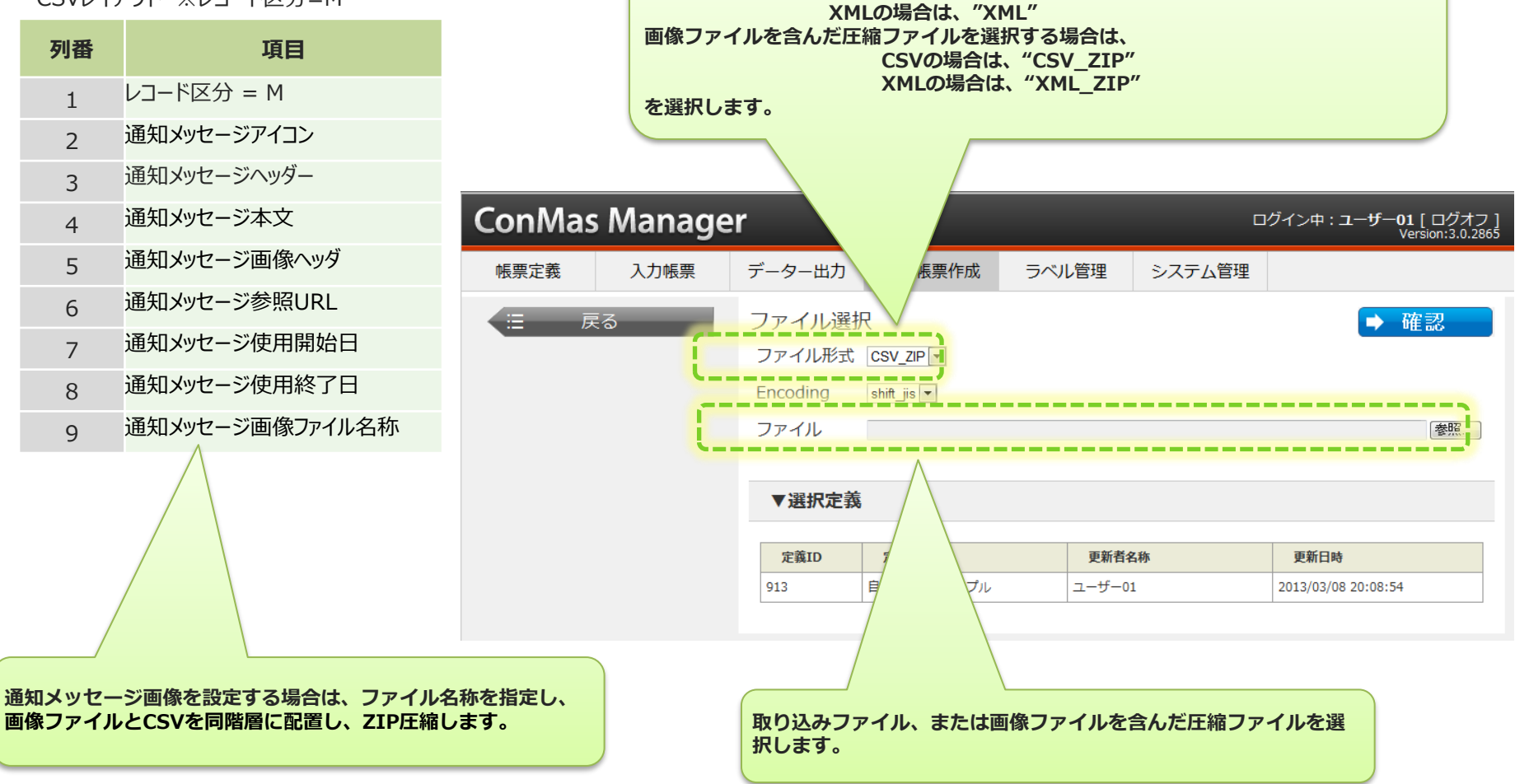

## V5.1 の新機能

### ● 定義に設定されているデフォルト値をセットする

## **定義に設定されているデフォルト値をセットする**

## ファイル選択画面にてデフォルト値のセット方法が選択できます。

- **0 : 定義のデフォルト値セットしない**
- **1 : 定義のデフォルト値セットする**
	- <セット対象>
		- ・作成用データに値指定が存在しないクラスター ※CSVレイアウトの場合は、"C"で始まるクラスターデータ列の有無 xmlレイアウトの場合は、clusters - cluster - のvalueノードの有無

#### **2 : 定義のデフォルト値セットする**

- <セット対象>
- ・作成用データに値指定が存在しないクラスター
- ・作成用データに値が存在し、その入力値が"空"で指定されているクラスター

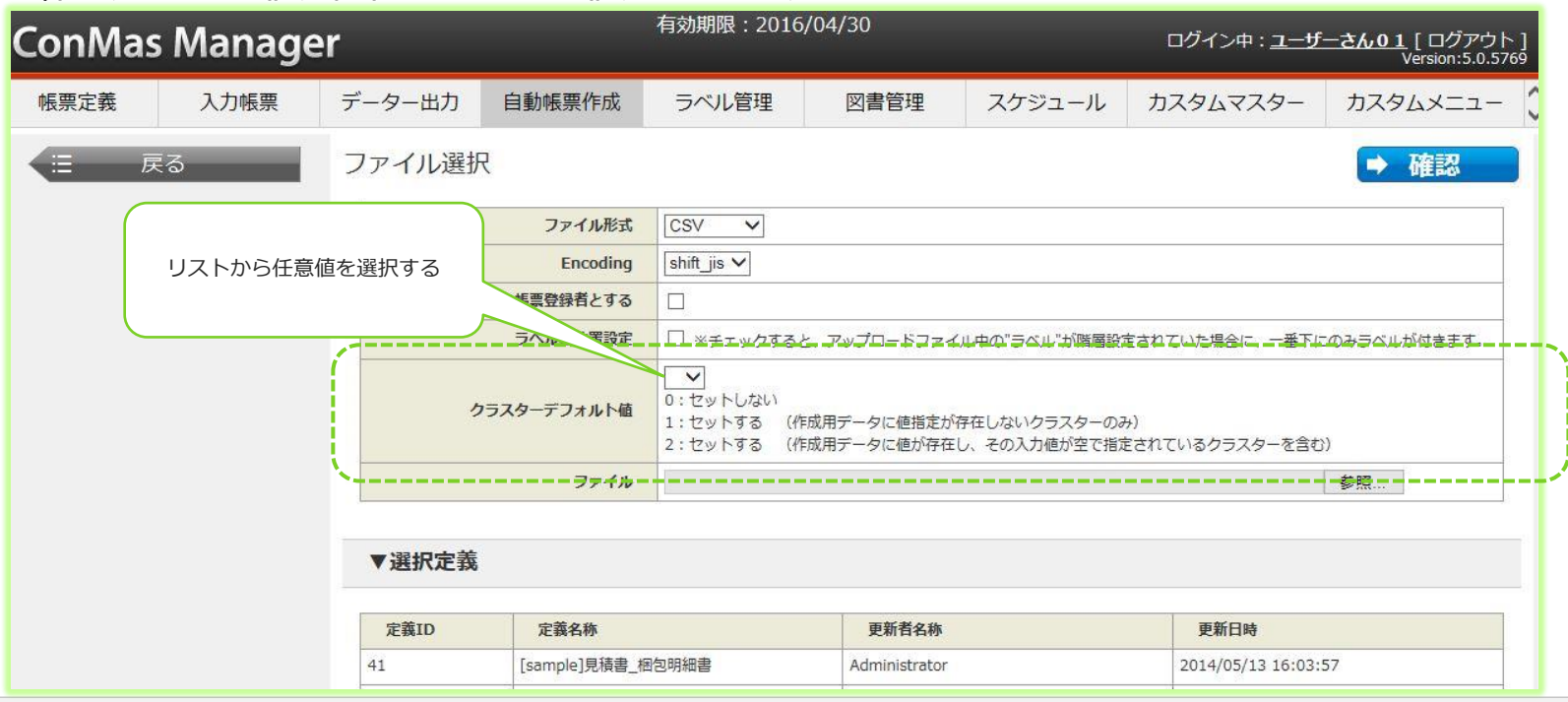

## V6.1 の新機能

### ● 音声辞書を登録する

## **音声認識辞書を登録する**

## 作成した帳票に対して帳票別に音声辞書を登録出来ます。

- レコード区分"V"を指定して帳票別に登録出来ます。
- 指定すると帳票コピー、シートコピーが不可となります。

CSVレイアウト ※レコード区分=V

#### **音声入力機能は日本語対応のみです**

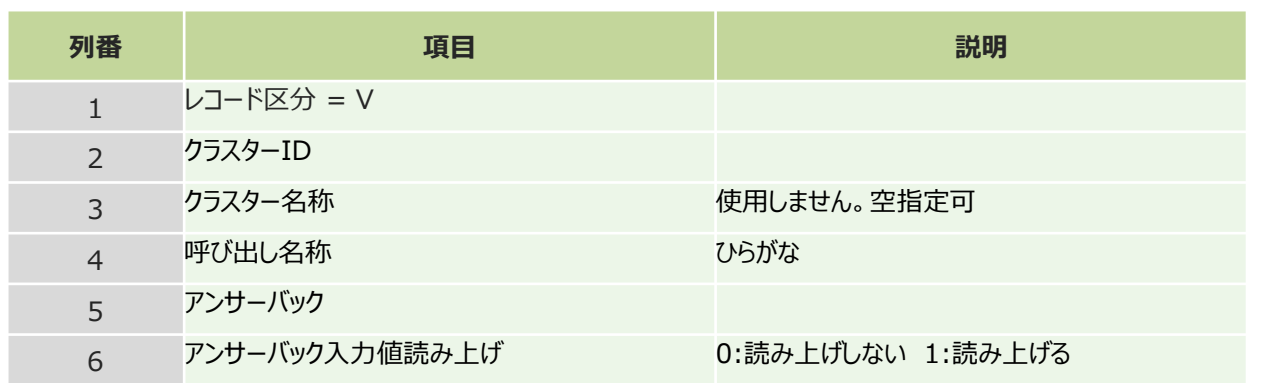

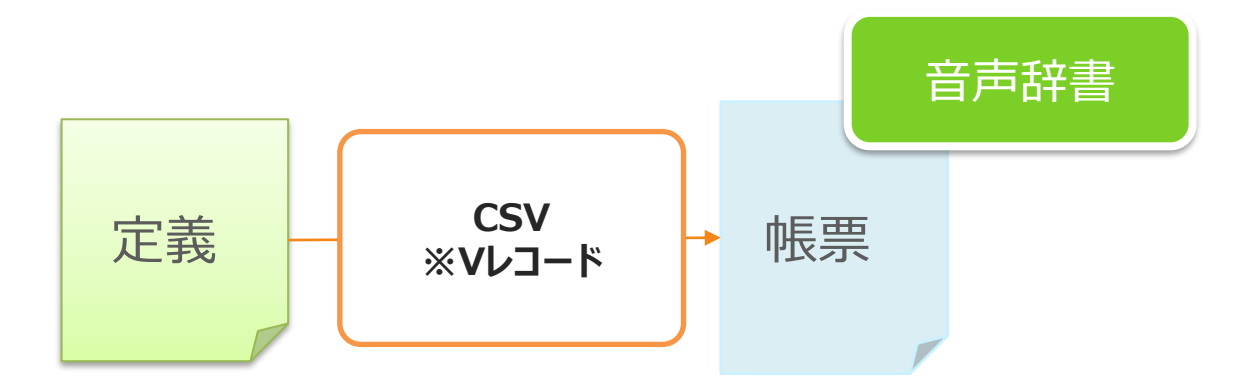

## V6.2 の新機能

⚫ 閾値設定

© CIMTOPS Corporation.

## **閾値設定を変更する**

### 数値、数値選択、計算式、時間数クラスターの閾値設定を変更します。

- 指定すると帳票コピー、シートコピーが不可となります。
- 指定なし、値なしの場合は、定義設定が引き継がれます

CSVレイアウト ※レコード区分=C

※詳しくは補足資料のCSVレイアウト、XMLレイアウトを参照ください。

## V8.0 の新機能

● 計算式 (四則演算、SUM関数) 動作

© CIMTOPS Corporation.

## **計算式を動作させる**

## ファイル選択画面で「計算式を動作させる」チェックボックスにチェックします。

• 四則演算、SUM関数のみ動作します。 これ以外の計算式は計算されません。

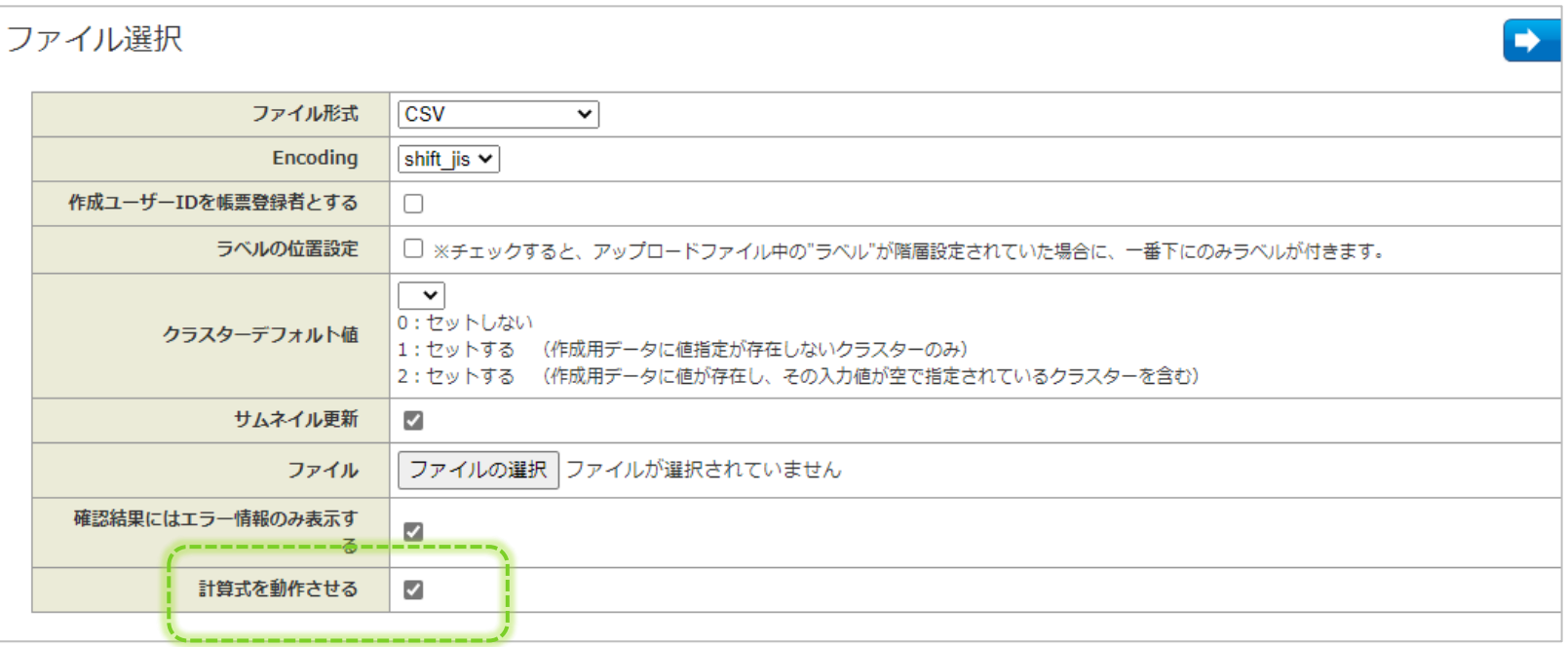

## **「計算式を動作させる」チェックボックスのデフォルト設定**

- ファイル選択画面を開いた際に「計算式を動作させる」チェックボックスをデフォルトでONにする/OFFにするよう 設定することができます。
- 設定方法

システム管理→共通マスター管理メニューから、下記設定の編集画面を開きます。 共通キー: CONMAS FUNCTION 共通項目名称:CALCULATE\_DEFAULT 共通項目値:0 チェックボックスOFF

1 チェックボックスON (規定値)

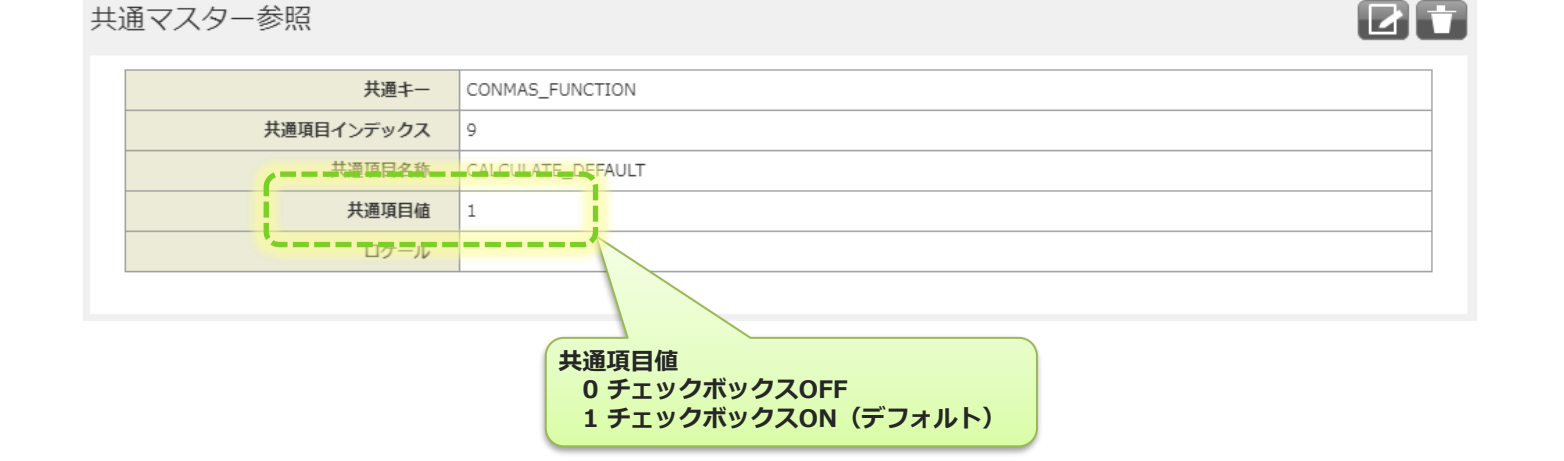

## (補足資料) CSVレイアウト

© CIMTOPS Corporation.

# **(補足資料 ) CSVレイアウト①**

#### • レコード区分=T CSVレイアウト

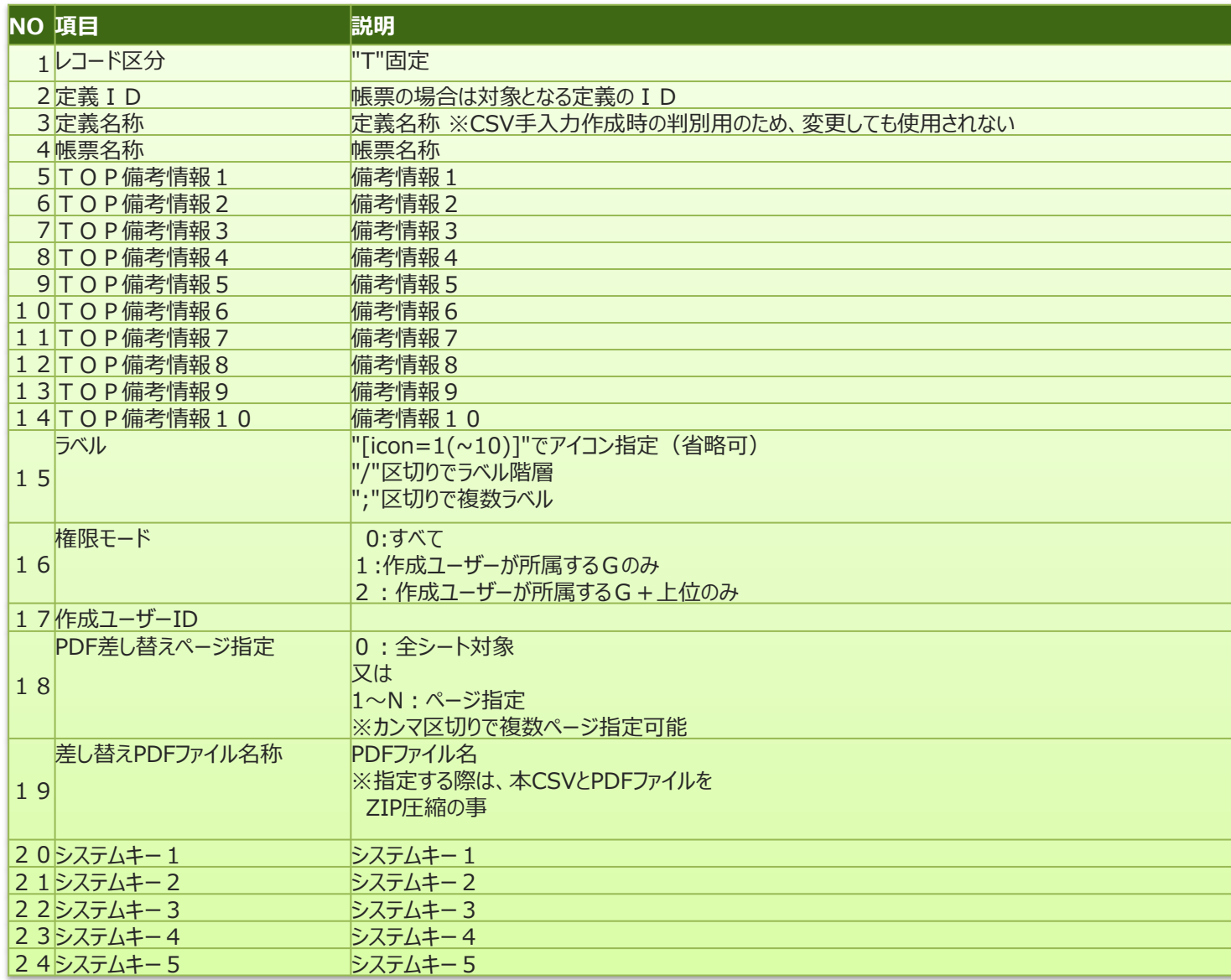

# **(補足資料) CSVレイアウト②**

• レコード区分=D CSVレイアウト

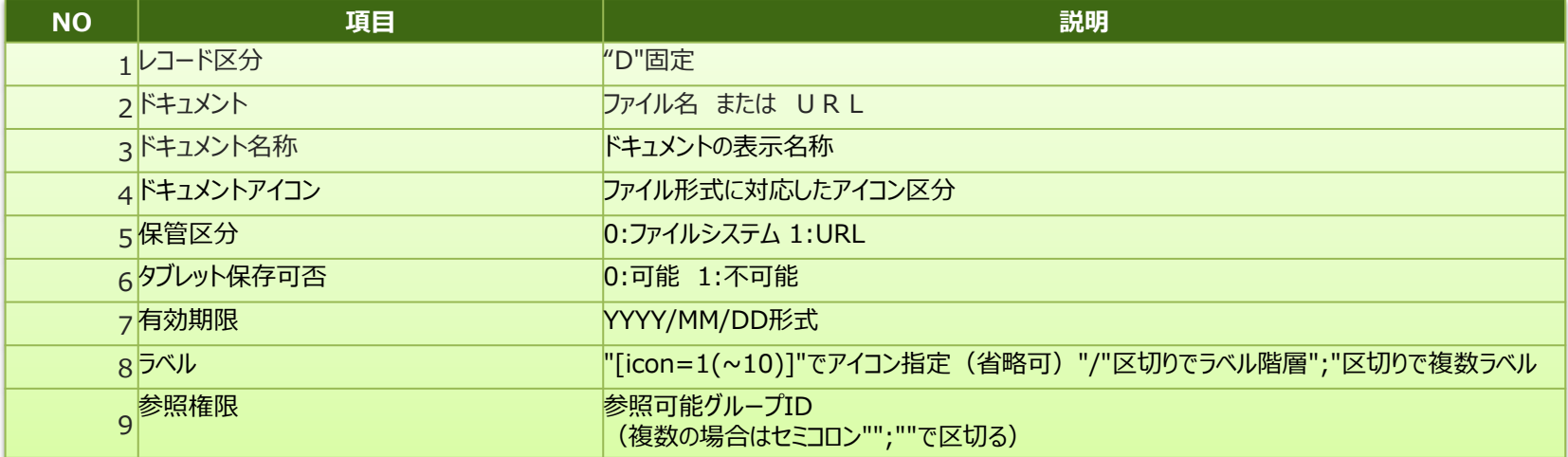

# **(補足資料) CSVレイアウト③**

• レコード区分=P CSVレイアウト

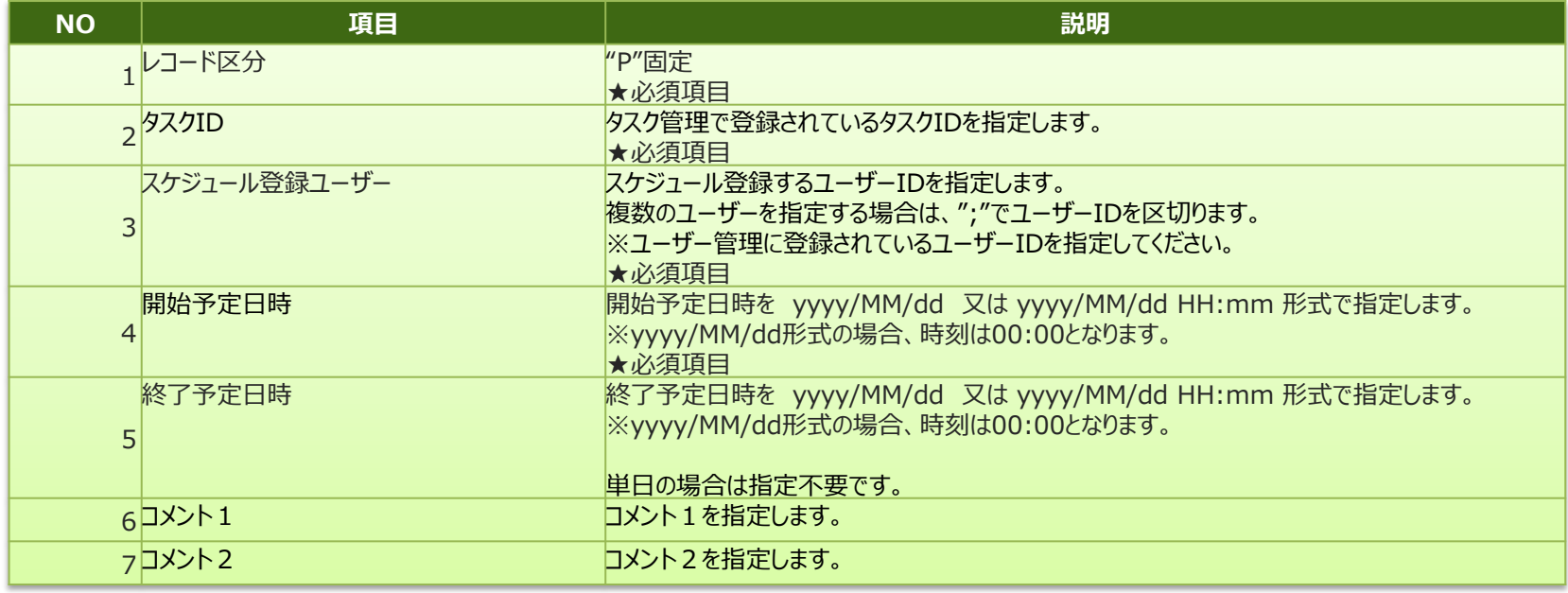

# **(補足資料 ) CSVレイアウト④**

#### • レコード区分=S CSVレイアウト

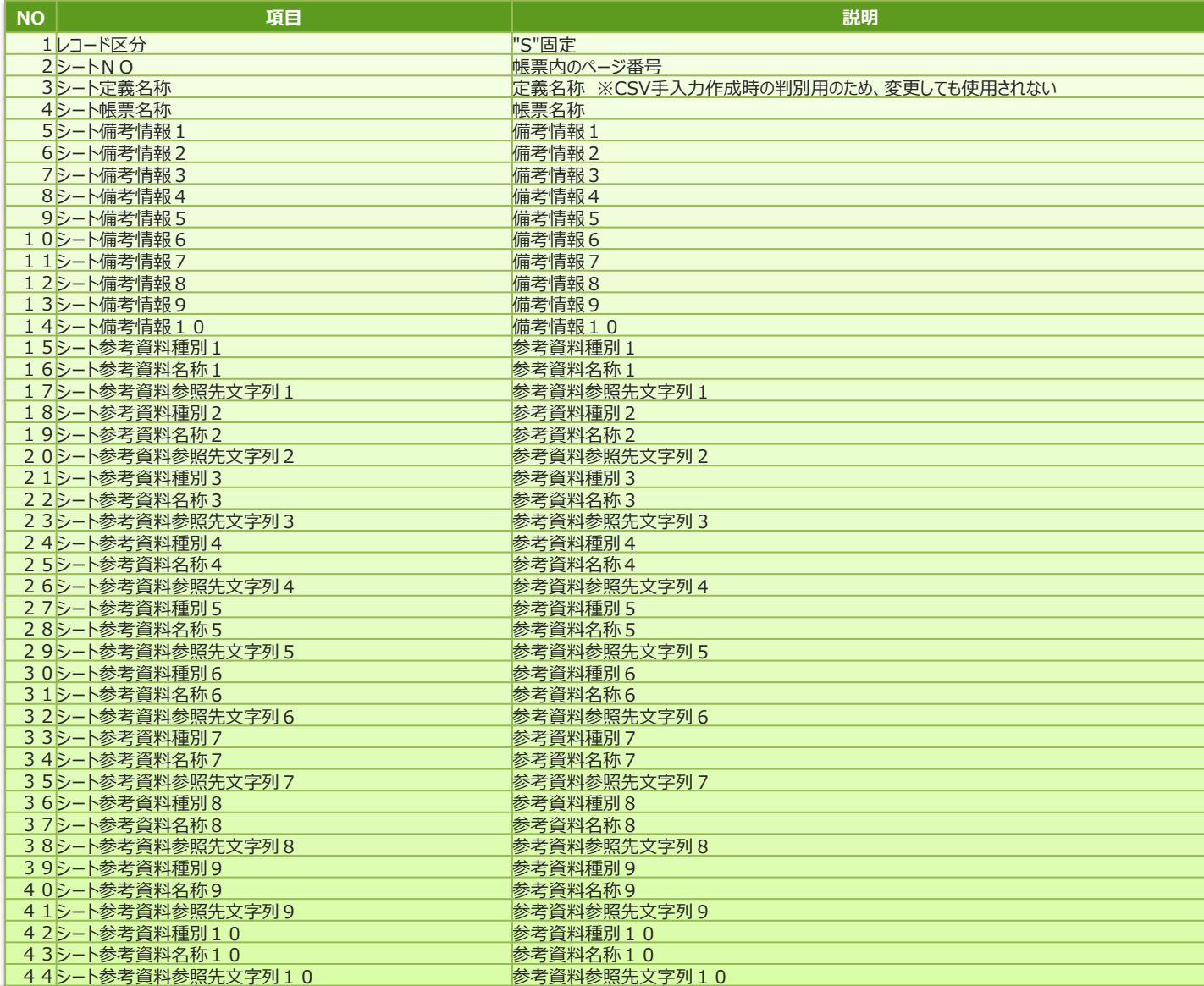

# **(補足資料) CSVレイアウト⑤**

#### • レコード区分=C CSVレイアウト

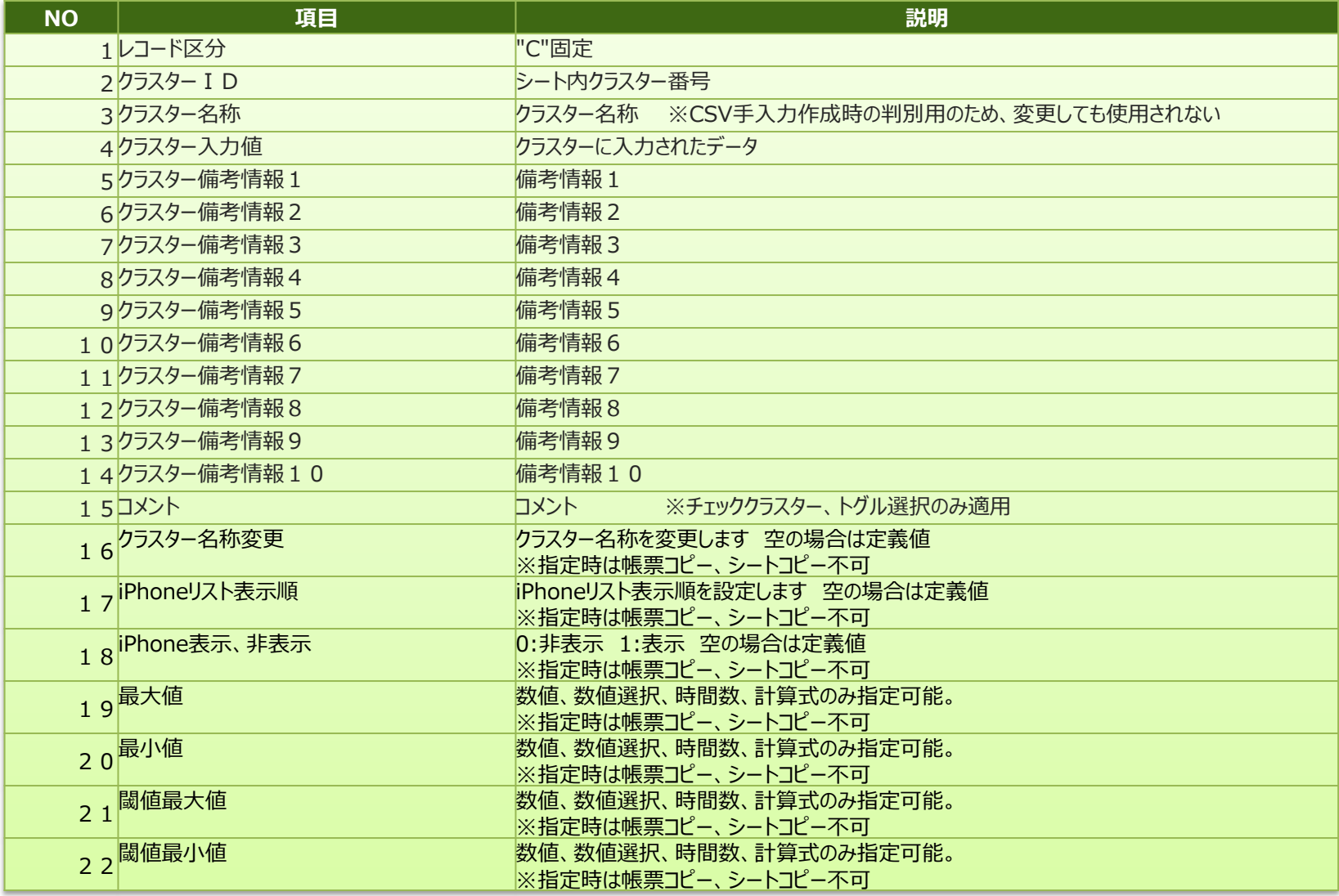

# **(補足資料) CSVレイアウト⑥**

• レコード区分=M CSVレイアウト

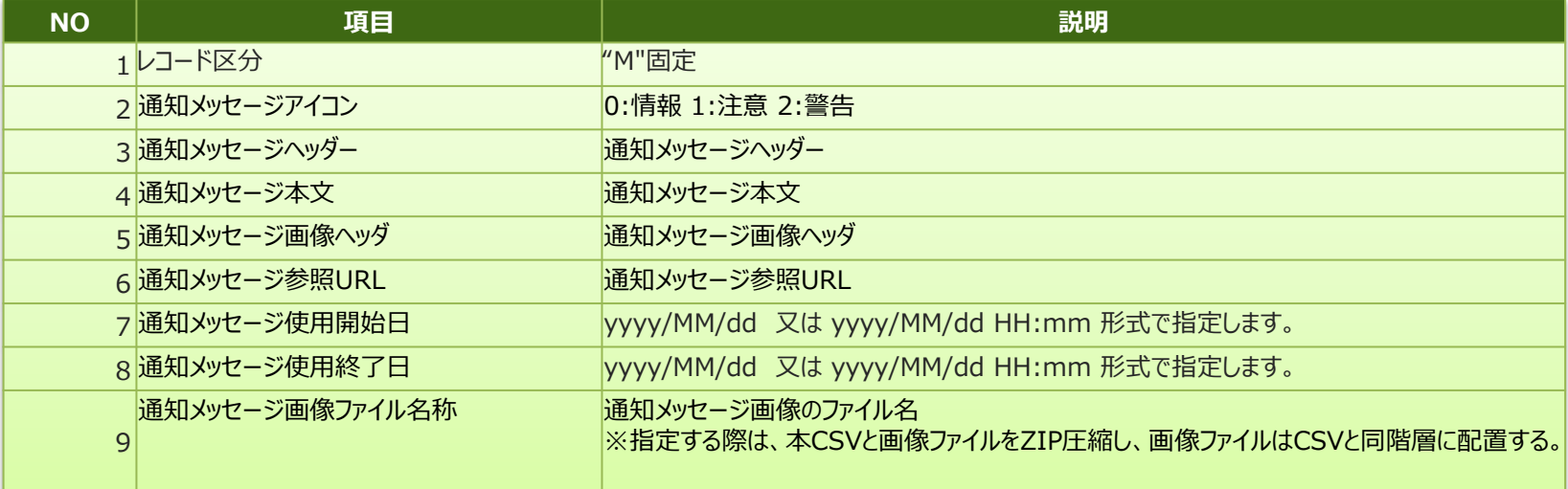

# **(補足資料) CSVレイアウト⑦**

#### • レコード区分=V CSVレイアウト

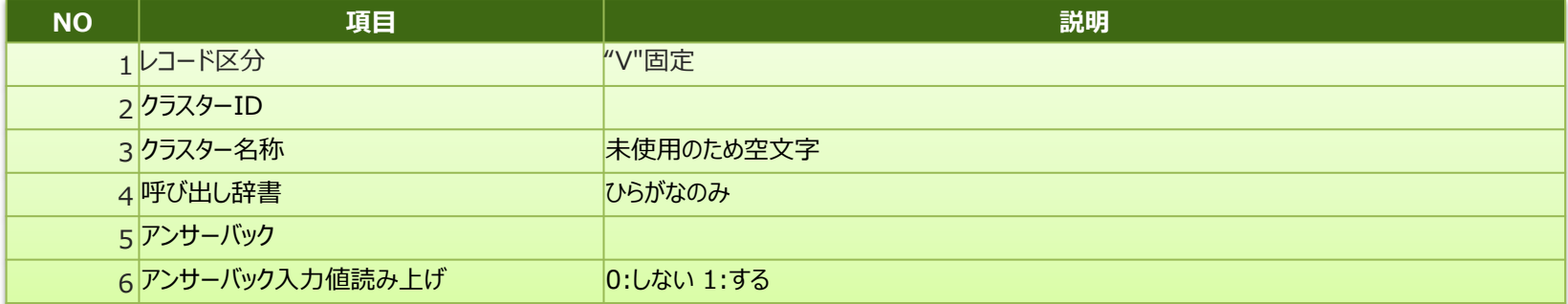

※未指定時は定義設定に従う

※指定時は帳票コピー、シートコピー不可となります

## (補足資料) XMLレイアウト

# **(補足資料) XMLレイアウト①**

要素(単一) 要素(複数)

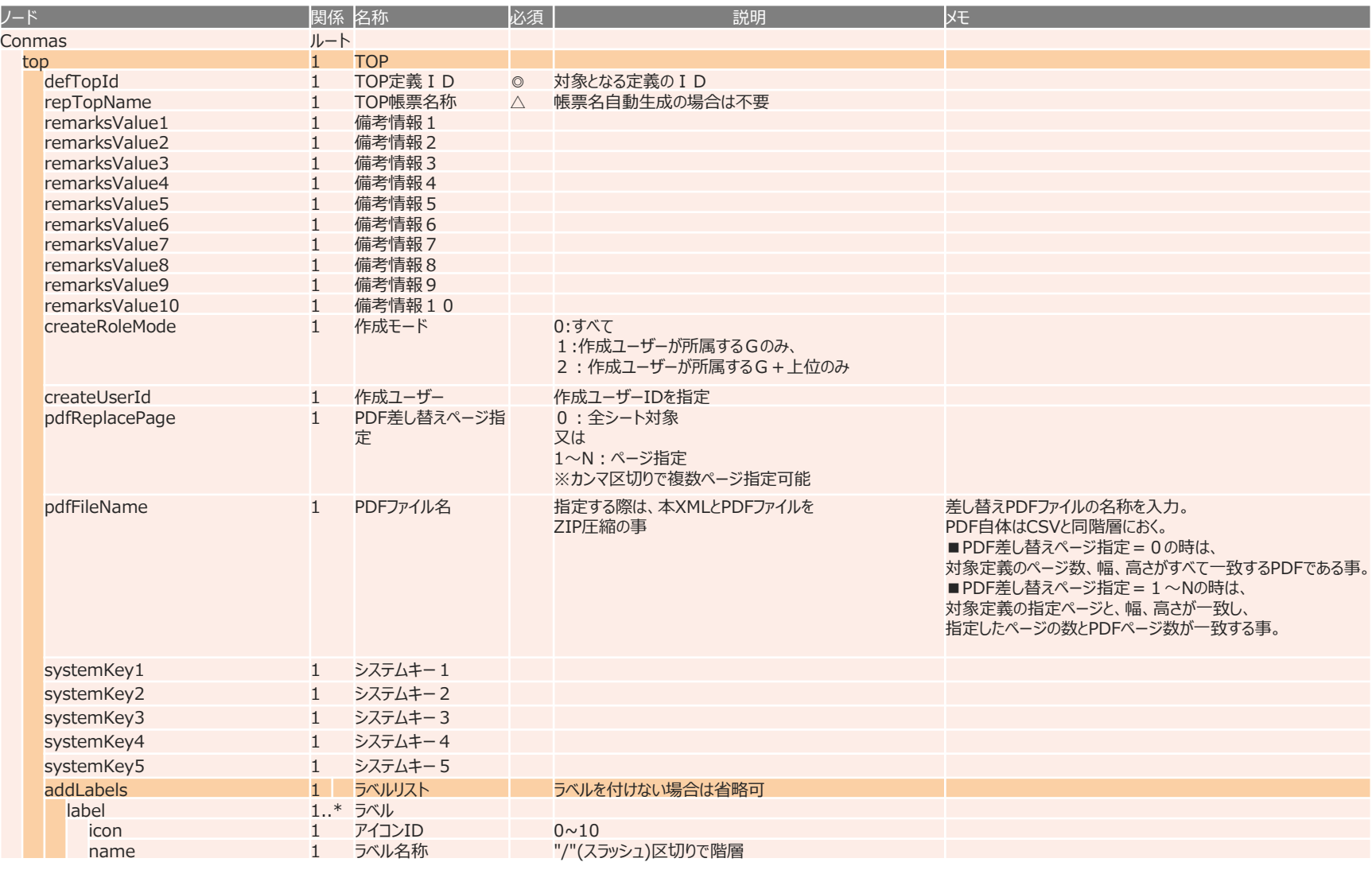

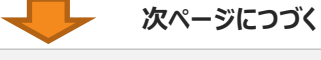
# **(補足資料) XMLレイアウト②**

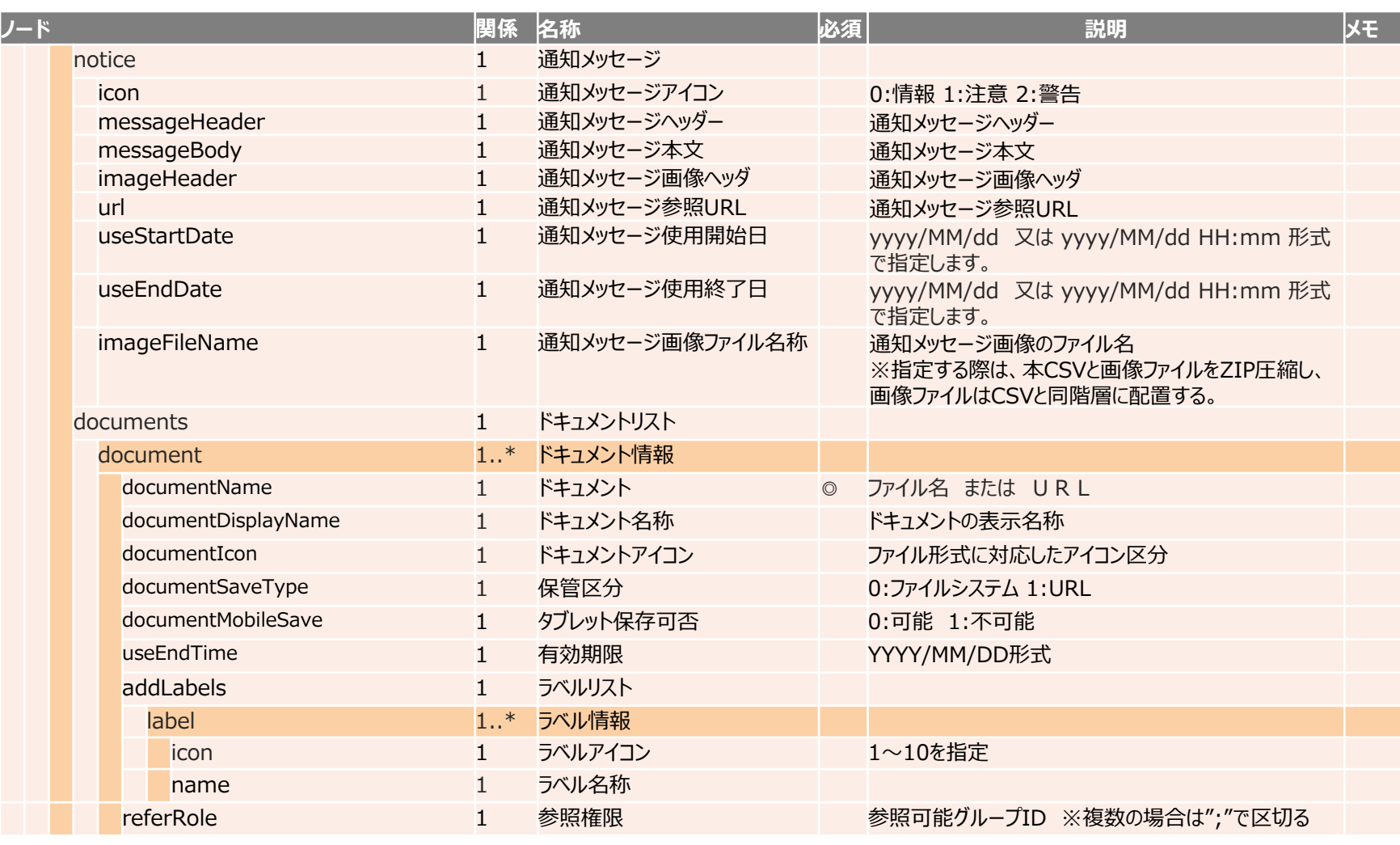

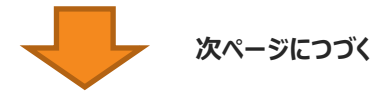

# **(補足資料) XMLレイアウト③**

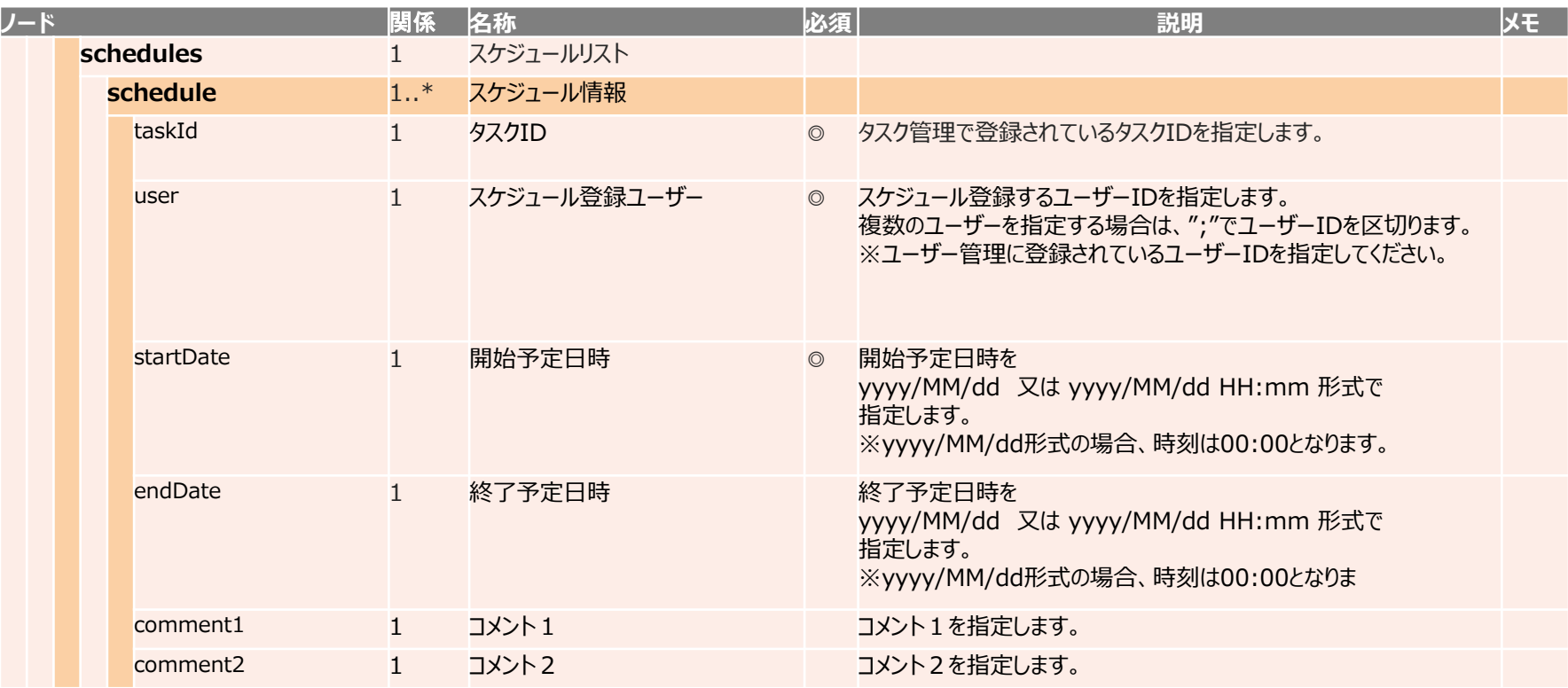

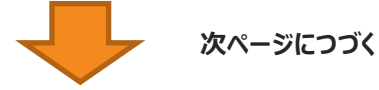

# **(補足資料) XMLレイアウト④**

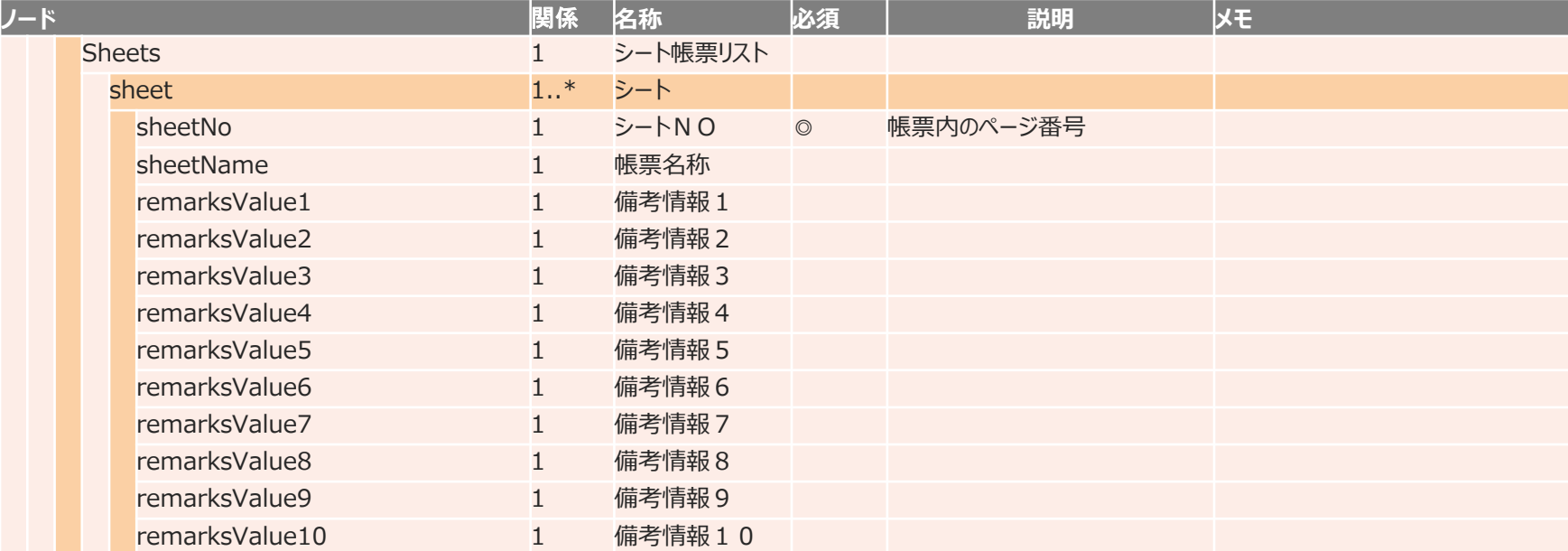

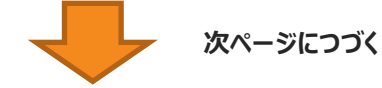

# **(補足資料) XMLレイアウト⑤**

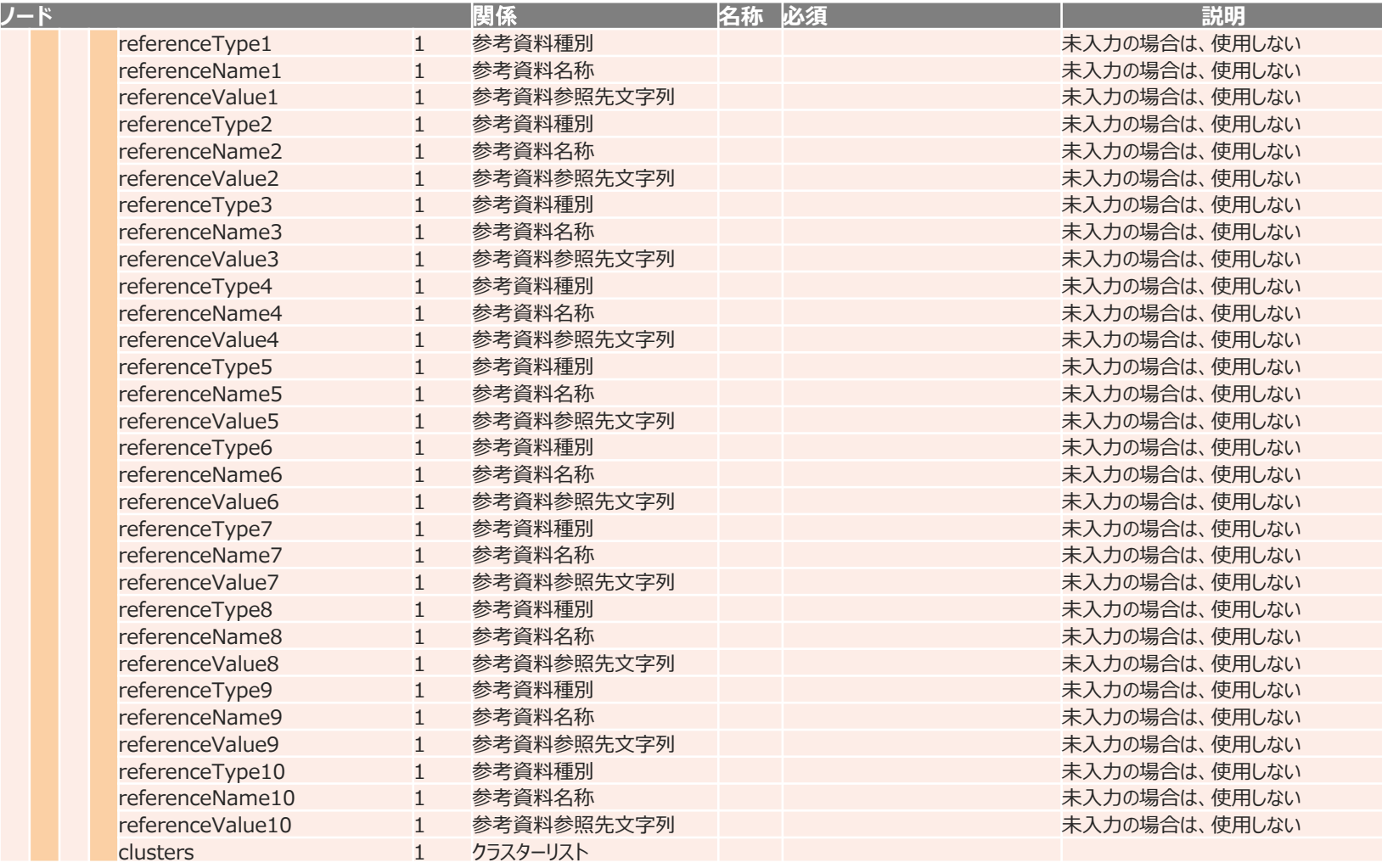

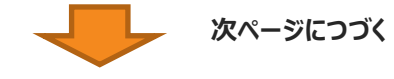

# **(補足資料) XMLレイアウト⑥**

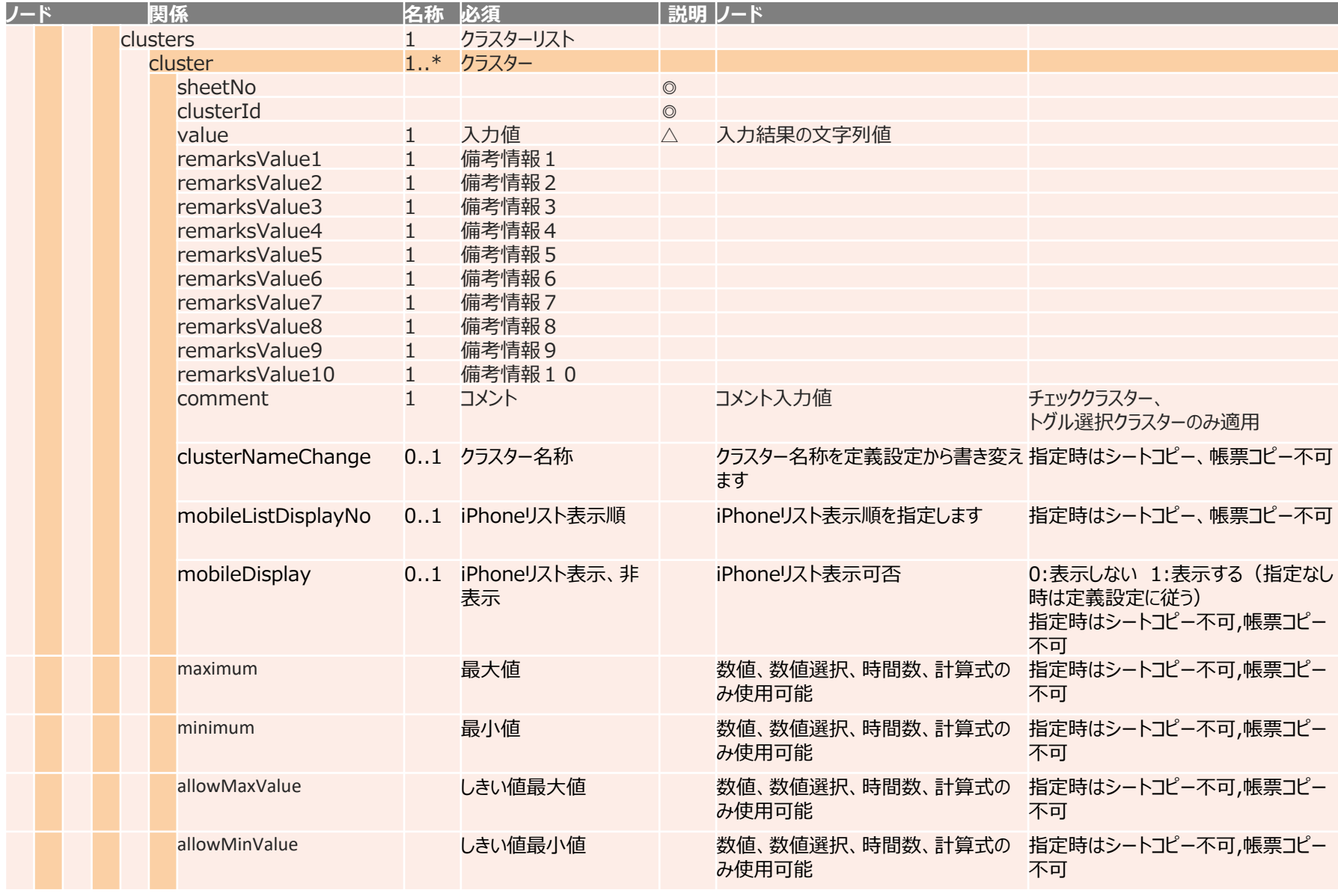

# **(補足資料) XMLレイアウト⑦**

### 音声辞書を登録

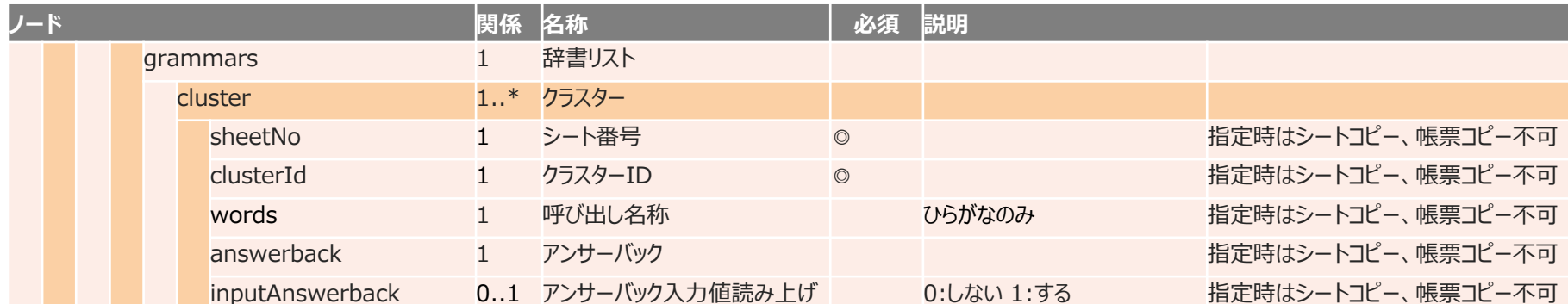

## 簡易CSV形式を使用して自動帳票作成する

# **簡易CSV形式について**

## **これまでの自動帳票作成用CSVレイアウトよりも、より簡単なCSVレイア ウトで帳票が作成できるようになりました。**

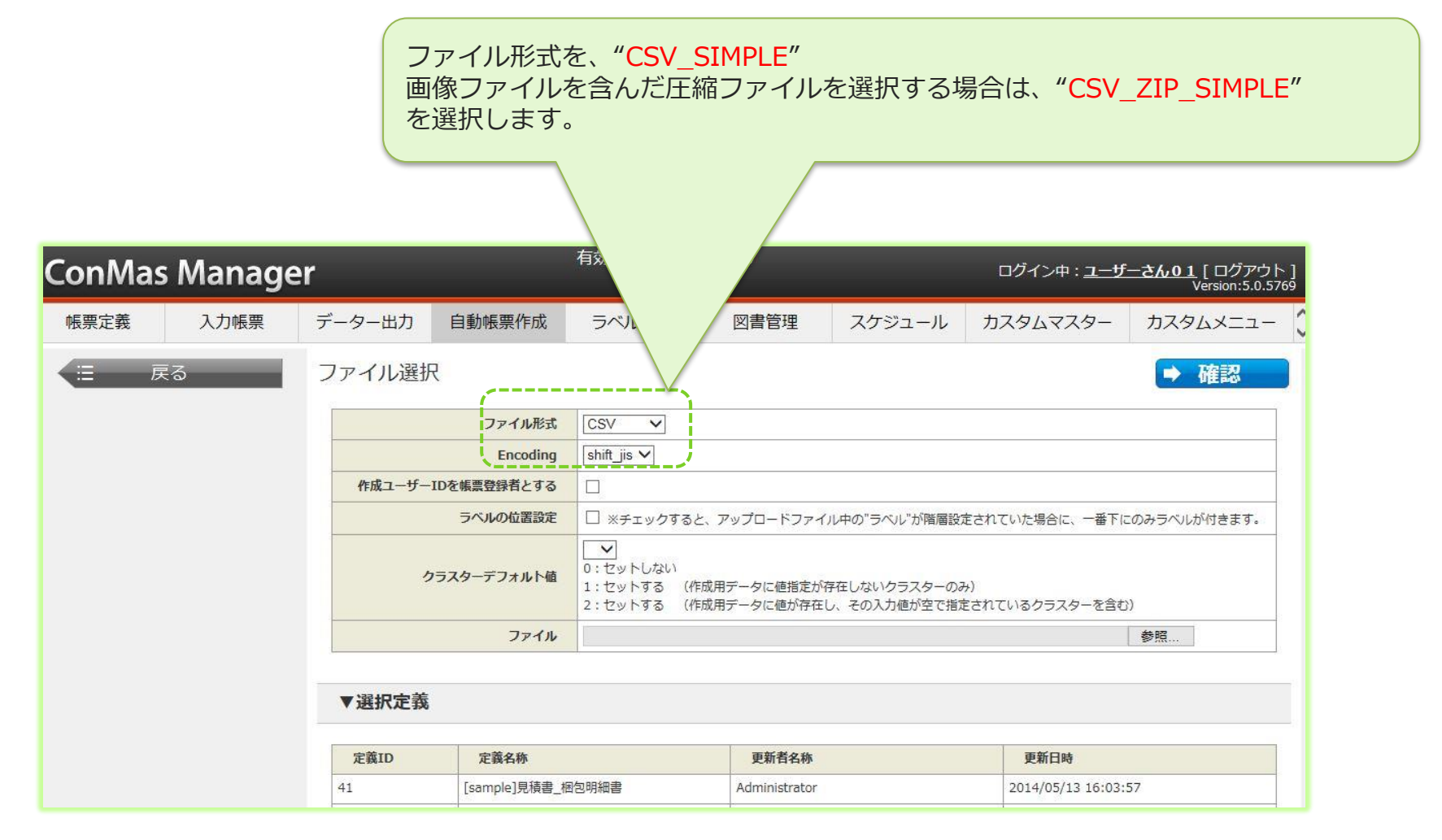

### CSVレイアウト例

### **▼定義ID"301"の帳票定義(シート2枚含む)から、帳票を2つ作成する**

"H","defTopId","S1C0","S1C1","S1C2","S2C0","S2C1","S2C2"

"R","301","テストA","100","2016/04/01","テストB","200","2016/12/31"

"R","301","テストA","100","2016/04/01","テストB","200","2016/12/31"

#### **・レコード区分 必須 "H"行** ヘッダー行(指定する項目を定義する) **"R"行** "H"行に対応した作成する帳票の各値を指定する

#### **・defTopId 必須** 帳票定義のIDを指定します。

**・クラスターを指定するには、シート番号とクラスターIDをセットで頭文字を使って記述します。** シート1(**S1**)にあるクラスターID0(**C0**)を指定するには、「**S1C0**」を記述します。

### CSVレイアウト例

## **<クラスターの指定方法>**

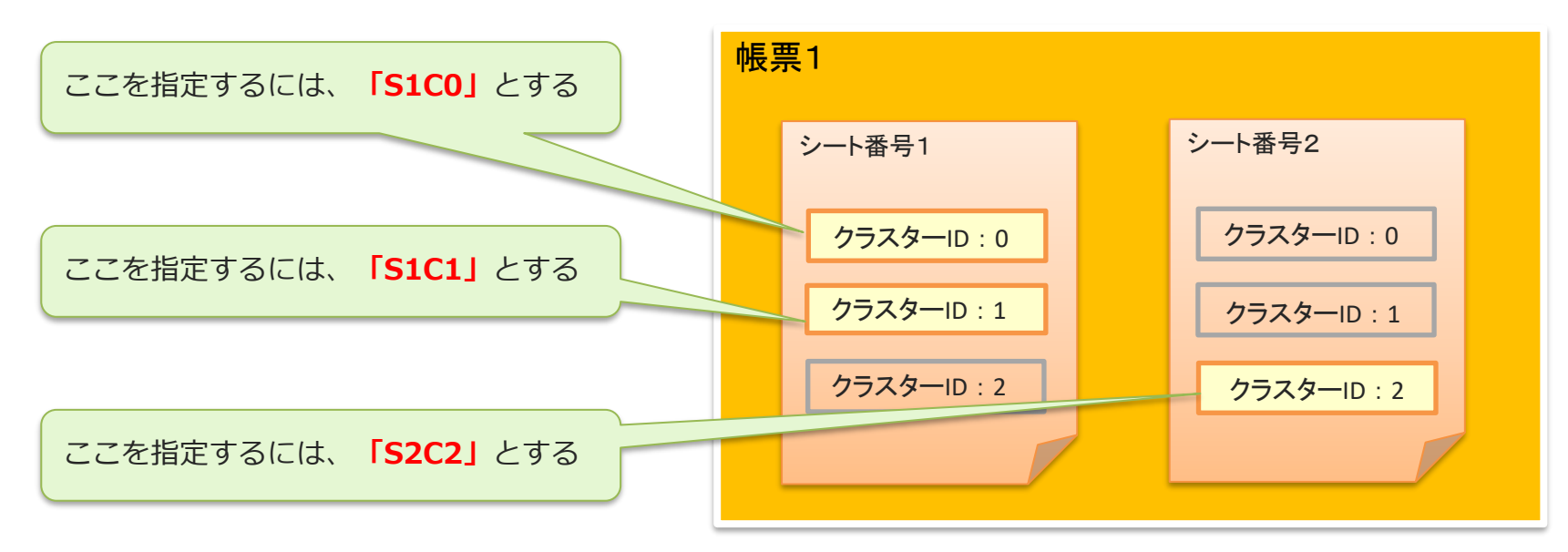

#### **この例の場合のCSVヘッダー列は下記のようになります↓**

"H","defTopId","S1C0","S1C1","S2C2"

"R","301","テストA","100","2016/04/01"

### CSVレイアウト例

### **▼定義IDのみ指定して帳票を作成する**

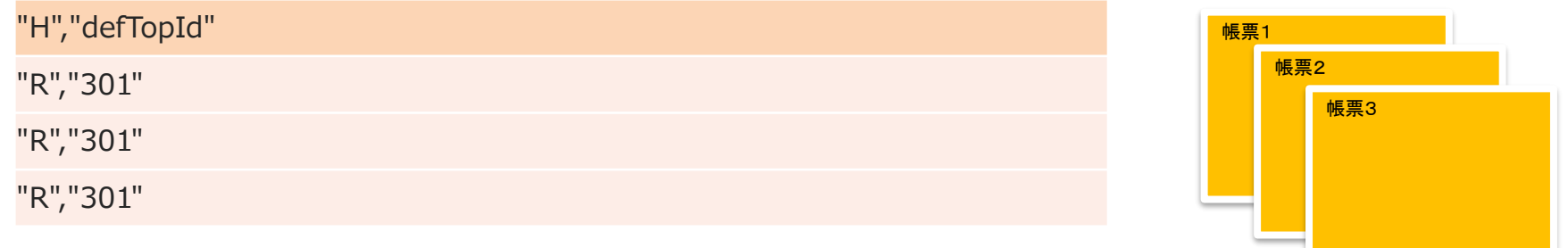

上記CSVで自動帳票作成を実行した場合、入力値の無い帳票が3つ作成されます。

#### **▼クラスターに画像を入力する**

(画像クラスター、手書きフリーメモ、フリードロークラスター、ピン打ちクラスターに対応)

"H","defTopId","S1C0"

"R","301","image001.JPG"

CSVファイル内の対象クラスターに入力画像のファイル名称を入力します。 ※ファイル名称は、拡張子まで入力する。 CSVファイルと入力する画像ファイルをZIP圧縮してひとつのZIPファイルにまとめます。

## CSVレイアウト例

## **▼「defTopId」以外の帳票情報を指定する**

・帳票情報として「repTopName(帳票名称)」を指定する

"H","defTopId","repTopName","S1C0"

"R","301","帳票名称あういうえお","テストABC"

・帳票情報として「repTopName(帳票名称)」を指定し、「addLabels(ラベル)」も指定する

"H","defTopId","repTopName","addLabels","S1C0"

"R","301","帳票名称あういうえお","ラベルA","テストABC"

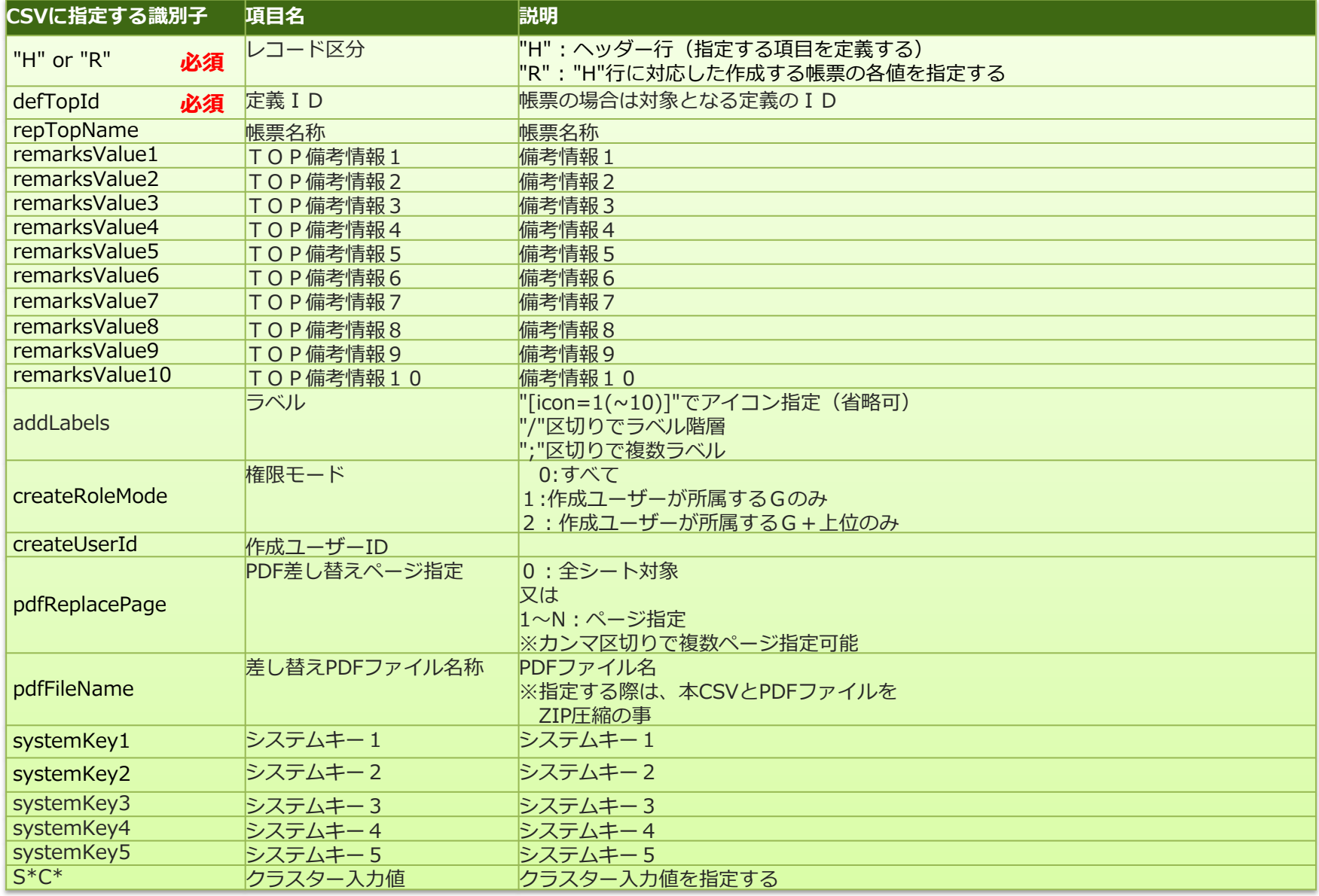